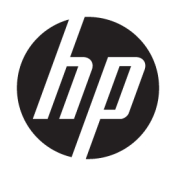

# Maintenance and Service Guide

HP Pavilion 14 Laptop PC IMPORTANT! This document is intended for HP authorized service providers only.

© Copyright 2018–2019 HP Development Company, L.P.

Bluetooth is a trademark owned by its proprietor and used by HP Inc. under license. Intel, Core, and Pentium are trademarks of Intel Corporation in the U.S. and other countries. Microsoft and Windows are U.S. registered trademarks of the Microsoft group of companies.

The information contained herein is subject to change without notice. The only warranties for HP products and services are set forth in the express warranty statements accompanying such products and services. Nothing herein should be construed as constituting an additional warranty. HP shall not be liable for technical or editorial errors or omissions contained herein.

Third Edition: February 2019

First Edition: April 2018

Document Part Number: L19707-003

#### Product notice

This guide describes features that are common to most models. Some features may not be available on your computer.

Not all features are available in all editions or versions of Windows. Systems may require upgraded and/or separately purchased hardware, drivers, software or BIOS update to take full advantage of Windows functionality. Windows 10 is automatically updated, which is always enabled. ISP fees may apply and additional requirements may apply over time for updates. Go to<http://www.microsoft.com>for details.

To access the latest user guides, go to <http://www.hp.com/support>, and follow the instructions to find your product. Then select User Guides.

#### Software terms

By installing, copying, downloading, or otherwise using any software product preinstalled on this computer, you agree to be bound by the terms of the HP End User License Agreement (EULA). If you do not accept these license terms, your sole remedy is to return the entire unused product (hardware and software) within 14 days for a refund subject to the refund policy of your place of purchase.

For any further information or to request a full refund of the computer, please contact your local point of sale (the seller).

### Safety warning notice

M WARNING! To reduce the possibility of heat-related injuries or of overheating the device, do not place the device directly on your lap or obstruct the device air vents. Use the device only on a hard, flat surface. Do not allow another hard surface, such as an adjoining optional printer, or a soft surface, such as pillows or rugs or clothing, to block airflow. Also, do not allow the AC adapter to contact the skin or a soft surface, such as pillows or rugs or clothing, during operation. The device and the AC adapter comply with the user-accessible surface temperature limits defined by the International Standard for Safety of Information Technology Equipment (IEC 60950-1).

# **Table of contents**

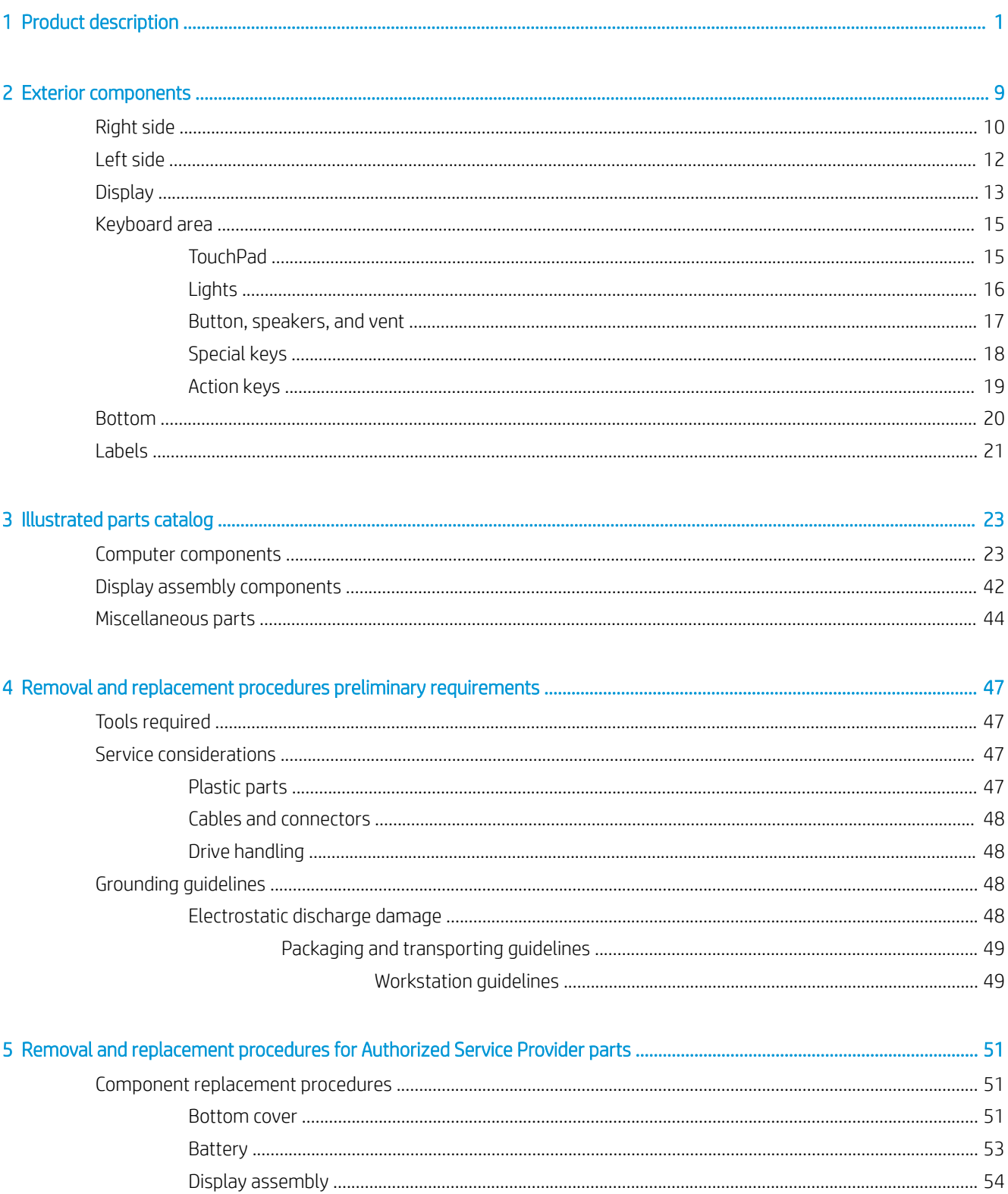

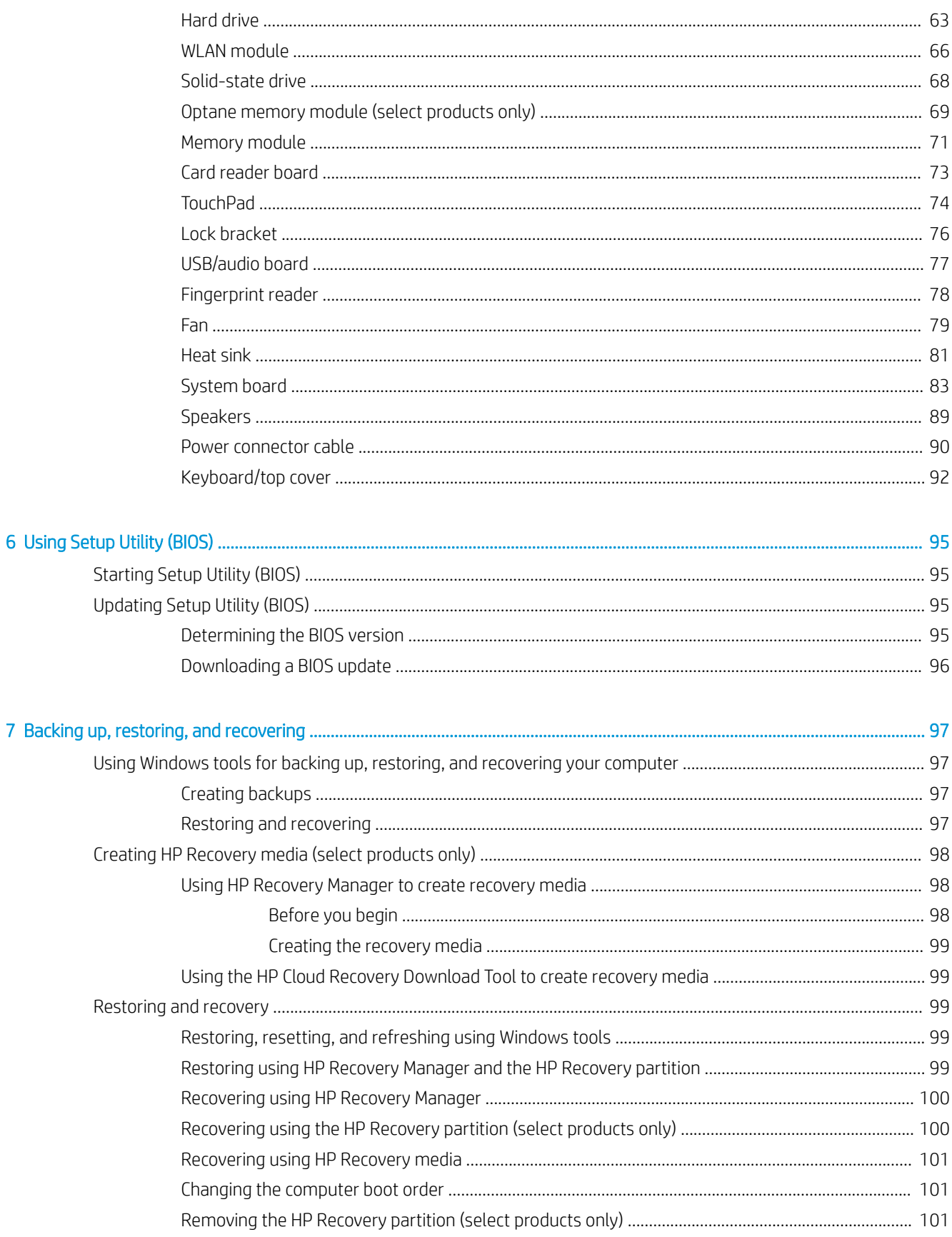

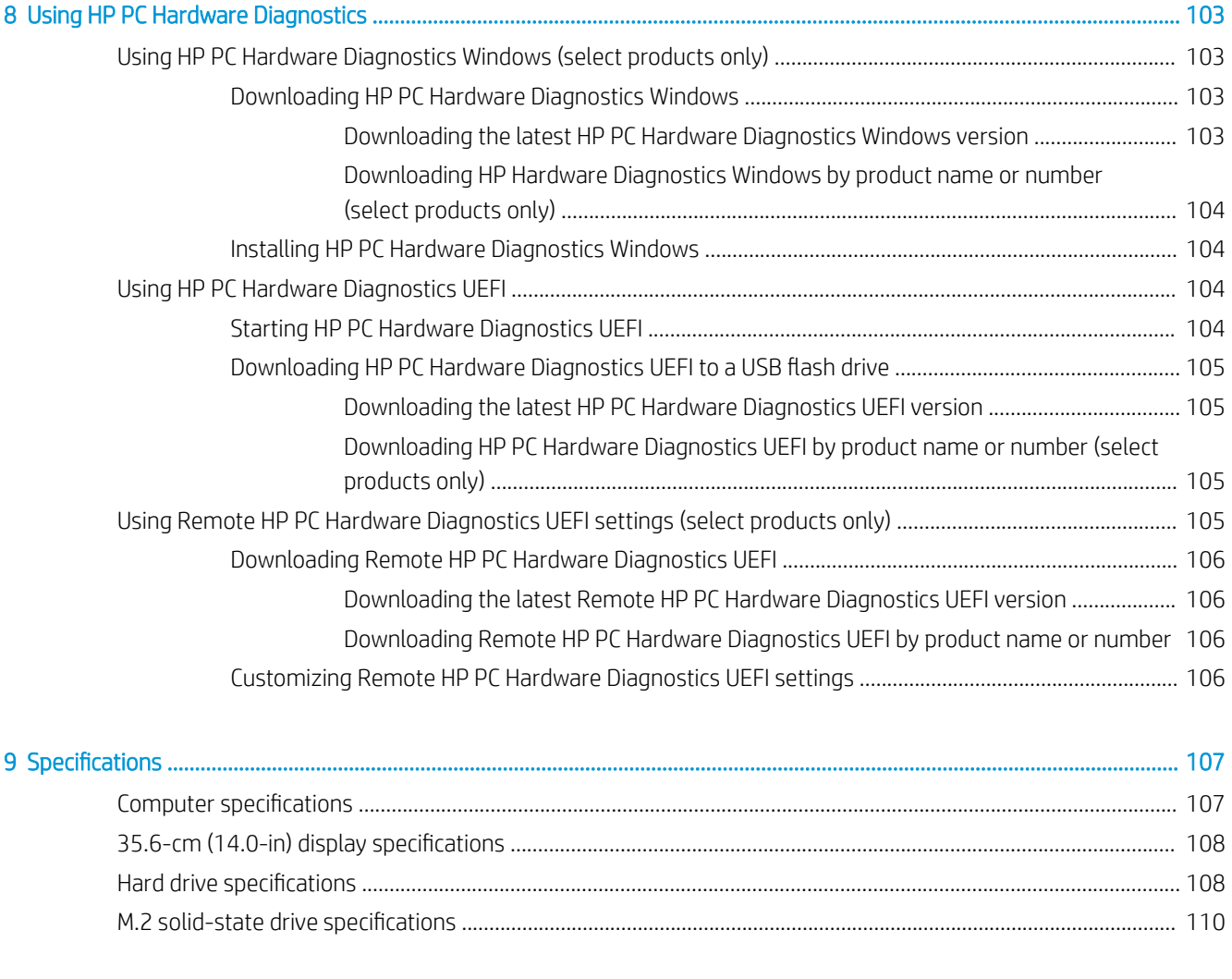

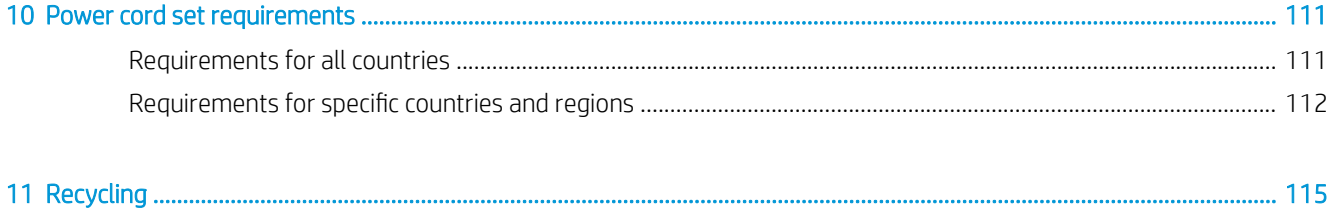

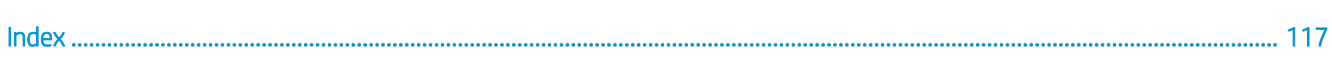

# <span id="page-8-0"></span>1 Product description

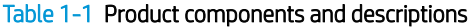

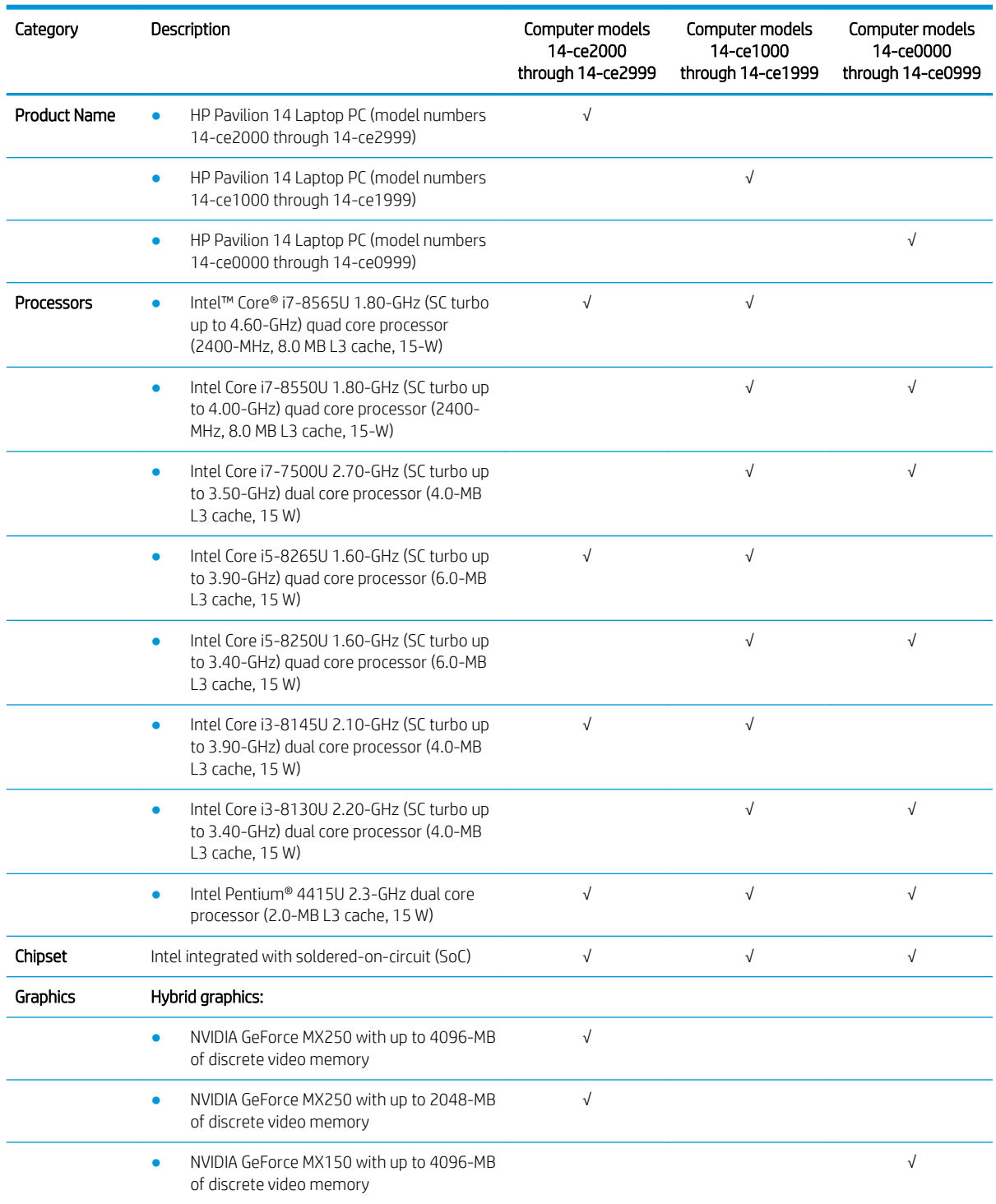

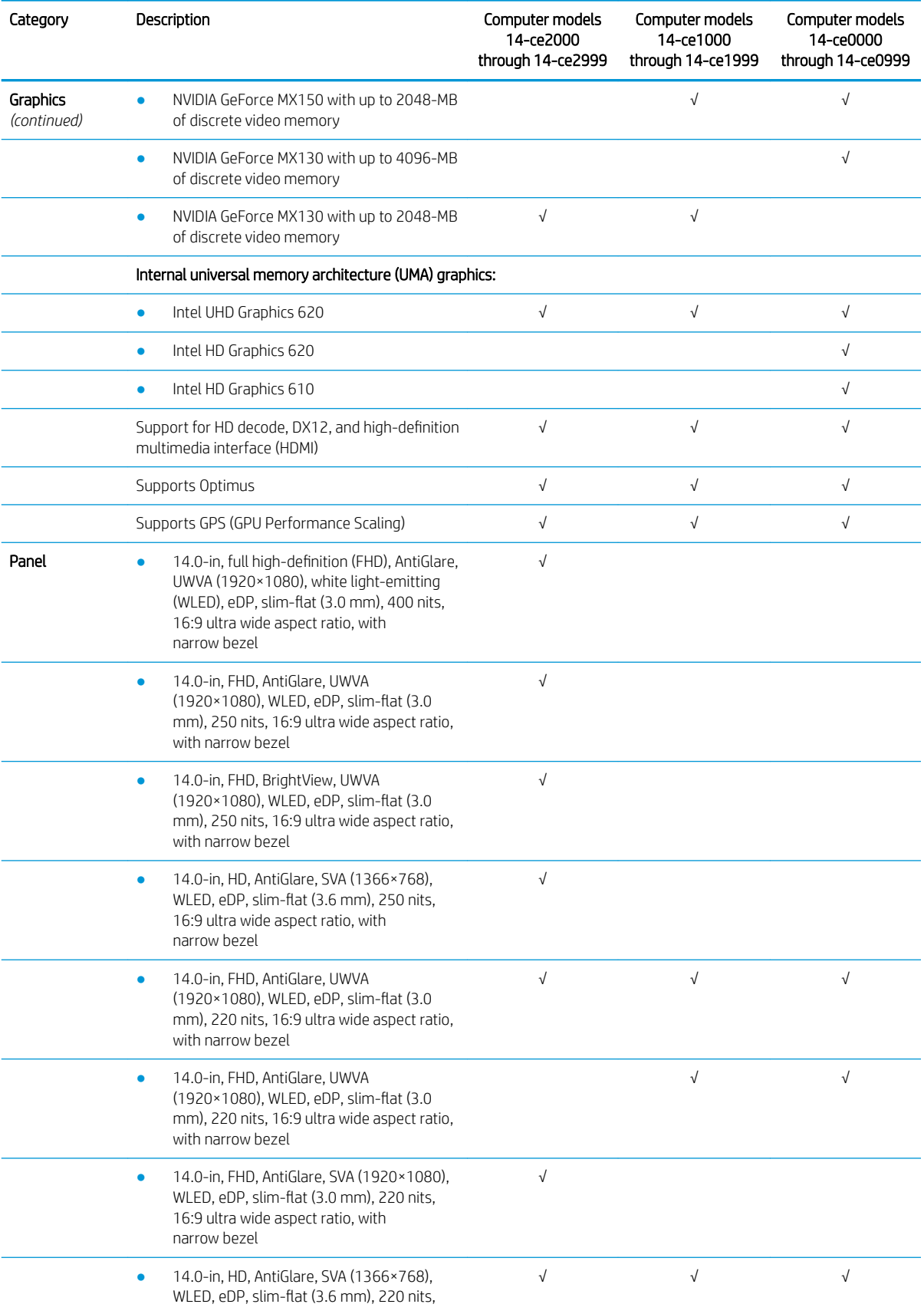

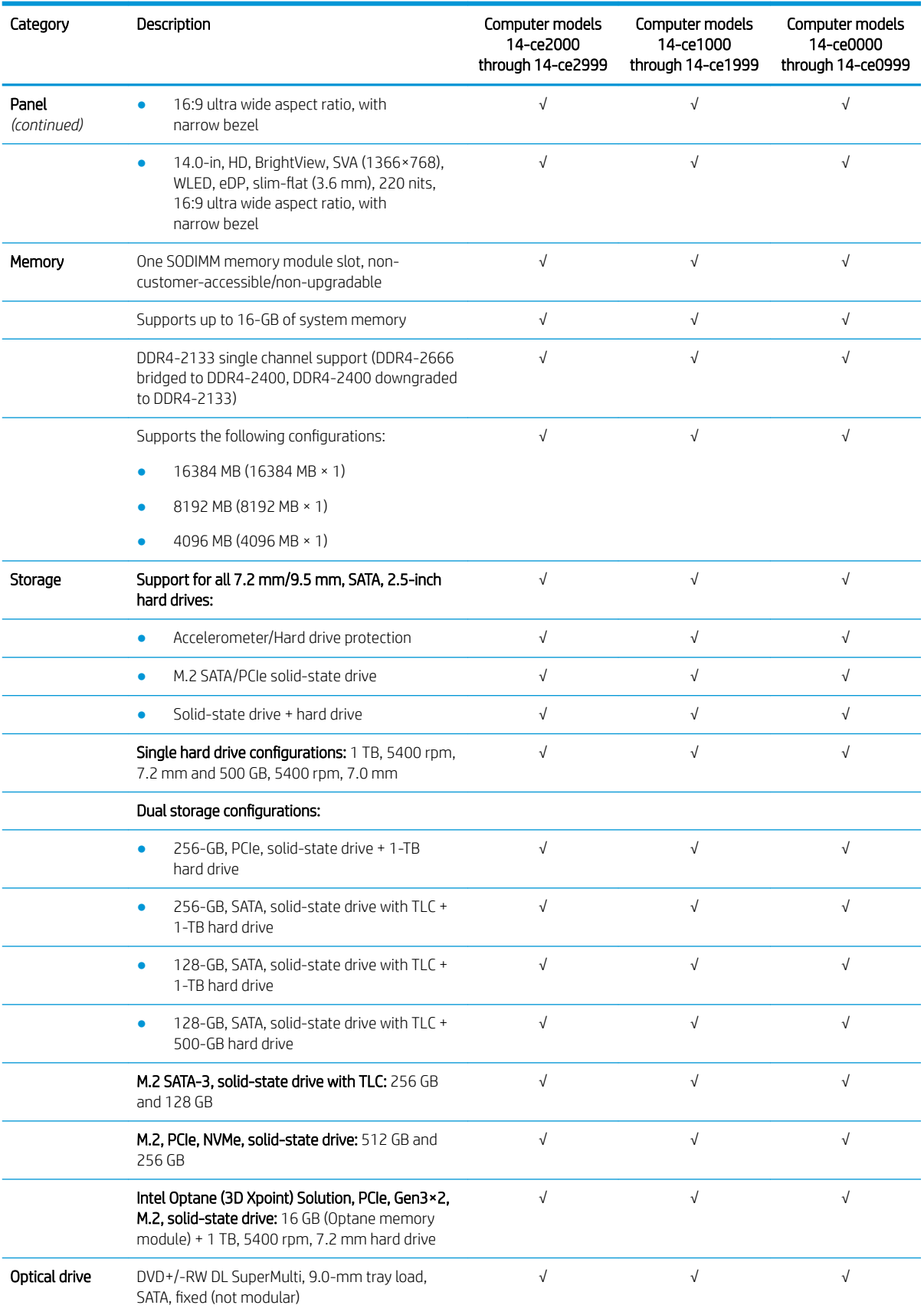

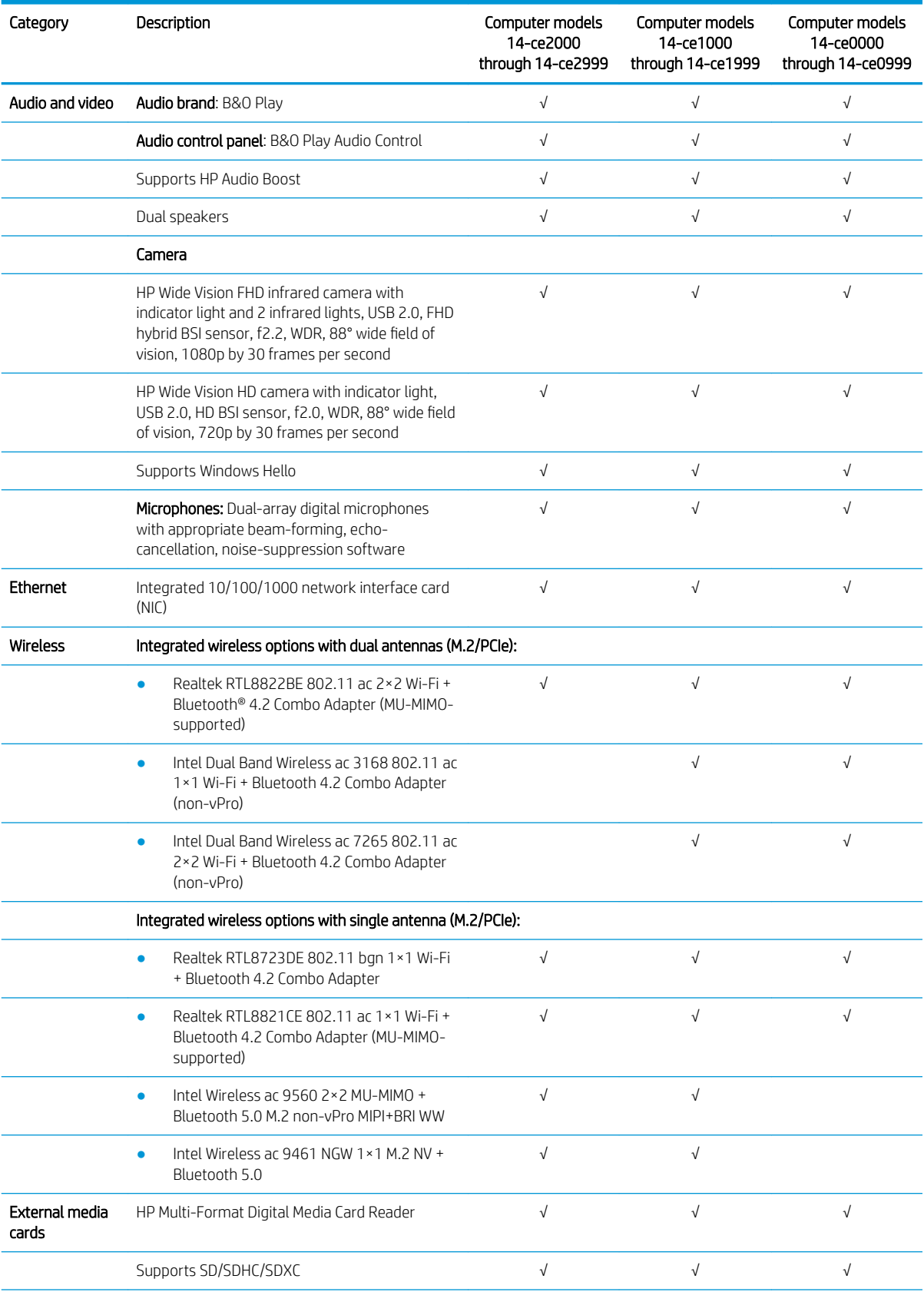

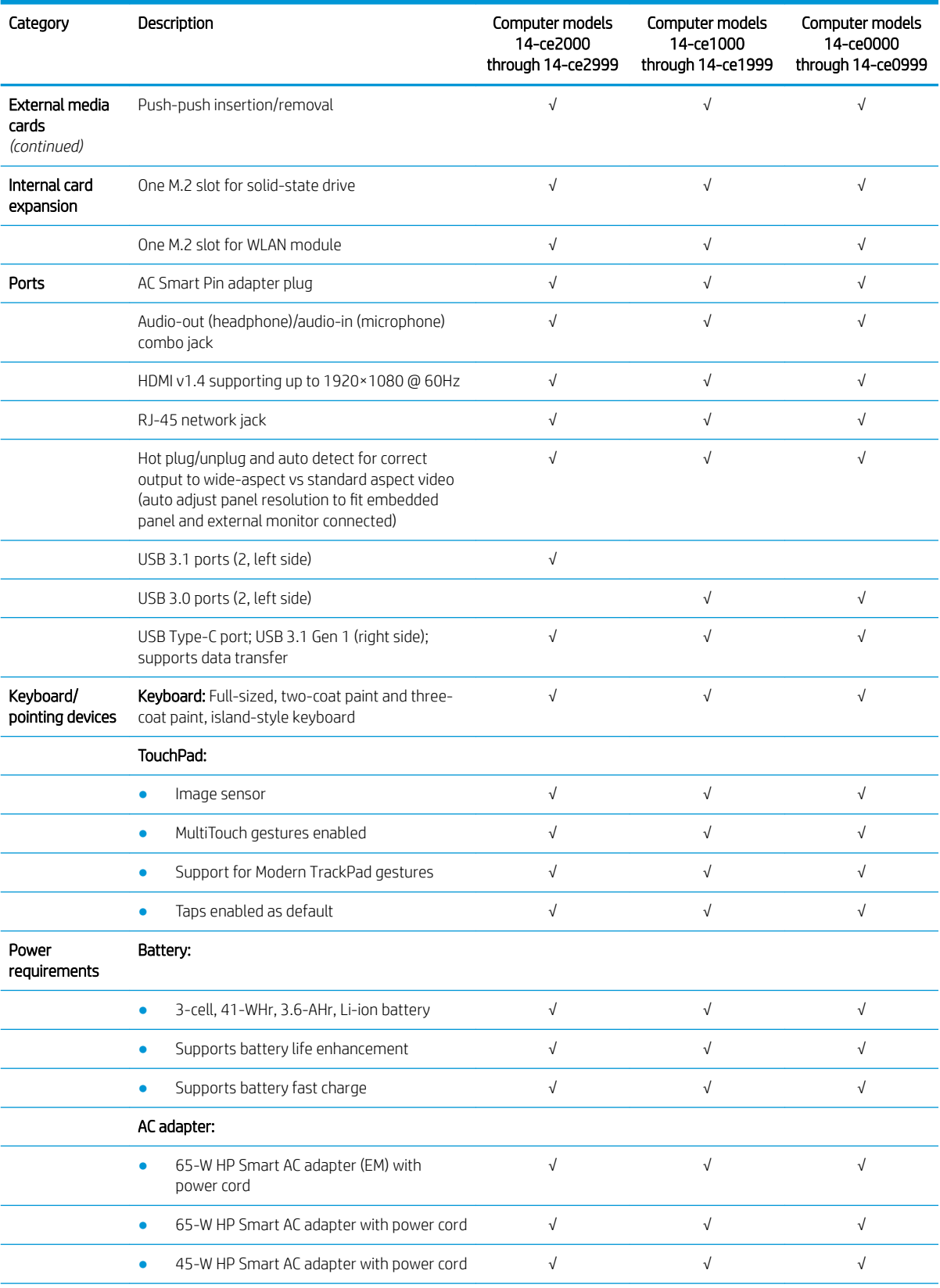

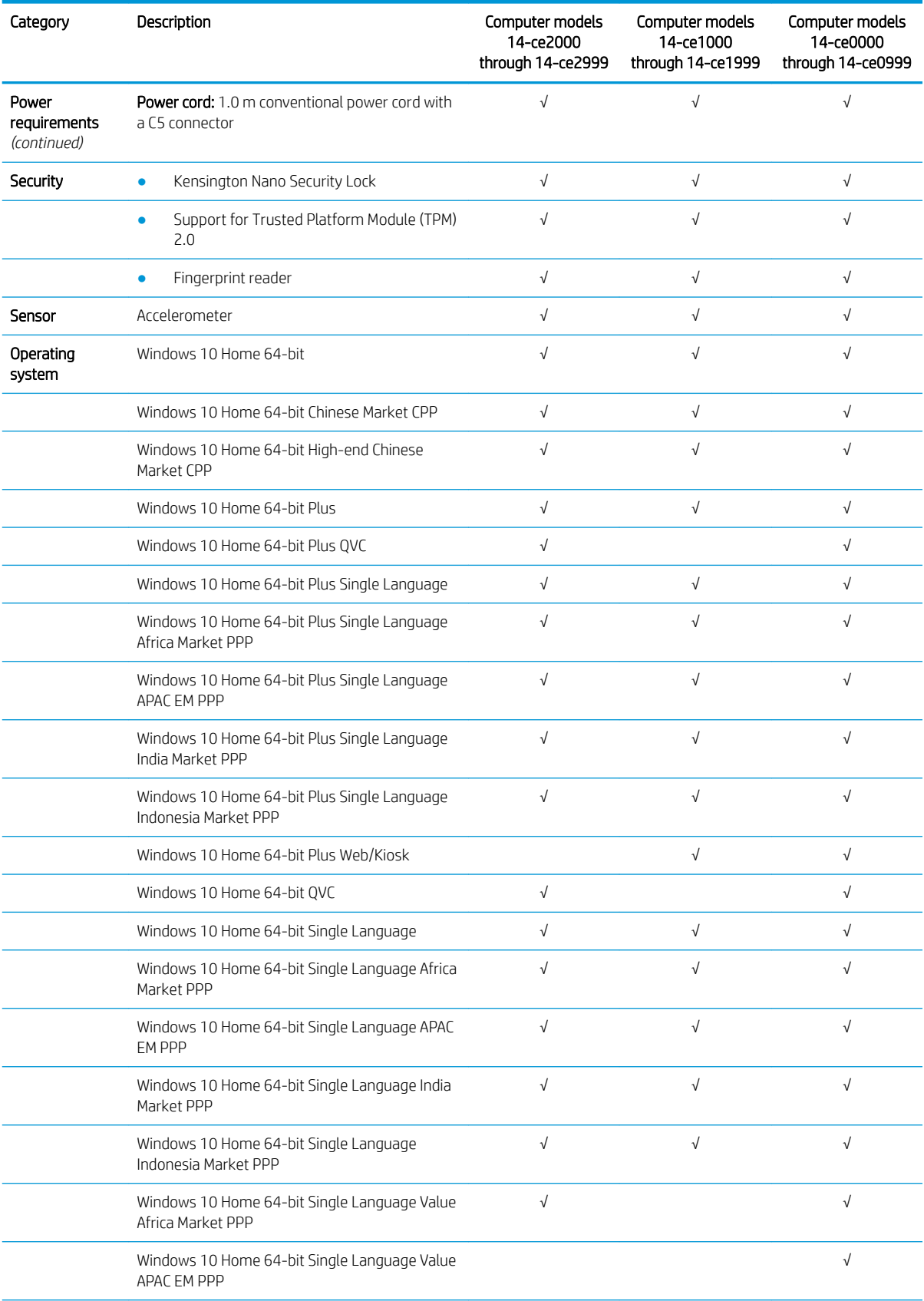

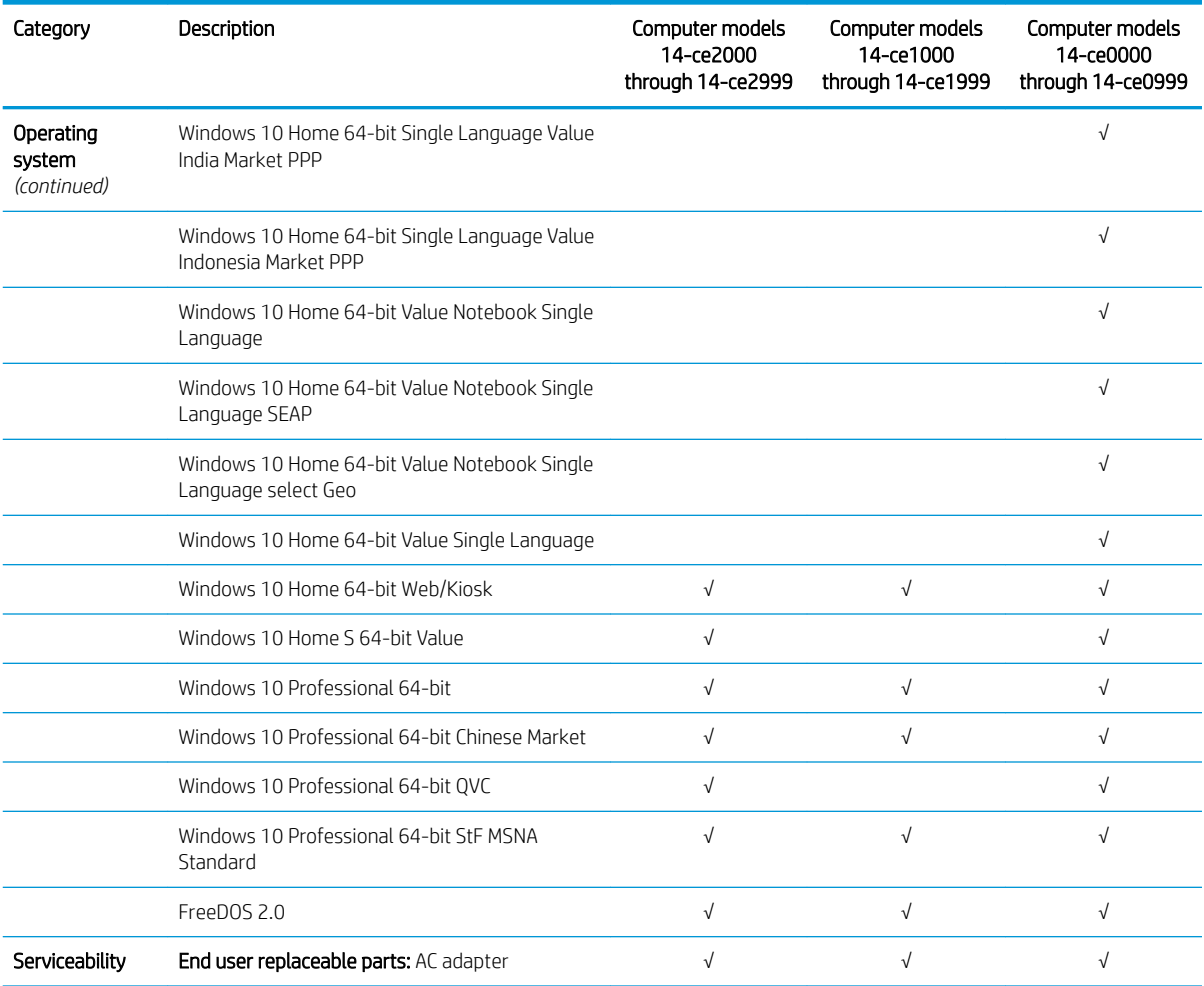

# <span id="page-16-0"></span>2 Exterior components

The computer features top-rated components. This chapter provides details about the components, their location, and how they work.

# <span id="page-17-0"></span>Right side

**NOTE:** Refer to the illustration that most closely matches your computer.

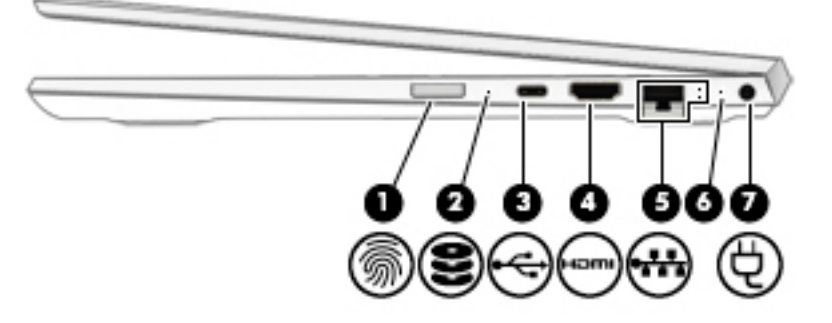

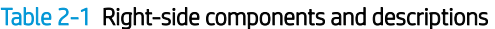

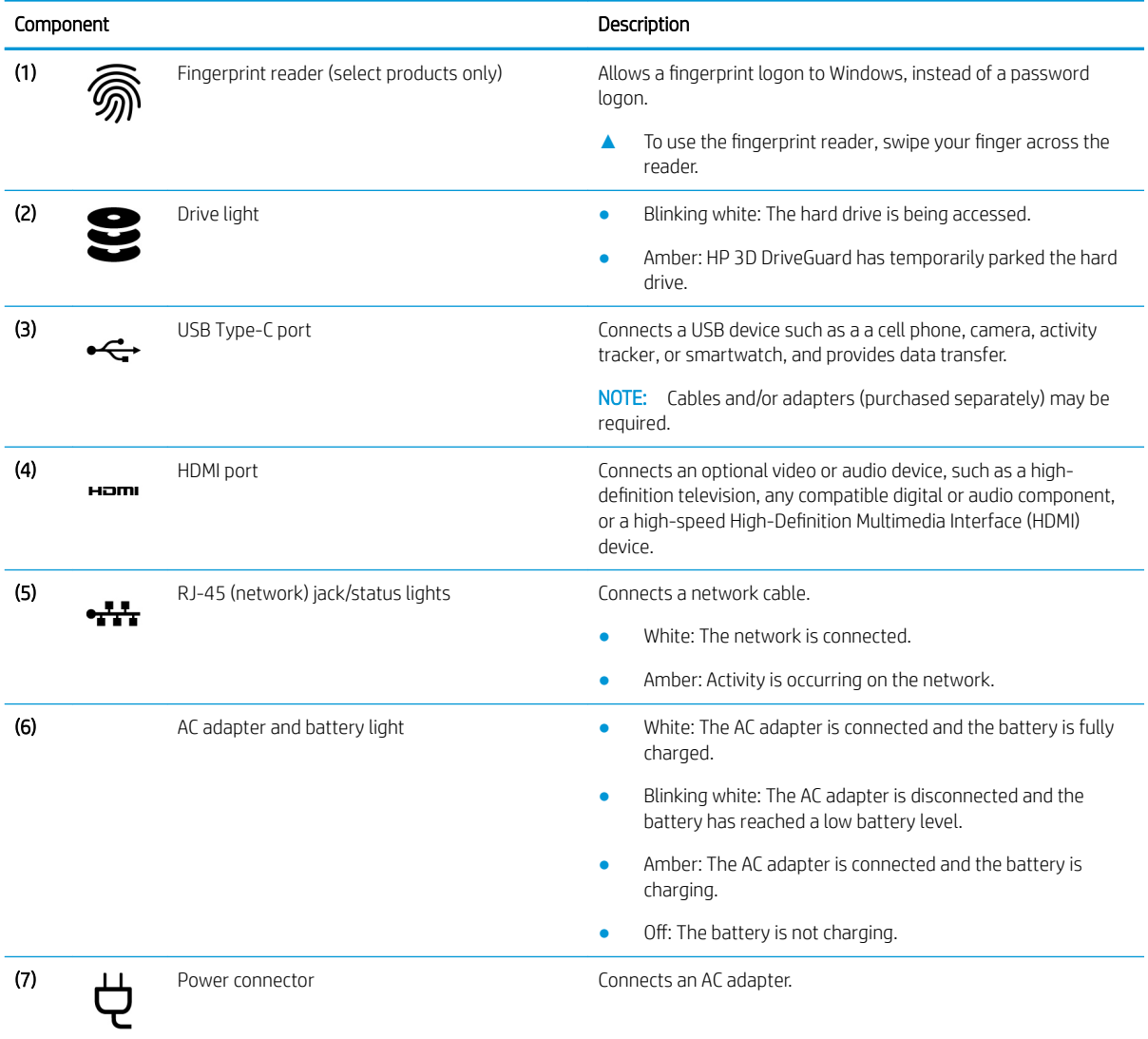

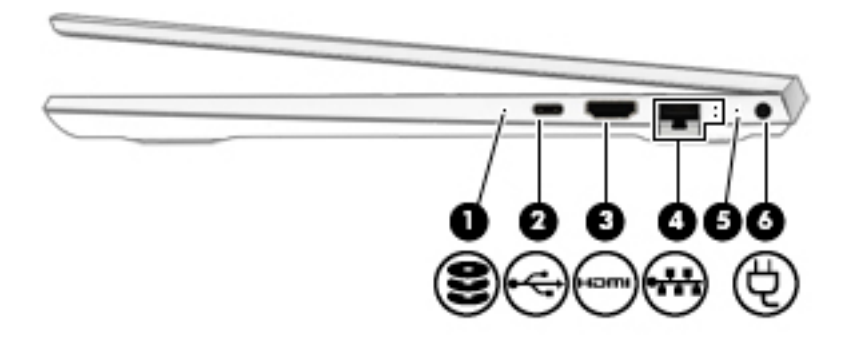

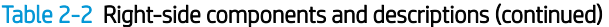

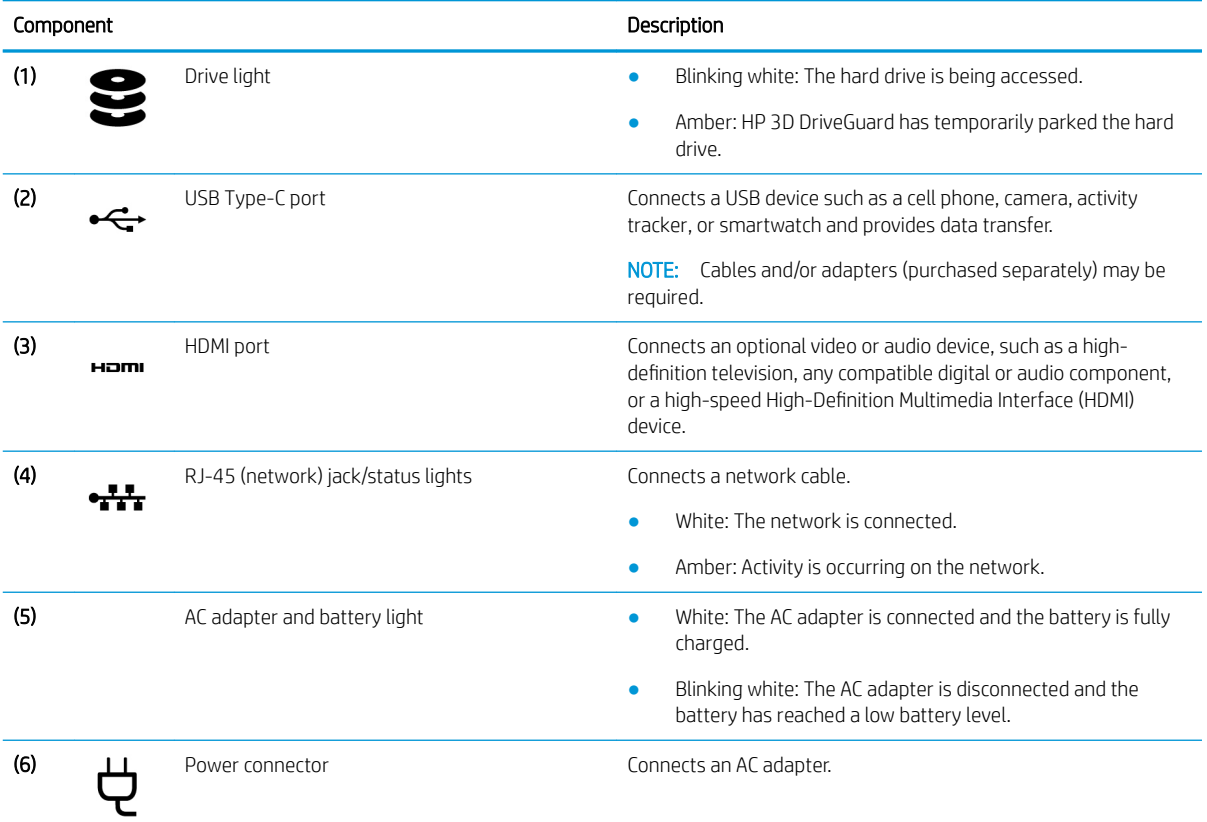

# <span id="page-19-0"></span>Left side

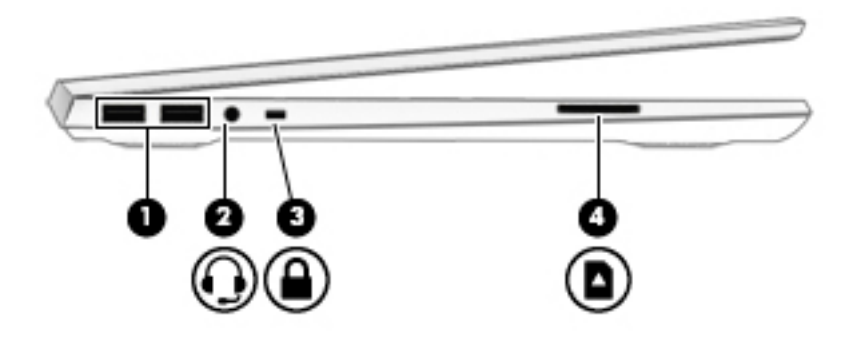

Table 2-3 Left-side components and descriptions

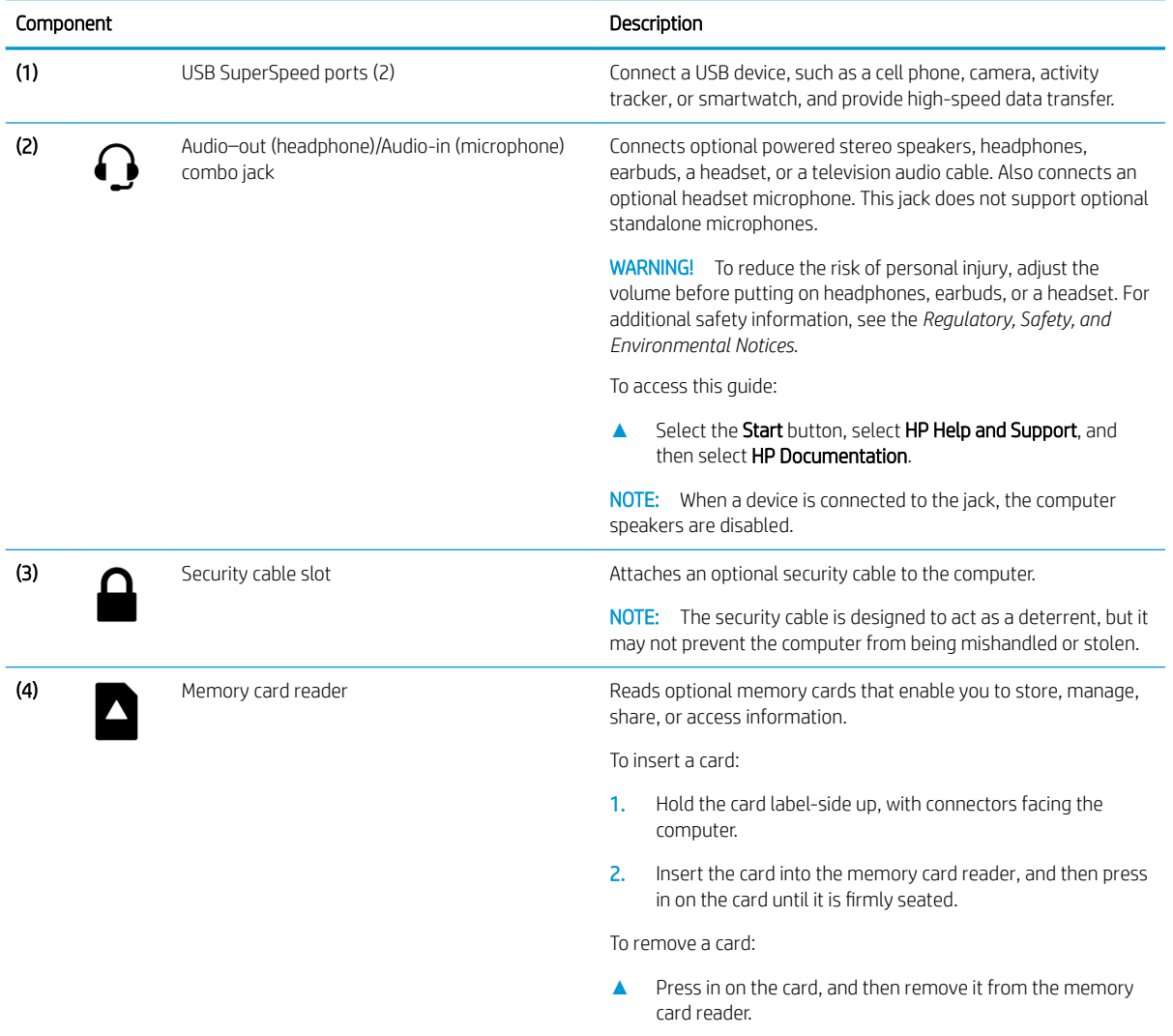

## <span id="page-20-0"></span>**Display**

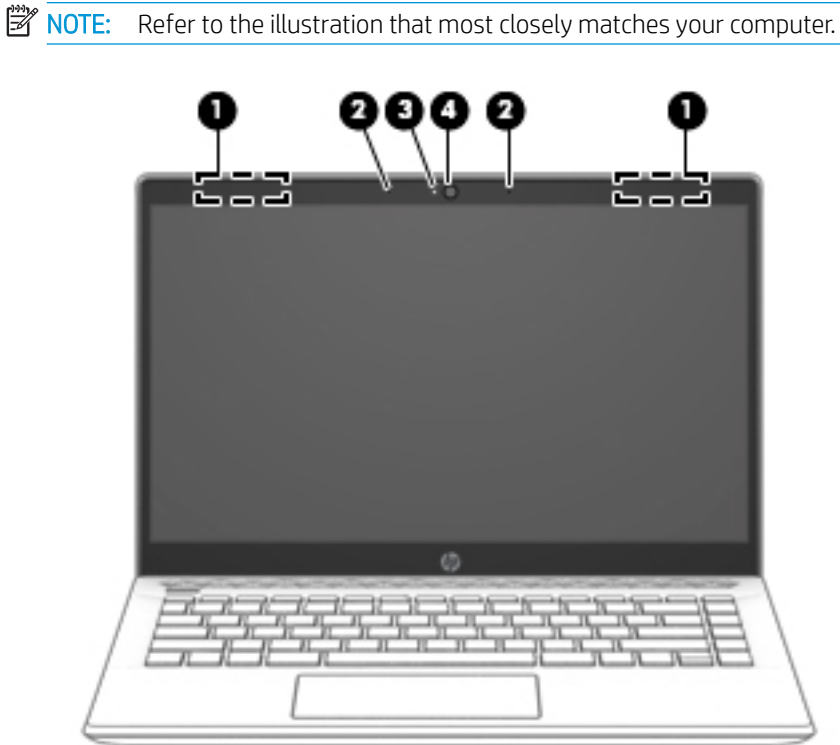

Table 2-4 Display components and descriptions

| Component |                                                | Description                                                                                                    |  |
|-----------|------------------------------------------------|----------------------------------------------------------------------------------------------------|--|
| (1)       | WLAN antennas (1 or 2, depending on computer)* | Send and receive wireless signals to communicate with wireless local<br>area networks (WLANs).                                                                     |  |
|           |                                                | If your computer has a single antenna, it is located on the left<br>NOTE:<br>side.                                                                                 |  |
| (2)       | Internal microphones (2)                       | Record sound.                                                                                                    |  |
| (3)       | Camera light                                   | On: The cameras is in use.                                                                                                    |  |
| (4)       | Camera(s)                                      | Allows you to video chat, record video, and record still images. Some<br>cameras also allow a facial recognition logon to Windows, instead of a<br>password logon. |  |
|           |                                                | <b>NOTE:</b> Camera functions vary depending on the camera hardware<br>and software installed on your product.                                                     |  |

\*The antennas are not visible from the outside of the computer, and antenna location varies. For optimal transmission, keep the areas immediately around the antennas free from obstructions.

For wireless regulatory notices, see the section of the *Regulatory, Safety, and Environmental Notices* that applies to your country or region.

To access this guide:

1. Type support in the taskbar search box, and then select the HP Support Assistant app.

 $-$  or  $-$ 

Click the question mark icon in the taskbar.

2. Select My notebook, select the Specifications tab, and then select User Guides.

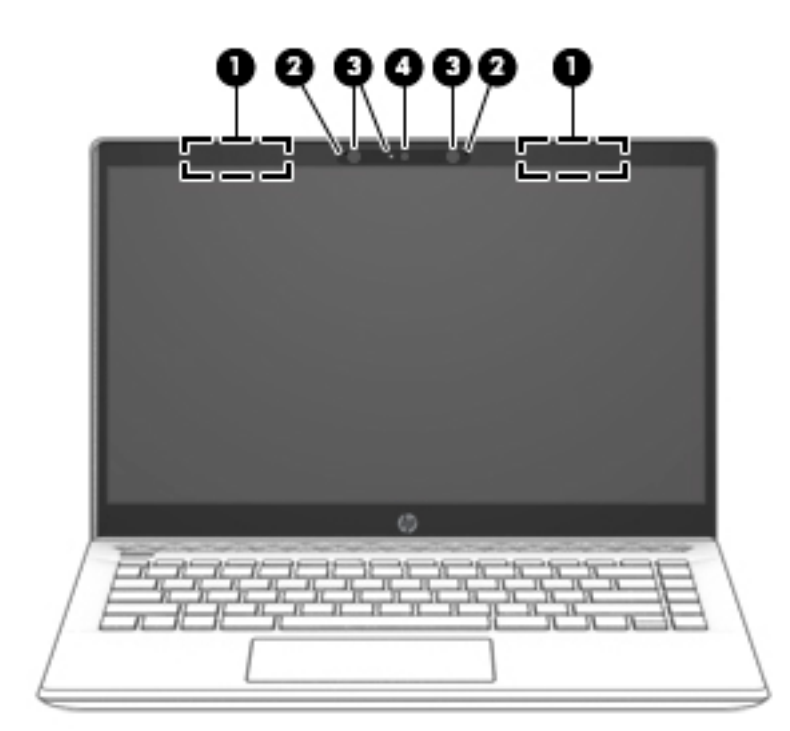

#### Table 2-5 Display components and descriptions (continued)

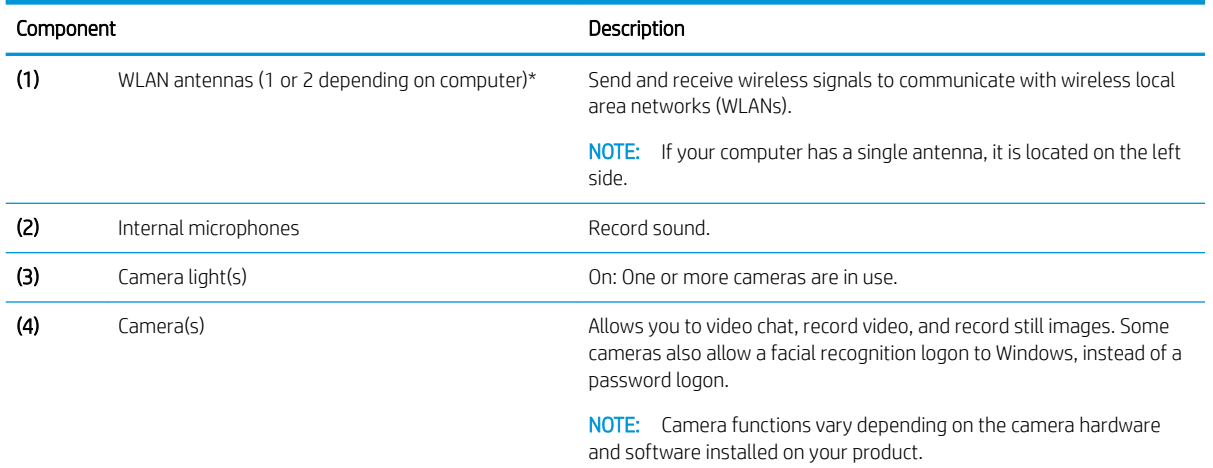

\*The antennas are not visible from the outside of the computer, and antenna location varies. For optimal transmission, keep the areas immediately around the antennas free from obstructions.

For wireless regulatory notices, see the section of the *Regulatory, Safety, and Environmental Notices* that applies to your country or region.

To access this guide:

**▲** Select the Start button, select HP Support Assistant, and then select HP Documentation.

# <span id="page-22-0"></span>Keyboard area

## **TouchPad**

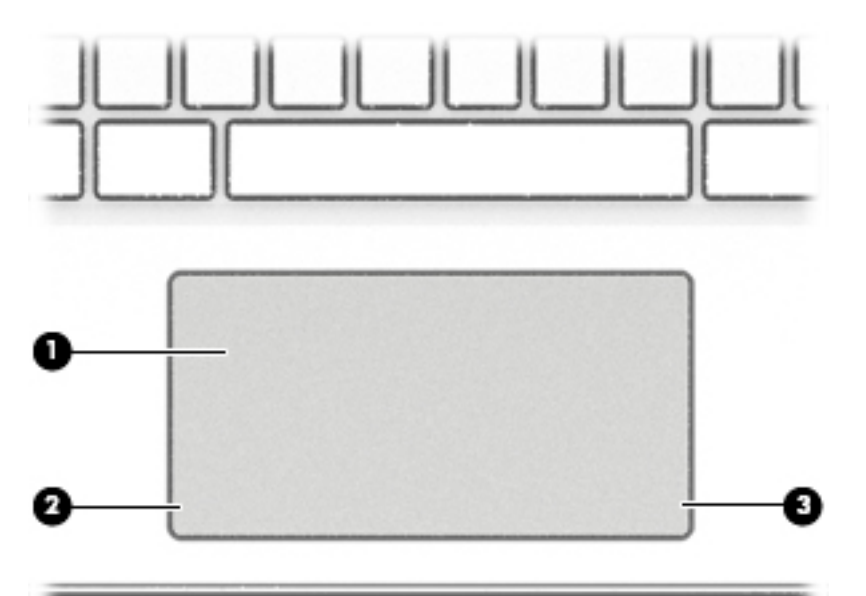

### Table 2-6 TouchPad components and descriptions

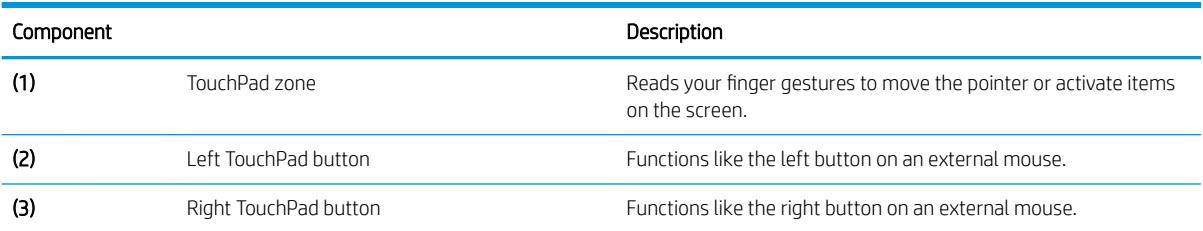

# <span id="page-23-0"></span>Lights

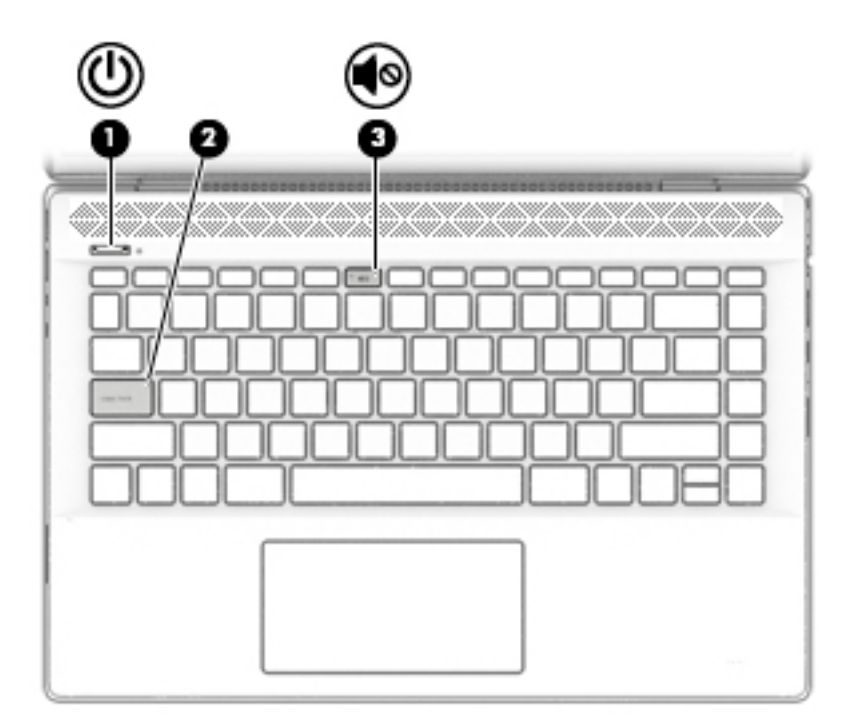

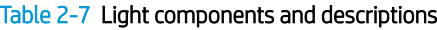

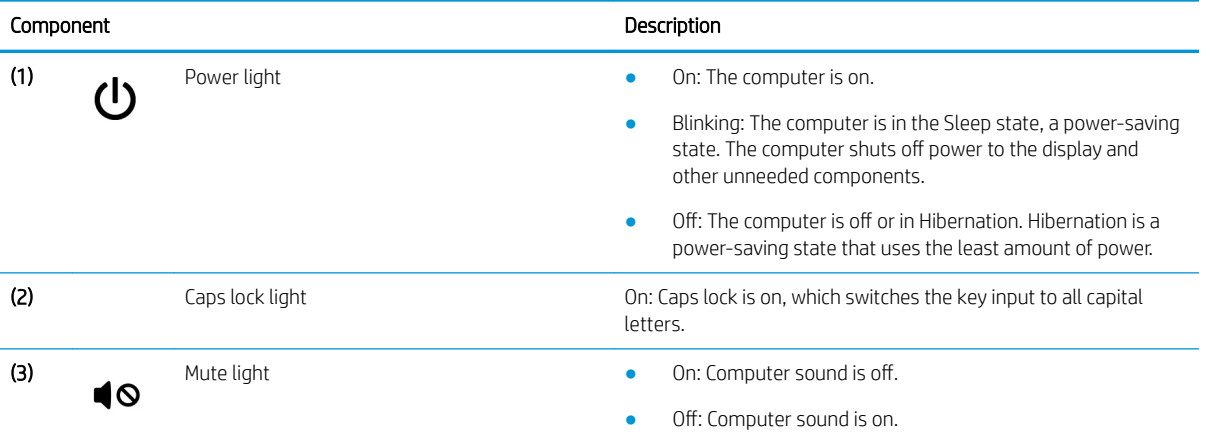

## <span id="page-24-0"></span>Button, speakers, and vent

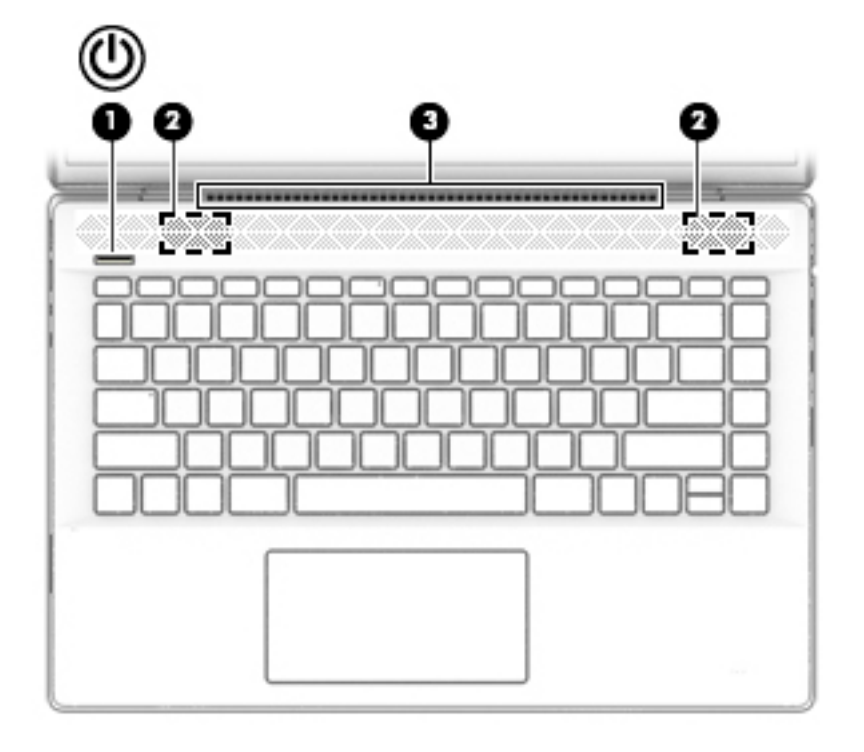

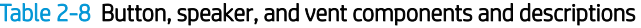

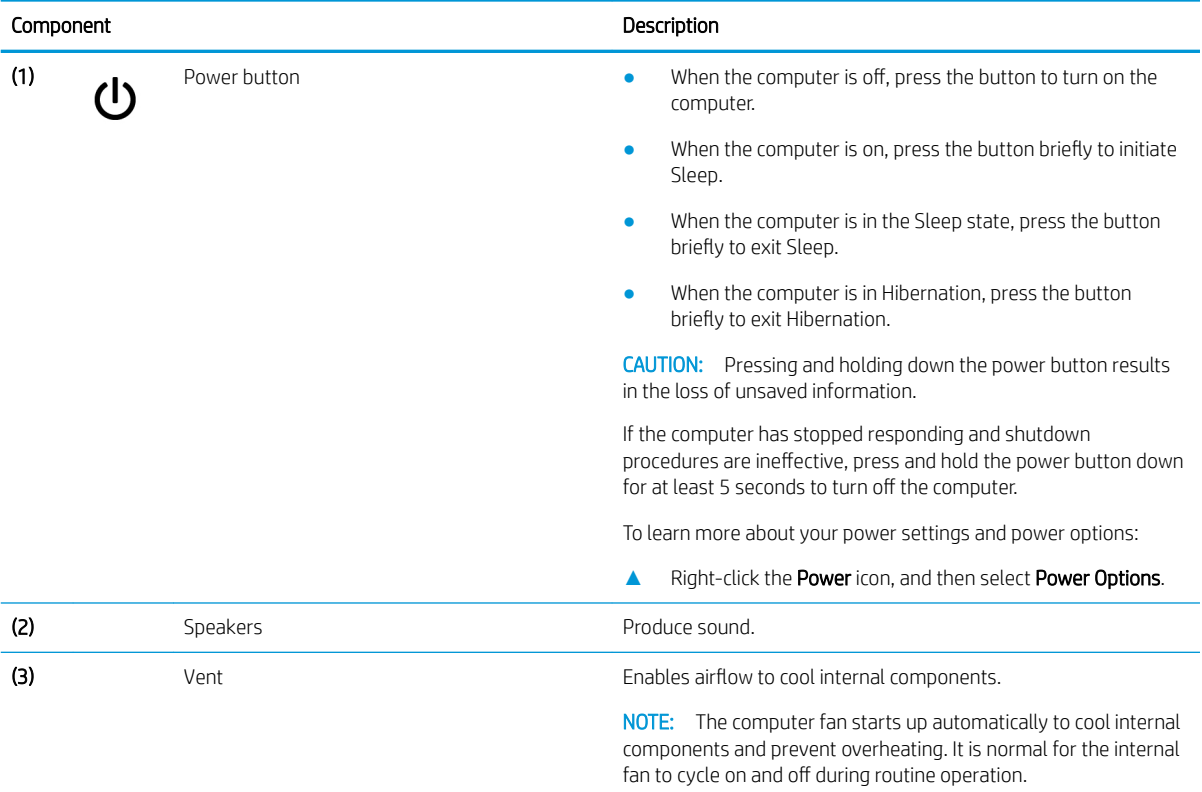

### <span id="page-25-0"></span>Special keys

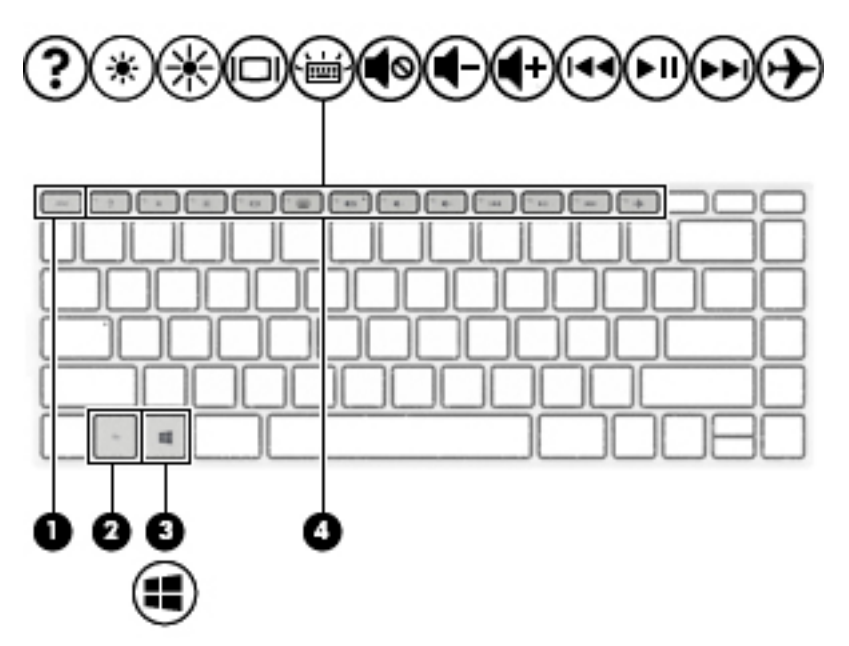

Table 2-9 Special key components and descriptions

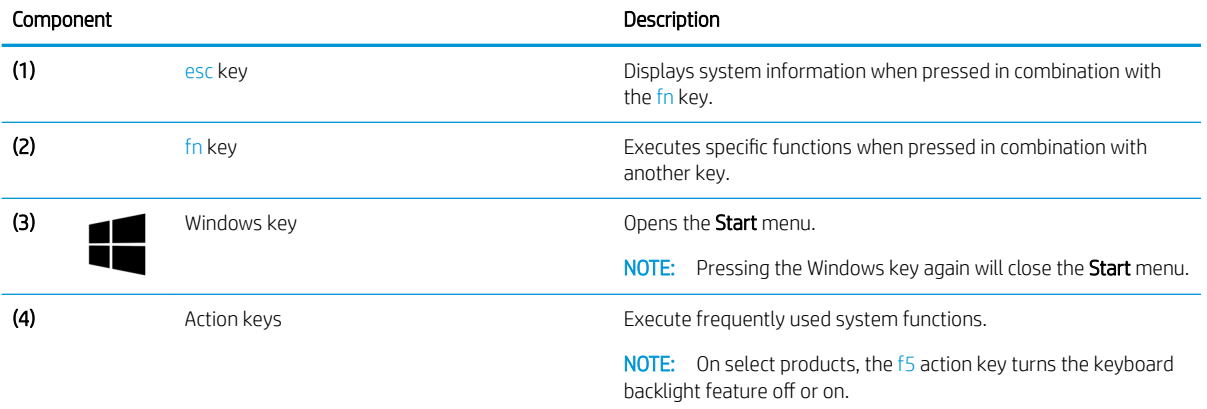

### <span id="page-26-0"></span>Action keys

An action key performs the function indicated by the icon on the key. To determine which keys are on your product, see [Special keys on page 18.](#page-25-0)

▲ To use an action key, press and hold the key.

Table 2-10 Special key components and descriptions

| Icon                     | Description                                                                                                    |  |
|--------------------------|----------------------------------------------------------------------------------------------------|--|
|                          | Opens the "How to get help in Windows 10" webpage.                                                                                                    |  |
| $\bullet$                | Decreases the screen brightness incrementally as long as you hold down the key.                                                                                                    |  |
| 崇                        | Increases the screen brightness incrementally as long as you hold down the key.                                                                                                    |  |
| IOI                      | Switches the screen image between display devices connected to the system. For example, if a monitor is<br>connected to the computer, repeatedly pressing this key alternates the screen image from the computer display<br>to the monitor display to a simultaneous display on both the computer and the monitor. |  |
|                          | Turns the keyboard backlight off or on. (select products only)                                                                                                    |  |
|                          | NOTE: To conserve battery power, turn off this feature.                                                                                                    |  |
| ◀◎                       | Mutes or restores speaker sound.                                                                                                    |  |
|                          | Decreases speaker volume incrementally while you hold down the key.                                                                                                    |  |
| $\blacklozenge +$        | Increases speaker volume incrementally while you hold down the key.                                                                                                    |  |
| 144                      | Plays the previous track of an audio CD or the previous section of a DVD or a Blu-ray Disc (BD).                                                                                                    |  |
| $\blacktriangleright$ II | Starts, pauses, or resumes playback of an audio CD, a DVD, or a BD.                                                                                                    |  |
| ÞÞI                      | Plays the next track of an audio CD or the next section of a DVD or a BD.                                                                                                    |  |
|                          | Turns the airplane mode and wireless feature on or off.                                                                                                    |  |
|                          | The airplane mode key is also referred to as the wireless button.<br>NOTE:                                                                                                    |  |
|                          | NOTE: A wireless network must be set up before a wireless connection is possible.                                                                                                    |  |

# <span id="page-27-0"></span>Bottom

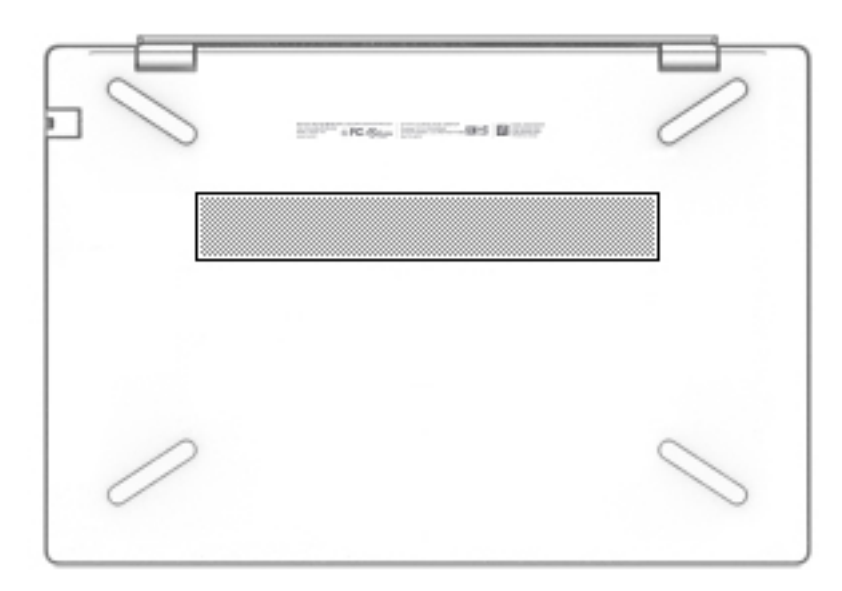

### Table 2-11 Bottom component and description

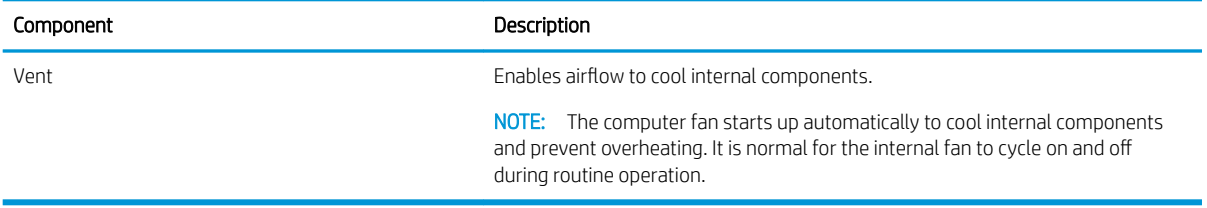

## <span id="page-28-0"></span>Labels

The labels affixed to the computer provide information you may need when you troubleshoot system problems or travel internationally with the computer. Labels may be in paper form or imprinted on the product.

**IMPORTANT:** Check the following locations for the labels described in this section: the bottom of the computer, inside the battery bay, under the service door, on the back of the display, or on the bottom of a tablet kickstand.

● Service label—Provides important information to identify your computer. When contacting support, you may be asked for the serial number, the product number, or the model number. Locate this information before you contact support.

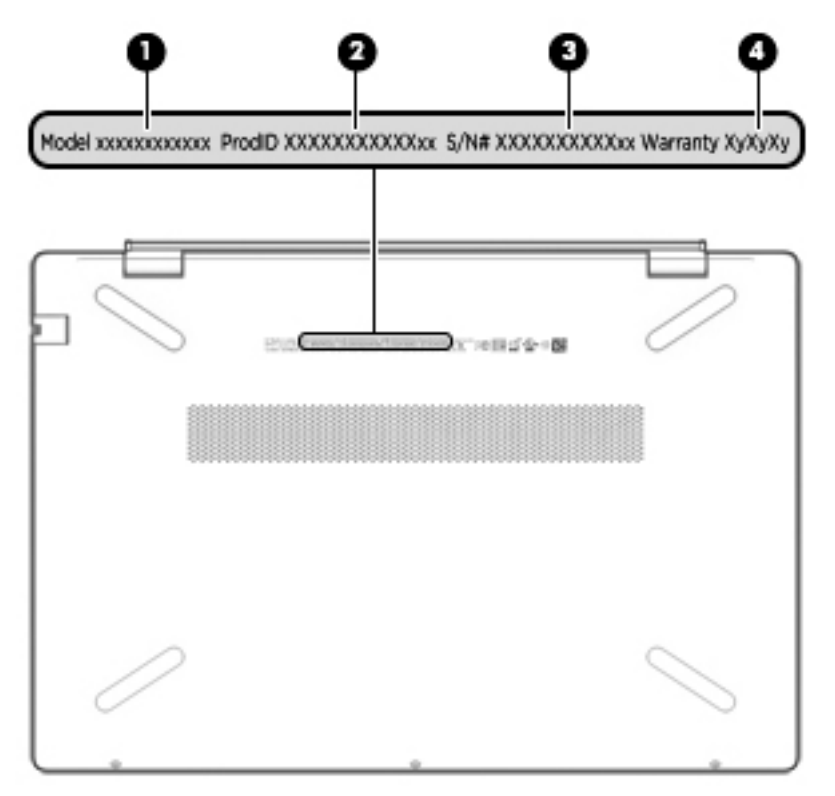

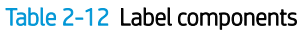

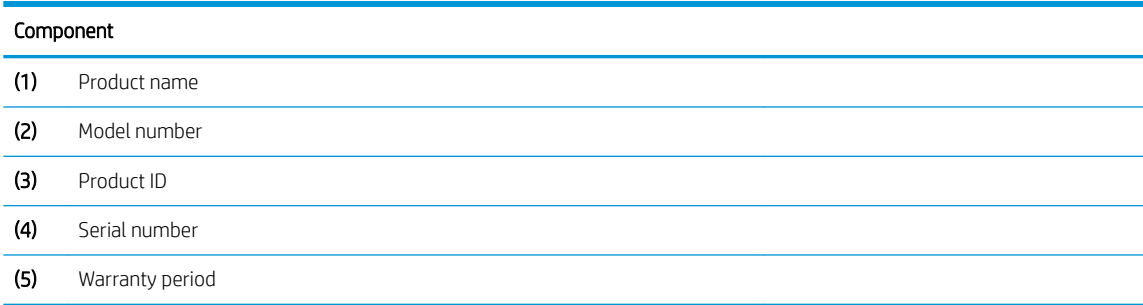

- Regulatory label(s)—Provide(s) regulatory information about the computer.
- Wireless certification label(s)—Provide(s) information about optional wireless devices and the approval markings for the countries or regions in which the devices have been approved for use.

# <span id="page-30-0"></span>3 Illustrated parts catalog

**EX** NOTE: HP continually improves and changes product parts. For complete and current information on supported parts for your computer, go to<http://partsurfer.hp.com>, select your country or region, and then follow the on-screen instructions.

### Computer components

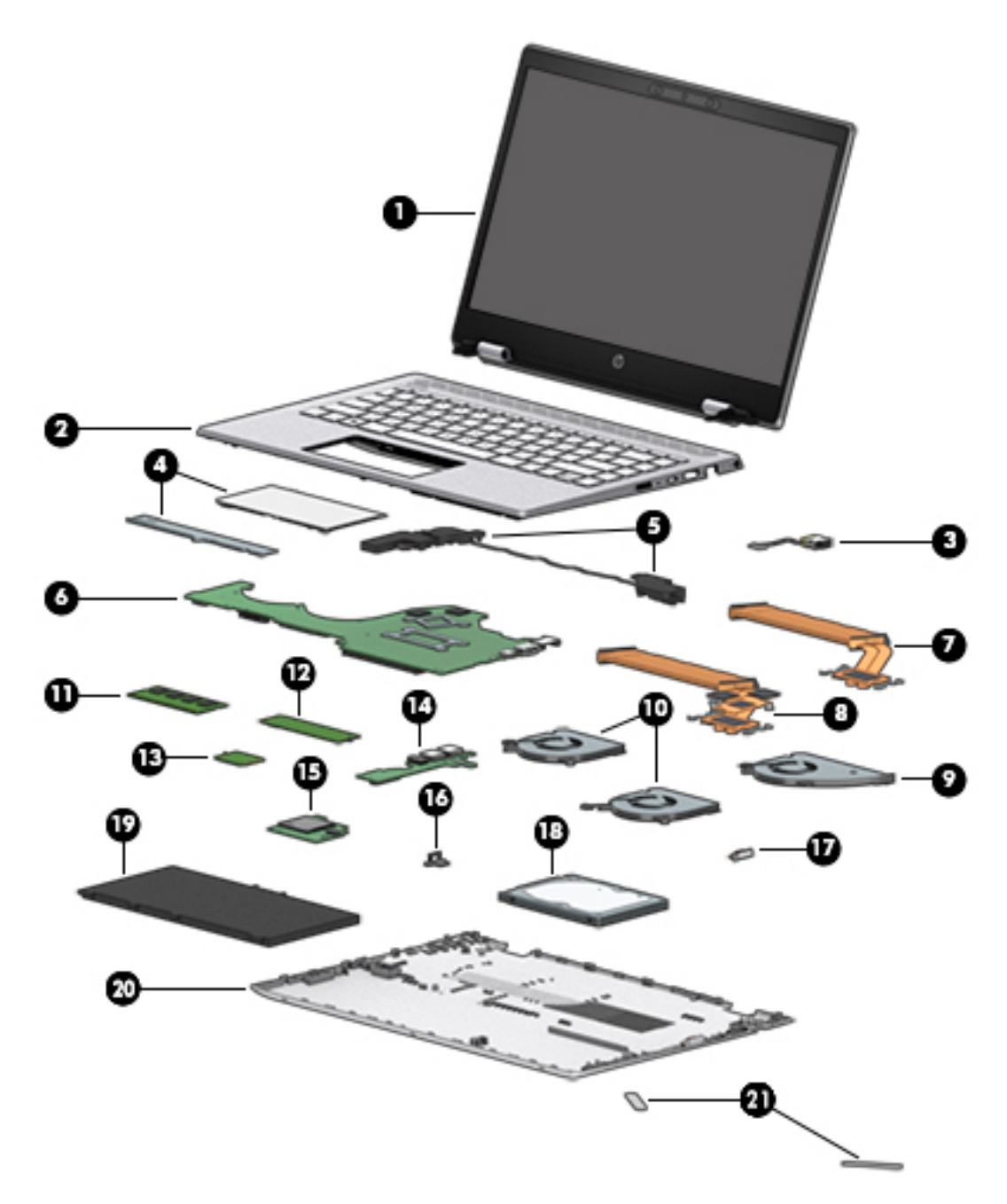

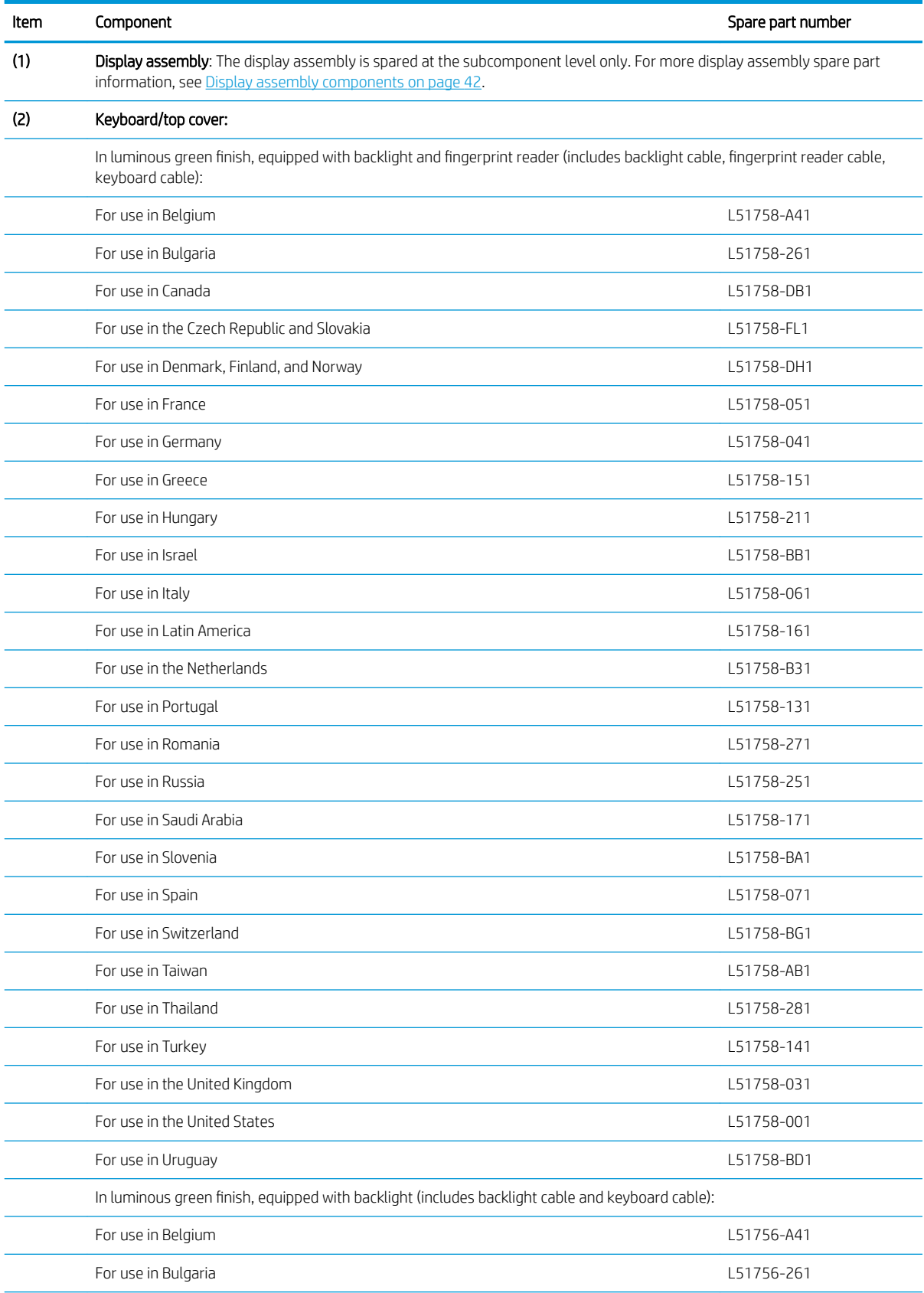

### Table 3-1 Computer components and descriptions

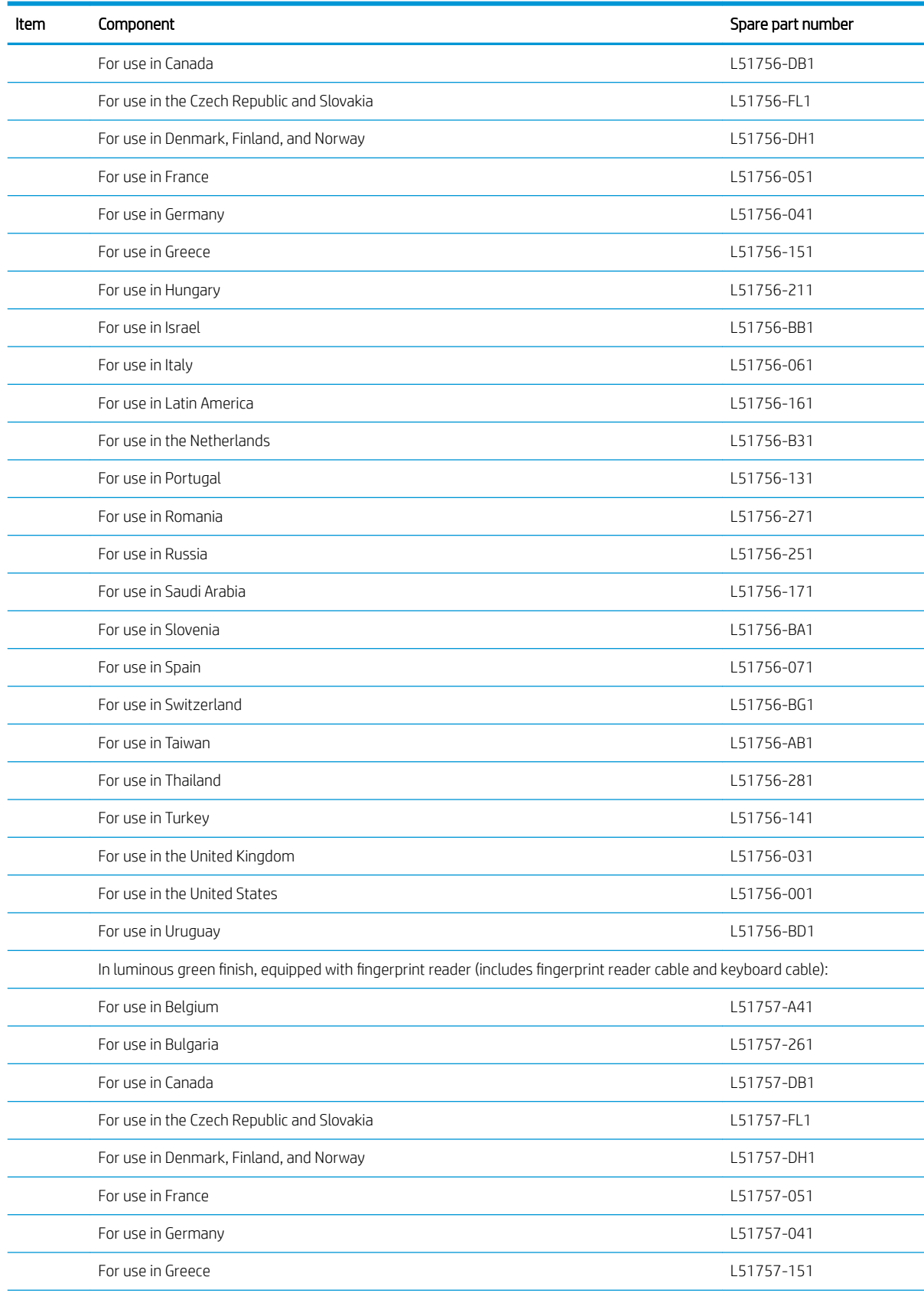

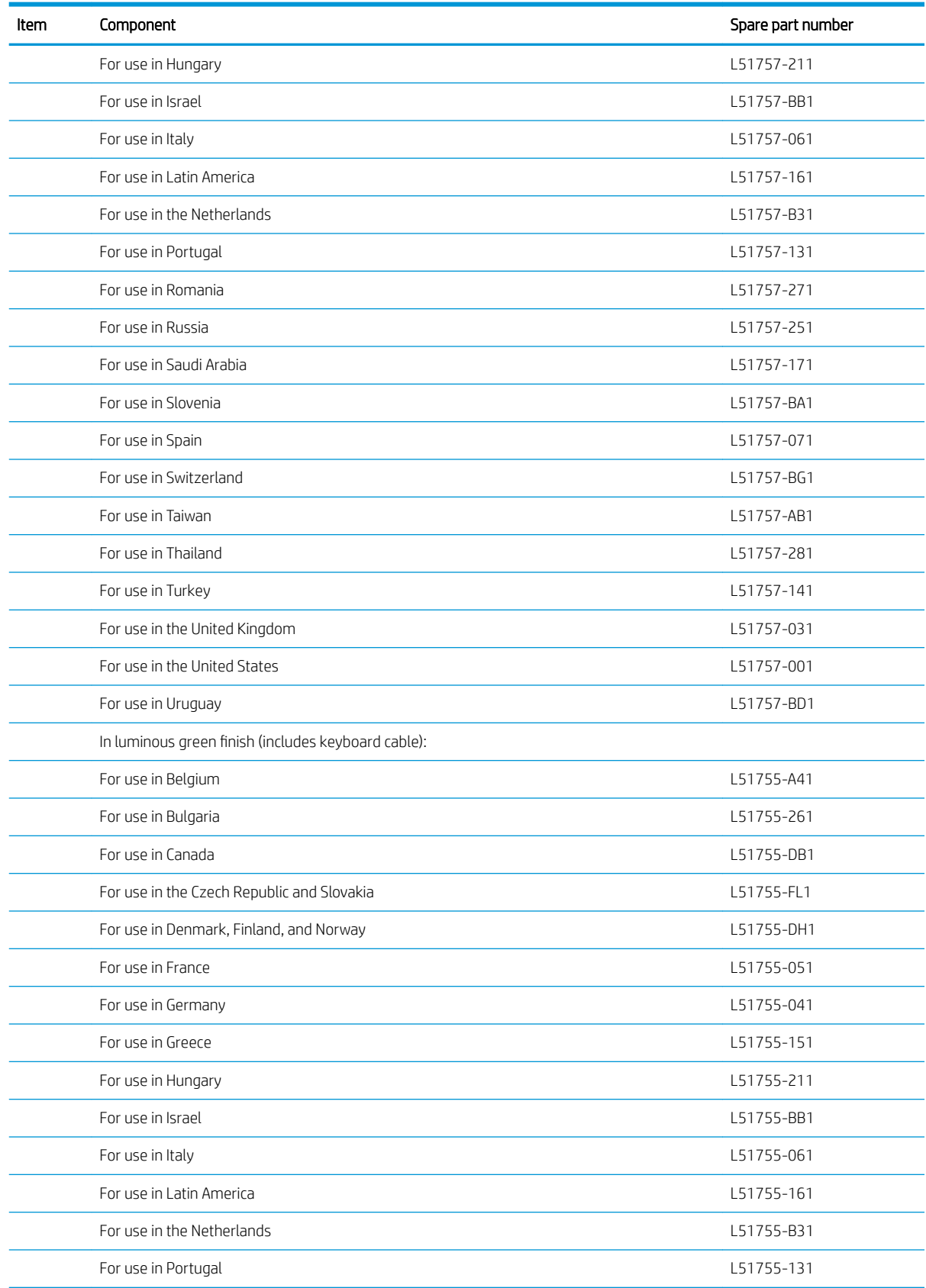

| Item                                                                                                    | Component                                  | Spare part number |
|----------------------------------------------------------------------------------------------------|--------------------------------------------|-------------------|
|                                                                                                    | For use in Romania                         | L51755-271        |
|                                                                                                    | For use in Russia                          | L51755-251        |
|                                                                                                    | For use in Saudi Arabia                    | L51755-171        |
|                                                                                                    | For use in Slovenia                        | L51755-BA1        |
|                                                                                                    | For use in Spain                           | L51755-071        |
|                                                                                                    | For use in Switzerland                     | L51755-BG1        |
|                                                                                                    | For use in Taiwan                          | L51755-AB1        |
|                                                                                                    | For use in Thailand                        | L51755-281        |
|                                                                                                    | For use in Turkey                          | L51755-141        |
|                                                                                                    | For use in the United Kingdom              | L51755-031        |
|                                                                                                    | For use in the United States               | L51755-001        |
|                                                                                                    | For use in Uruguay                         | L51755-BD1        |
| In natural silver finish, equipped with backlight and fingerprint reader (includes backlight cable, fingerprint reader cable,<br>keyboard cable): |                                            |                   |
|                                                                                                    | For use in Belgium                         | L19195-A41        |
|                                                                                                    | For use in Bulgaria                        | L19195-261        |
|                                                                                                    | For use in Canada                          | L19195-DB1        |
|                                                                                                    | For use in the Czech Republic and Slovakia | L19195-FL1        |
|                                                                                                    | For use in Denmark, Finland, and Norway    | L19195-DH1        |
|                                                                                                    | For use in France                          | L19195-051        |
|                                                                                                    | For use in Germany                         | L19195-041        |
|                                                                                                    | For use in Greece                          | L19195-151        |
|                                                                                                    | For use in Hungary                         | L19195-211        |
|                                                                                                    | For use in Israel                          | L19195-BB1        |
|                                                                                                    | For use in Italy                           | L19195-061        |
|                                                                                                    | For use in Latin America                   | L19195-161        |
|                                                                                                    | For use in the Netherlands                 | L19195-B31        |
|                                                                                                    | For use in Portugal                        | L19195-131        |
|                                                                                                    | For use in Romania                         | L19195-271        |
|                                                                                                    | For use in Russia                          | L19195-251        |
|                                                                                                    | For use in Saudi Arabia                    | L19195-171        |
|                                                                                                    | For use in Slovenia                        | L19195-BA1        |
|                                                                                                    | For use in Spain                           | L19195-071        |
|                                                                                                    | For use in Switzerland                     | L19195-BG1        |

Table 3-1 Computer components and descriptions (continued)

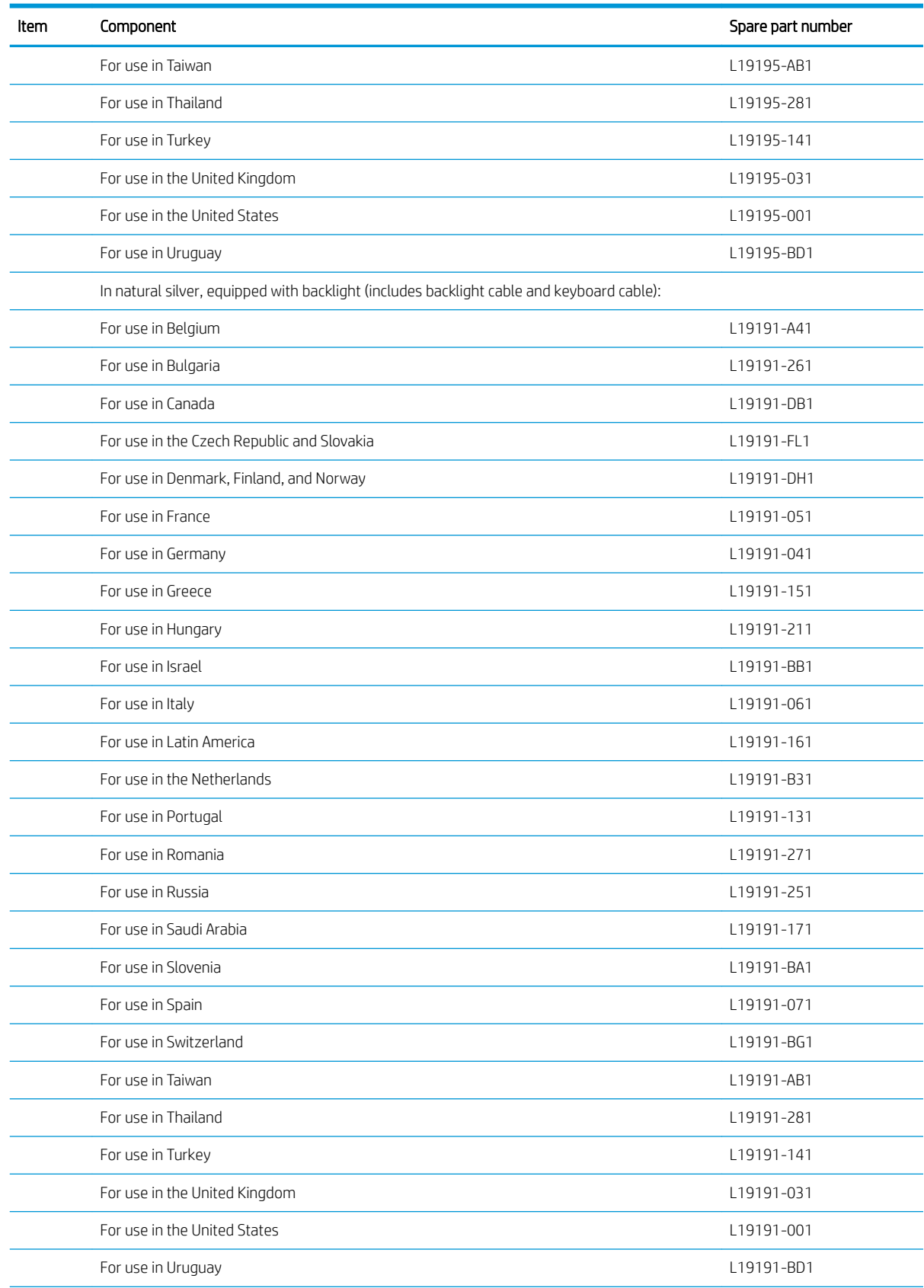

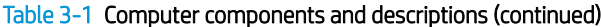
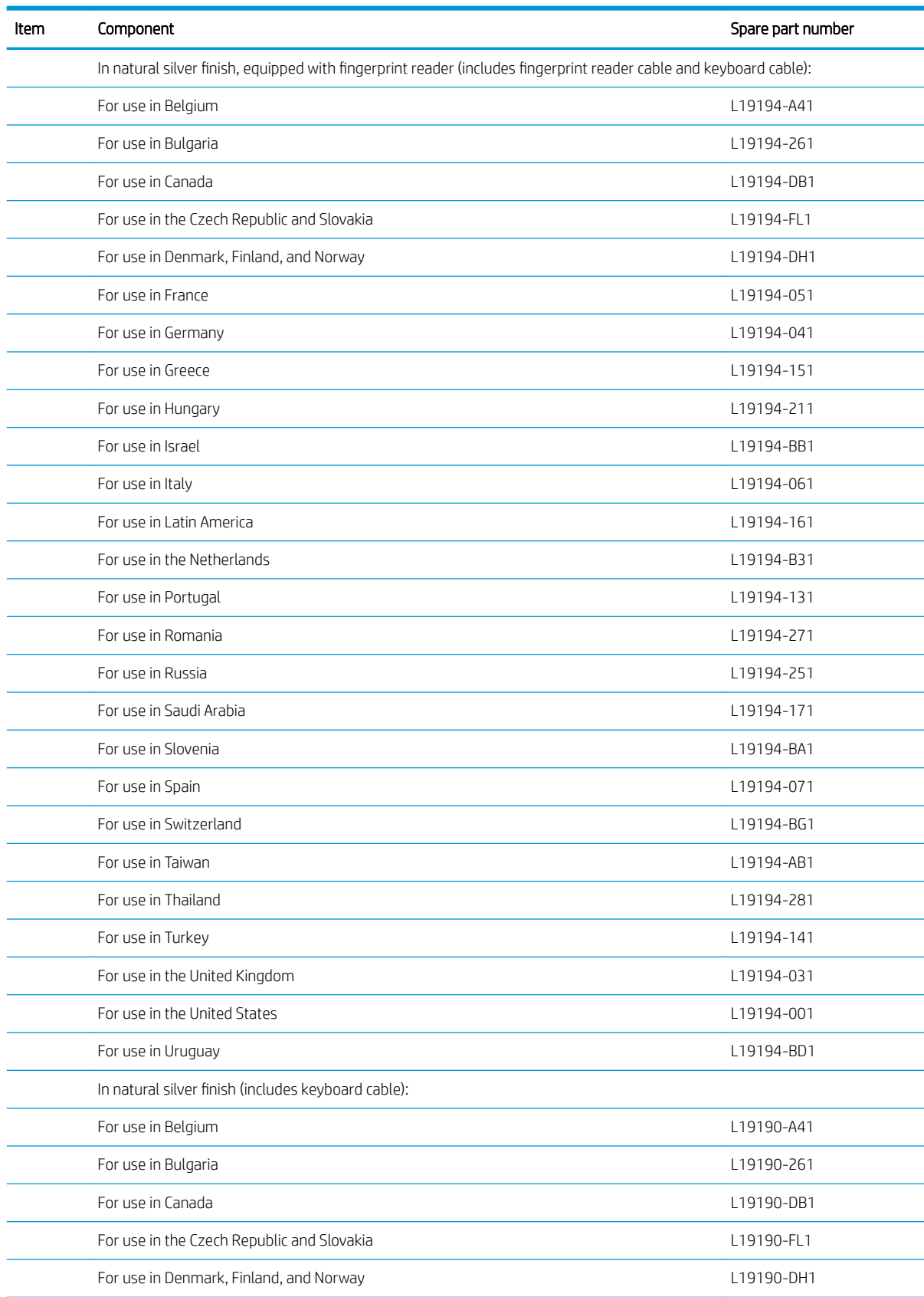

| Item                                                                                                    | Component                                  | Spare part number |
|----------------------------------------------------------------------------------------------------|--------------------------------------------|-------------------|
|                                                                                                    | For use in France                          | L19190-051        |
|                                                                                                    | For use in Germany                         | L19190-041        |
|                                                                                                    | For use in Greece                          | L19190-151        |
|                                                                                                    | For use in Hungary                         | L19190-211        |
|                                                                                                    | For use in Israel                          | L19190-BB1        |
|                                                                                                    | For use in Italy                           | L19190-061        |
|                                                                                                    | For use in Latin America                   | L19190-161        |
|                                                                                                    | For use in the Netherlands                 | L19190-B31        |
|                                                                                                    | For use in Portugal                        | L19190-131        |
|                                                                                                    | For use in Romania                         | L19190-271        |
|                                                                                                    | For use in Russia                          | L19190-251        |
|                                                                                                    | For use in Saudi Arabia                    | L19190-171        |
|                                                                                                    | For use in Slovenia                        | L19190-BA1        |
|                                                                                                    | For use in Spain                           | L19190-071        |
|                                                                                                    | For use in Switzerland                     | L19190-BG1        |
|                                                                                                    | For use in Taiwan                          | L19190-AB1        |
|                                                                                                    | For use in Thailand                        | L19190-281        |
|                                                                                                    | For use in Turkey                          | L19190-141        |
|                                                                                                    | For use in the United Kingdom              | L19190-031        |
|                                                                                                    | For use in the United States               | L19190-001        |
|                                                                                                    | For use in Uruguay                         | L19190-BD1        |
| In plum mauve finish, equipped with backlight and fingerprint reader (includes backlight cable, fingerprint reader cable,<br>keyboard cable): |                                            |                   |
|                                                                                                    | For use in Belgium                         | L51754-A41        |
|                                                                                                    | For use in Bulgaria                        | L51754-261        |
|                                                                                                    | For use in Canada                          | L51754-DB1        |
|                                                                                                    | For use in the Czech Republic and Slovakia | L51754-FL1        |
|                                                                                                    | For use in Denmark, Finland, and Norway    | L51754-DH1        |
|                                                                                                    | For use in France                          | L51754-051        |
|                                                                                                    | For use in Germany                         | L51754-041        |
|                                                                                                    | For use in Greece                          | L51754-151        |
|                                                                                                    | For use in Hungary                         | L51754-211        |
|                                                                                                    | For use in Israel                          | L51754-BB1        |
|                                                                                                    | For use in Italy                           | L51754-061        |

Table 3-1 Computer components and descriptions (continued)

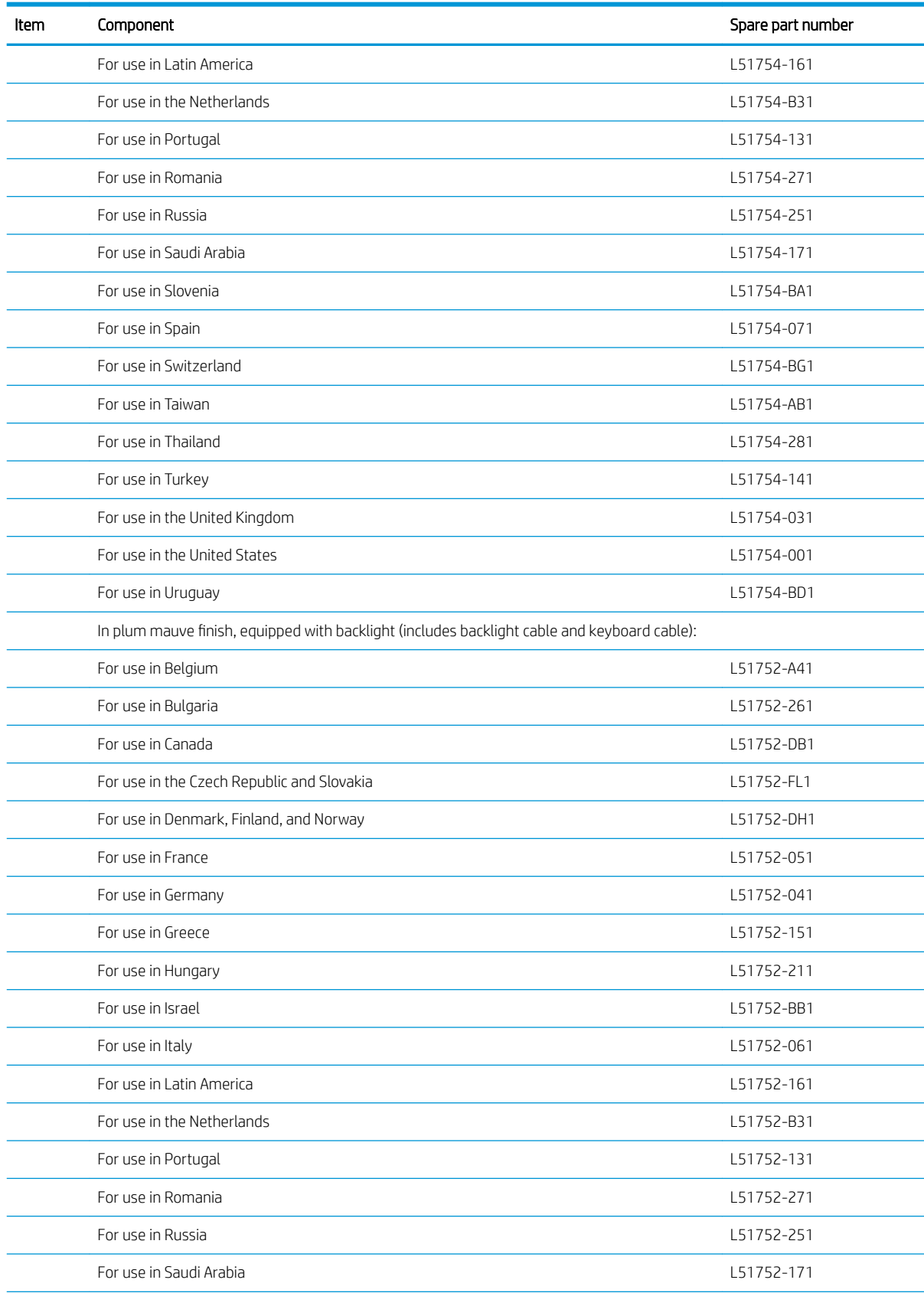

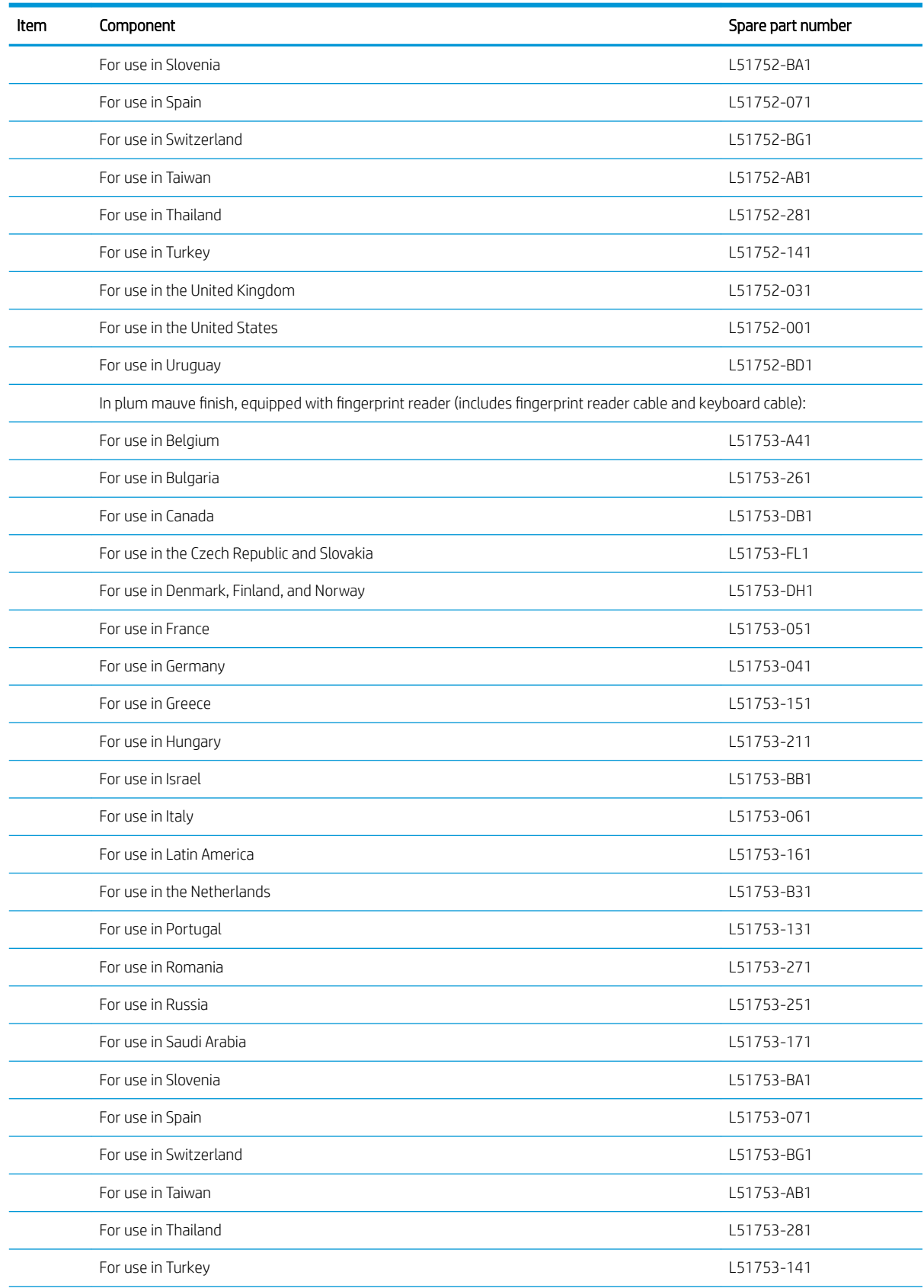

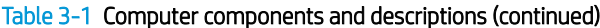

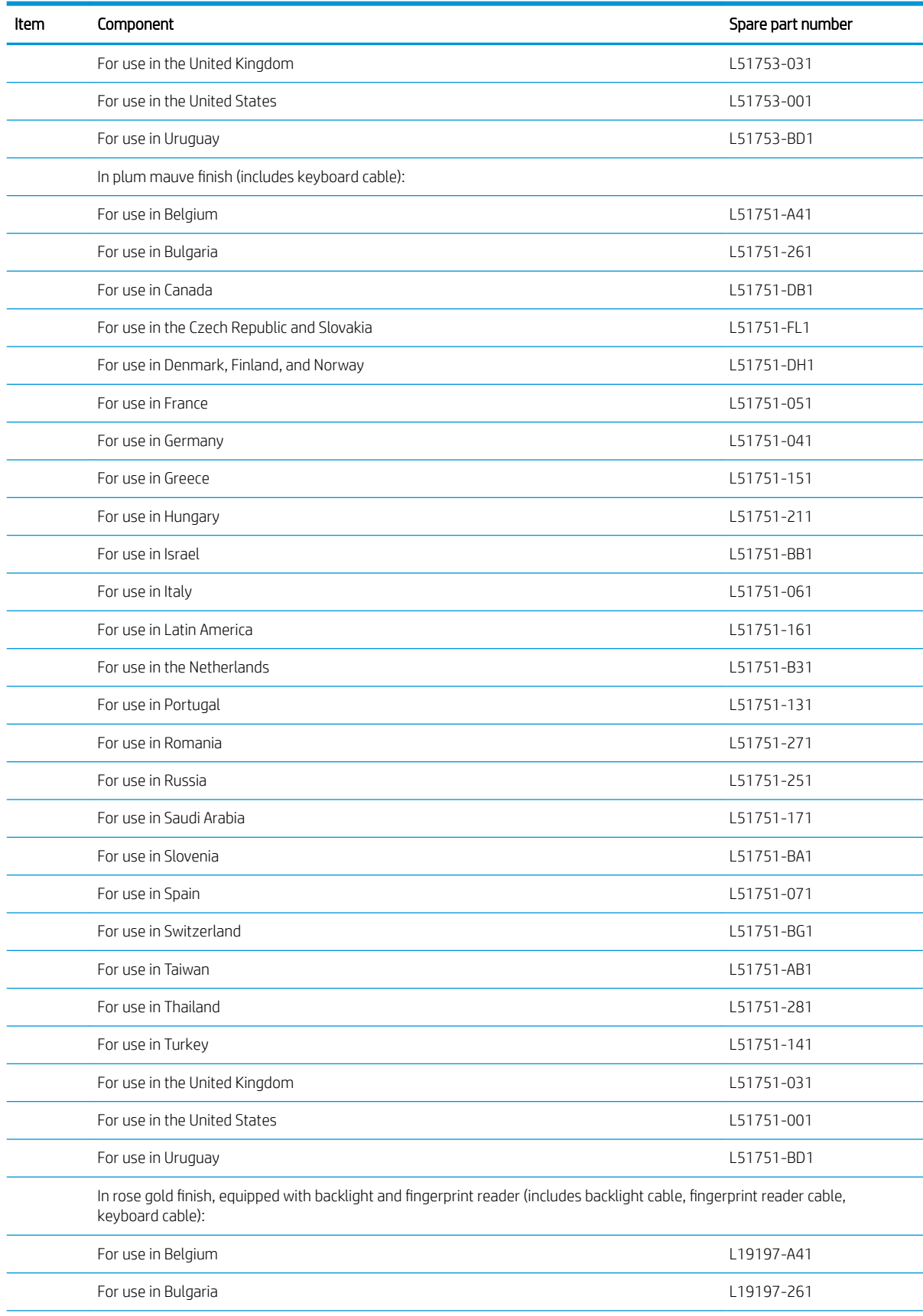

| Item | Component                                                                                   | Spare part number |  |
|------|---------------------------------------------------------------------------------------------|-------------------|--|
|      | For use in Canada                                                                           | L19197-DB1        |  |
|      | For use in the Czech Republic and Slovakia                                                  | L19197-FL1        |  |
|      | For use in Denmark, Finland, and Norway                                                     | L19197-DH1        |  |
|      | For use in France                                                                           | L19197-051        |  |
|      | For use in Germany                                                                          | L19197-041        |  |
|      | For use in Greece                                                                           | L19197-151        |  |
|      | For use in Hungary                                                                          | L19197-211        |  |
|      | For use in Israel                                                                           | L19197-BB1        |  |
|      | For use in Italy                                                                            | L19197-061        |  |
|      | For use in Latin America                                                                    | L19197-161        |  |
|      | For use in the Netherlands                                                                  | L19197-B31        |  |
|      | For use in Portugal                                                                         | L19197-131        |  |
|      | For use in Romania                                                                          | L19197-271        |  |
|      | For use in Russia                                                                           | L19197-251        |  |
|      | For use in Saudi Arabia                                                                     | L19197-171        |  |
|      | For use in Slovenia                                                                         | L19197-BA1        |  |
|      | For use in Spain                                                                            | L19197-071        |  |
|      | For use in Switzerland                                                                      | L19197-BG1        |  |
|      | For use in Taiwan                                                                           | L19197-AB1        |  |
|      | For use in Thailand                                                                         | L19197-281        |  |
|      | For use in Turkey                                                                           | L19197-141        |  |
|      | For use in the United Kingdom                                                               | L19197-031        |  |
|      | For use in the United States                                                                | L19197-001        |  |
|      | For use in Uruguay                                                                          | L19197-BD1        |  |
|      | In rose gold finish, equipped with backlight (includes backlight cable and keyboard cable): |                   |  |
|      | For use in Belgium                                                                          | L19193-A41        |  |
|      | For use in Bulgaria                                                                         | L19193-261        |  |
|      | For use in Canada                                                                           | L19193-DB1        |  |
|      | For use in the Czech Republic and Slovakia                                                  | L19193-FL1        |  |
|      | For use in Denmark, Finland, and Norway                                                     | L19193-DH1        |  |
|      | For use in France                                                                           | L19193-051        |  |
|      | For use in Germany                                                                          | L19193-041        |  |
|      | For use in Greece                                                                           | L19193-151        |  |

Table 3-1 Computer components and descriptions (continued)

| Item | Component                                                                                                    | Spare part number |
|------|----------------------------------------------------------------------------------------------------|-------------------|
|      | For use in Hungary                                                                                            | L19193-211        |
|      | For use in Israel                                                                                             | L19193-BB1        |
|      | For use in Italy                                                                                              | L19193-061        |
|      | For use in Latin America                                                                                      | L19193-161        |
|      | For use in the Netherlands                                                                                    | L19193-B31        |
|      | For use in Portugal                                                                                           | L19193-131        |
|      | For use in Romania                                                                                            | L19193-271        |
|      | For use in Russia                                                                                             | L19193-251        |
|      | For use in Saudi Arabia                                                                                       | L19193-171        |
|      | For use in Slovenia                                                                                           | L19193-BA1        |
|      | For use in Spain                                                                                              | L19193-071        |
|      | For use in Switzerland                                                                                        | L19193-BG1        |
|      | For use in Taiwan                                                                                             | L19193-AB1        |
|      | For use in Thailand                                                                                           | L19193-281        |
|      | For use in Turkey                                                                                             | L19193-141        |
|      | For use in the United Kingdom                                                                                 | L19193-031        |
|      | For use in the United States                                                                                  | L19193-001        |
|      | For use in Uruguay                                                                                            | L19193-BD1        |
|      | In rose gold finish, equipped with fingerprint reader (includes fingerprint reader cable and keyboard cable): |                   |
|      | For use in Belgium                                                                                            | L19196-A41        |
|      | For use in Bulgaria                                                                                           | L19196-261        |
|      | For use in Canada                                                                                             | L19196-DB1        |
|      | For use in the Czech Republic and Slovakia                                                                    | L19196-FL1        |
|      | For use in Denmark, Finland, and Norway                                                                       | L19196-DH1        |
|      | For use in France                                                                                             | L19196-051        |
|      | For use in Germany                                                                                            | L19196-041        |
|      | For use in Greece                                                                                             | L19196-151        |
|      | For use in Hungary                                                                                            | L19196-211        |
|      | For use in Israel                                                                                             | L19196-BB1        |
|      | For use in Italy                                                                                              | L19196-061        |
|      | For use in Latin America                                                                                      | L19196-161        |
|      | For use in the Netherlands                                                                                    | L19196-B31        |
|      | For use in Portugal                                                                                           | L19196-131        |
|      |                                                                                                    |                   |

Table 3-1 Computer components and descriptions (continued)

| Item | Component                                      | Spare part number |
|------|------------------------------------------------|-------------------|
|      | For use in Romania                             | L19196-271        |
|      | For use in Russia                              | L19196-251        |
|      | For use in Saudi Arabia                        | L19196-171        |
|      | For use in Slovenia                            | L19196-BA1        |
|      | For use in Spain                               | L19196-071        |
|      | For use in Switzerland                         | L19196-BG1        |
|      | For use in Taiwan                              | L19196-AB1        |
|      | For use in Thailand                            | L19196-281        |
|      | For use in Turkey                              | L19196-141        |
|      | For use in the United Kingdom                  | L19196-031        |
|      | For use in the United States                   | L19196-001        |
|      | For use in Uruguay                             | L19196-BD1        |
|      | In rose gold finish (includes keyboard cable): |                   |
|      | For use in Belgium                             | L19192-A41        |
|      | For use in Bulgaria                            | L19192-261        |
|      | For use in Canada                              | L19192-DB1        |
|      | For use in the Czech Republic and Slovakia     | L19192-FL1        |
|      | For use in Denmark, Finland, and Norway        | L19192-DH1        |
|      | For use in France                              | L19192-051        |
|      | For use in Germany                             | L19192-041        |
|      | For use in Greece                              | L19192-151        |
|      | For use in Hungary                             | L19192-211        |
|      | For use in Israel                              | L19192-BB1        |
|      | For use in Italy                               | L19192-061        |
|      | For use in Latin America                       | L19192-161        |
|      | For use in the Netherlands                     | L19192-B31        |
|      | For use in Portugal                            | L19192-131        |
|      | For use in Romania                             | L19192-271        |
|      | For use in Russia                              | L19192-251        |
|      | For use in Saudi Arabia                        | L19192-171        |
|      | For use in Slovenia                            | L19192-BA1        |
|      | For use in Spain                               | L19192-071        |
|      | For use in Switzerland                         | L19192-BG1        |

Table 3-1 Computer components and descriptions (continued)

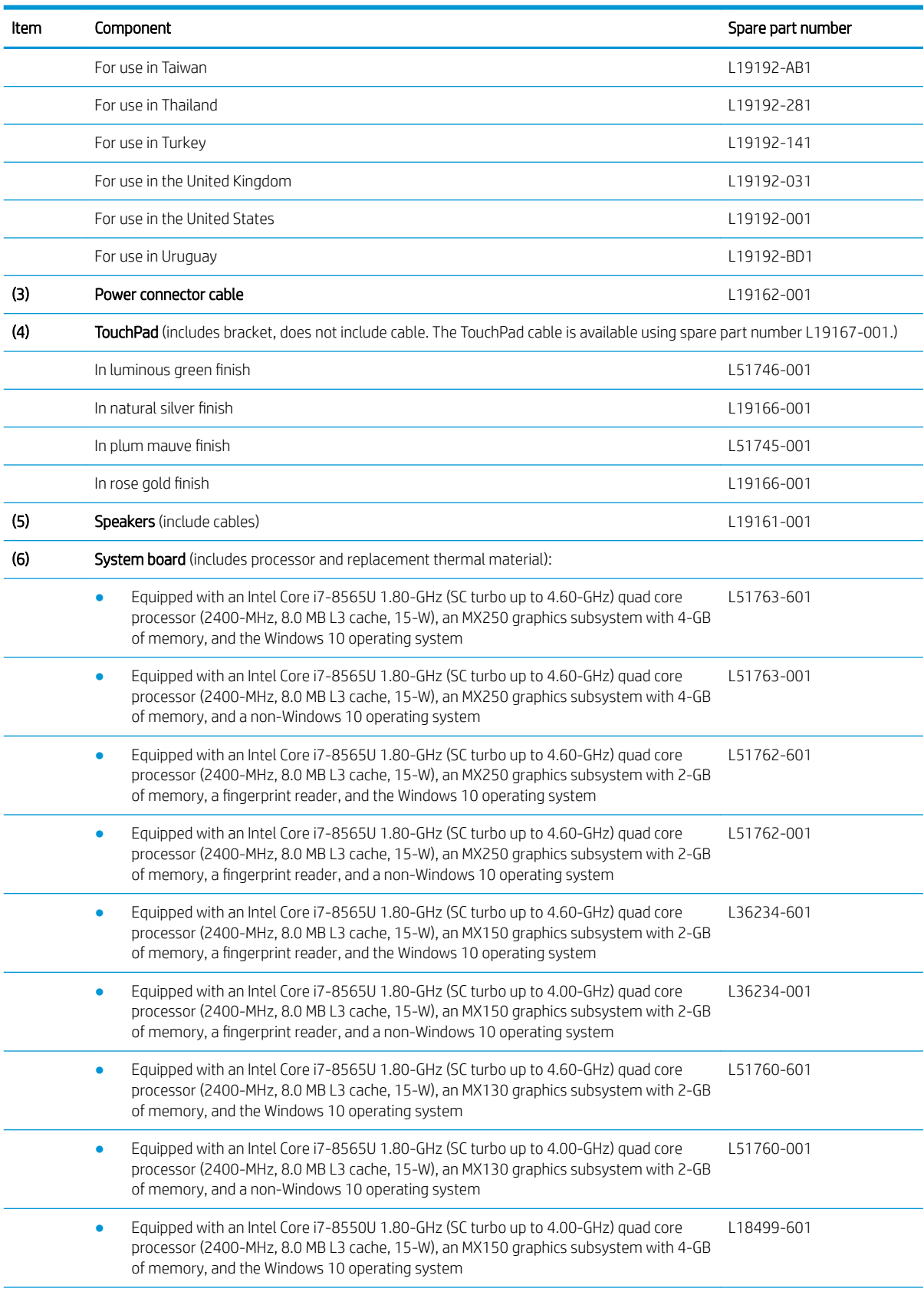

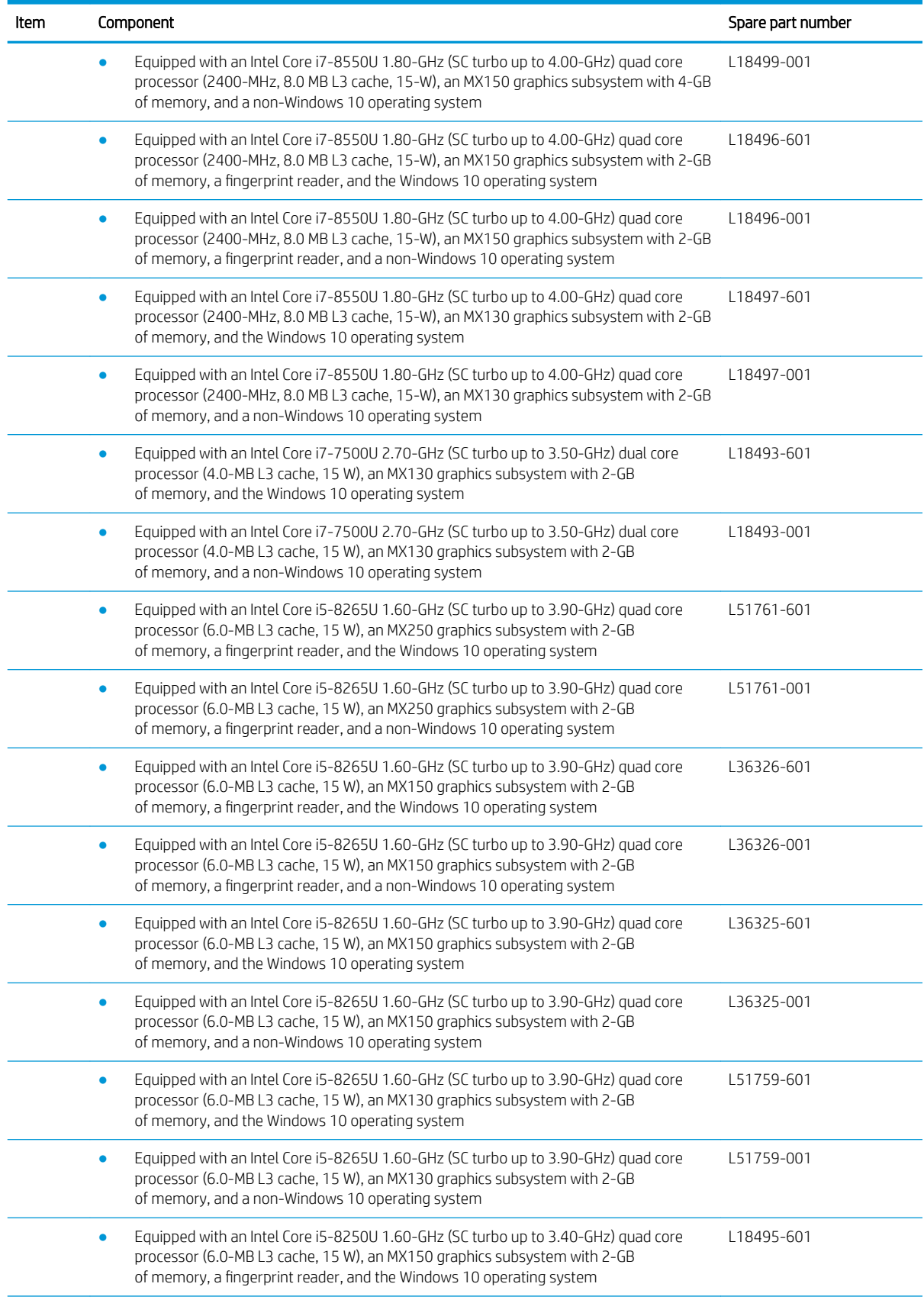

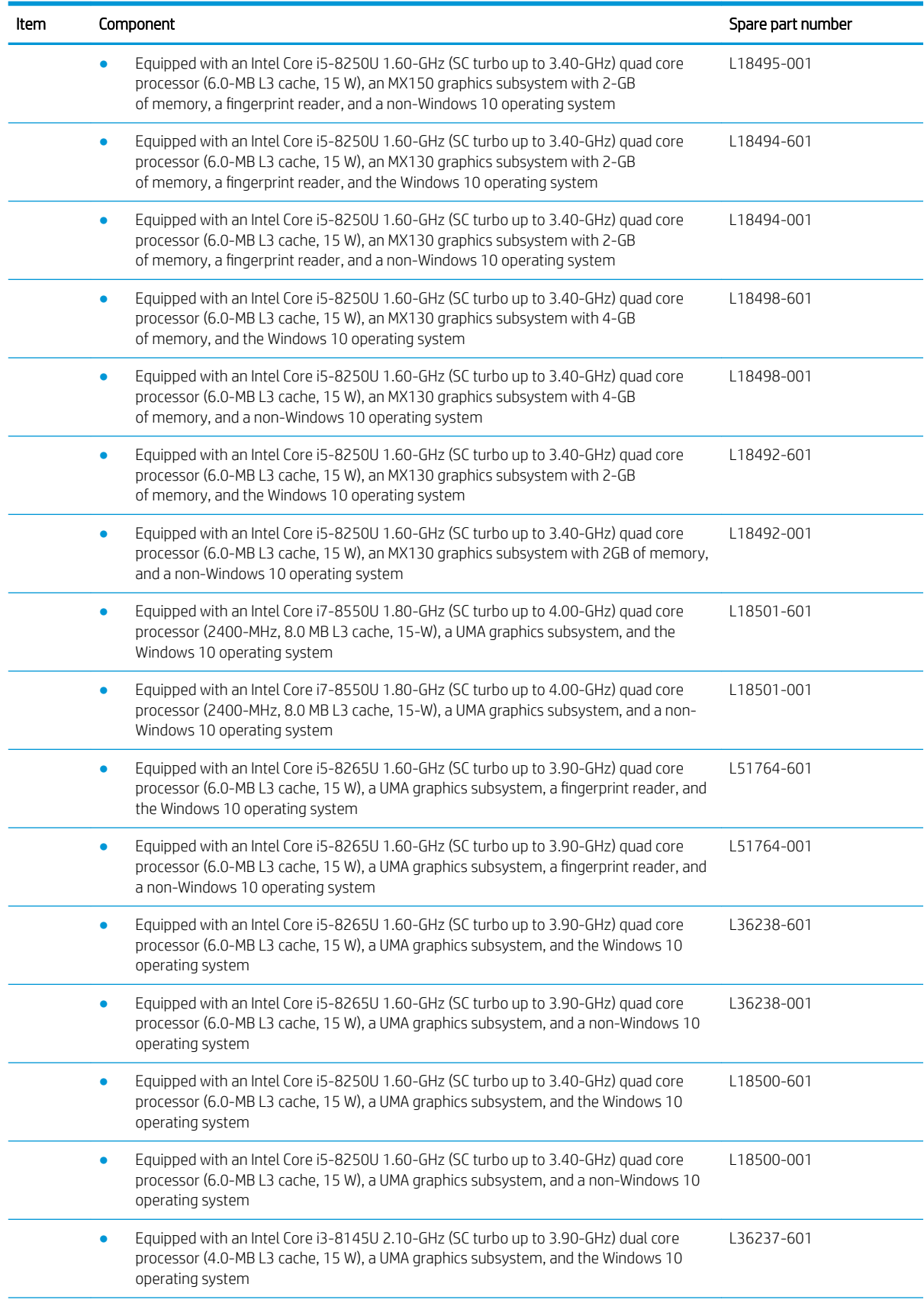

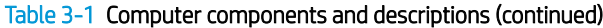

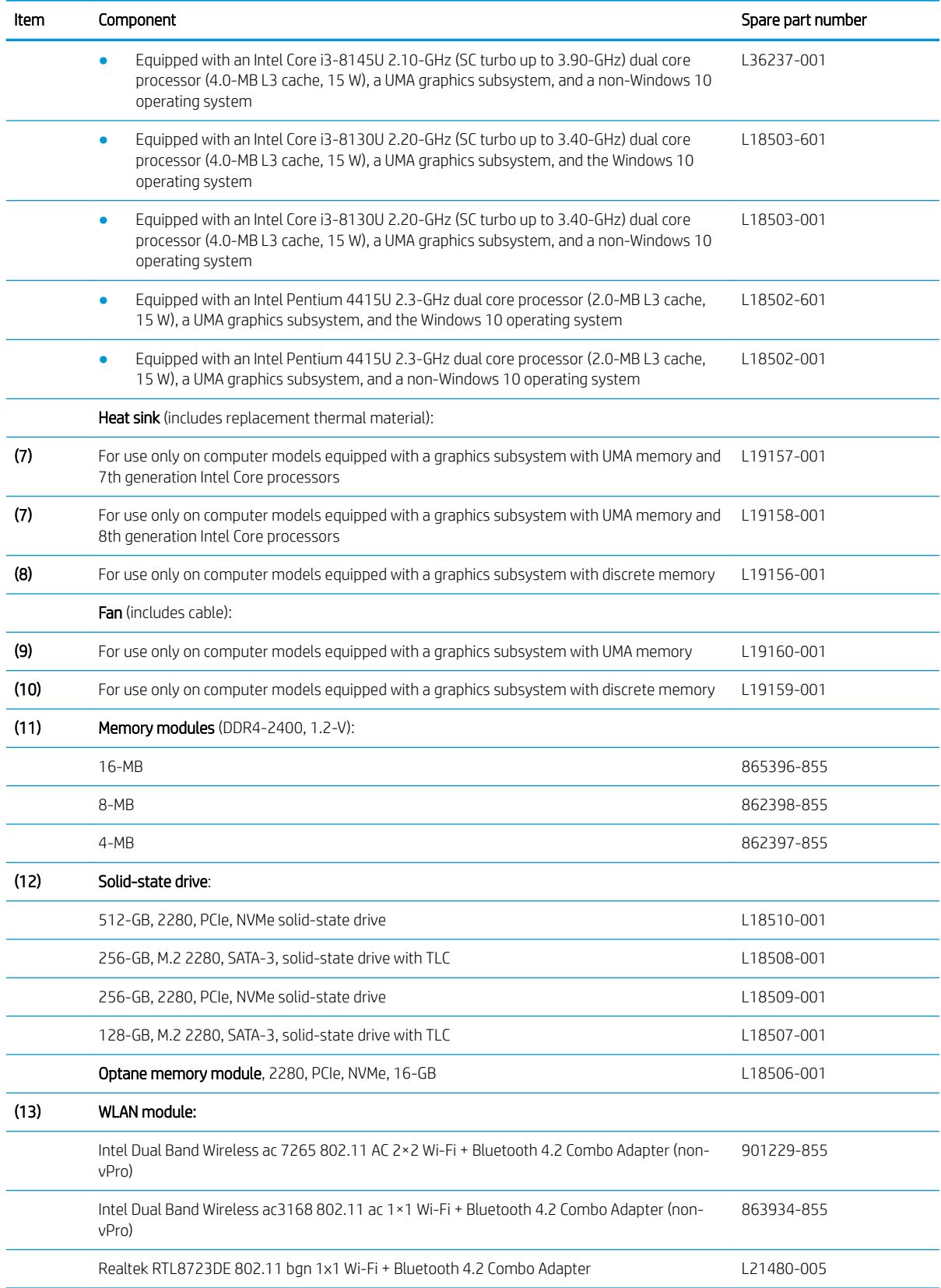

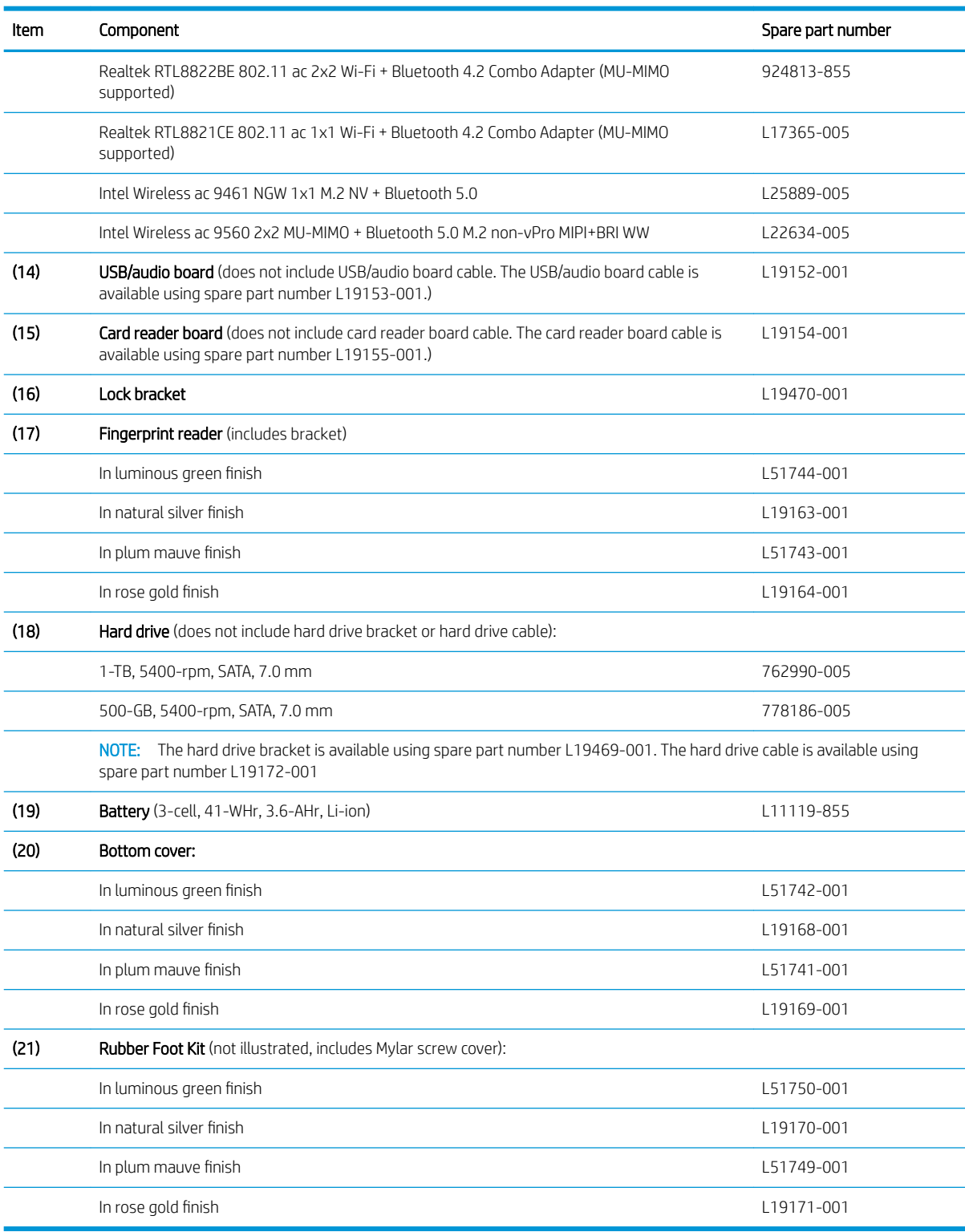

# Display assembly components

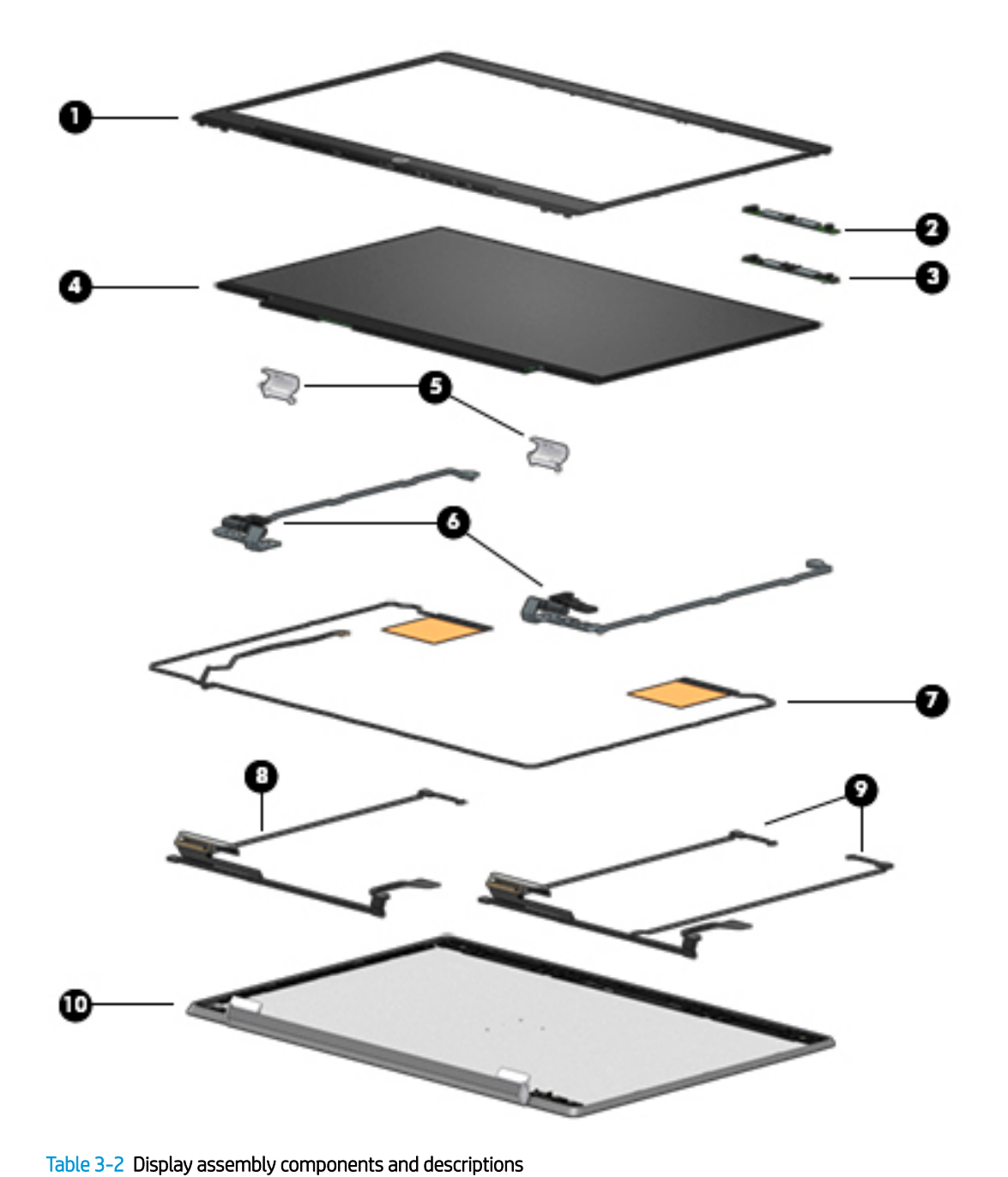

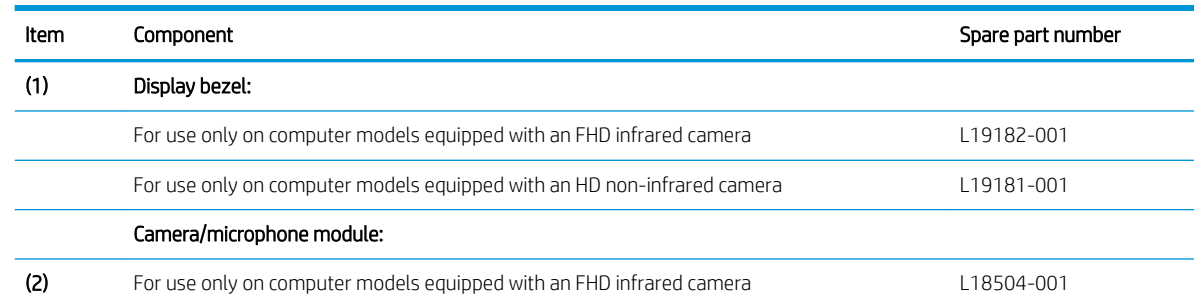

![](_page_50_Picture_189.jpeg)

## Table 3-2 Display assembly components and descriptions (continued)

# Miscellaneous parts

#### Table 3-3 Miscellaneous parts components and descriptions

![](_page_51_Picture_167.jpeg)

## Table 3-3 Miscellaneous parts components and descriptions (continued)

![](_page_52_Picture_26.jpeg)

# 4 Removal and replacement procedures preliminary requirements

# Tools required

You will need the following tools to complete the removal and replacement procedures:

- Flat-bladed screwdriver
- Magnetic screwdriver
- Phillips P0 and P1 screwdrivers

# Service considerations

The following sections include some of the considerations that you must keep in mind during disassembly and assembly procedures.

**W** NOTE: As you remove each subassembly from the computer, place the subassembly (and all accompanying screws) away from the work area to prevent damage.

# Plastic parts

 $\triangle$  CAUTION: Using excessive force during disassembly and reassembly can damage plastic parts. Use care when handling the plastic parts. Apply pressure only at the points designated in the maintenance instructions.

# Cables and connectors

 $\triangle$  CAUTION: When servicing the computer, be sure that cables are placed in their proper locations during the reassembly process. Improper cable placement can damage the computer.

Cables must be handled with extreme care to avoid damage. Apply only the tension required to unseat or seat the cables during removal and insertion. Handle cables by the connector whenever possible. In all cases, avoid bending, twisting, or tearing cables. Be sure that cables are routed in such a way that they cannot be caught or snagged by parts being removed or replaced. Handle flex cables with extreme care; these cables tear easily.

## Drive handling

**A CAUTION:** Drives are fragile components that must be handled with care. To prevent damage to the computer, damage to a drive, or loss of information, observe these precautions:

Before removing or inserting a hard drive, shut down the computer. If you are unsure whether the computer is off or in Hibernation, turn the computer on, and then shut it down through the operating system.

Before handling a drive, be sure that you are discharged of static electricity. While handling a drive, avoid touching the connector.

Handle drives on surfaces covered with at least one inch of shock-proof foam.

Avoid dropping drives from any height onto any surface.

After removing a hard drive, place it in a static-proof bag.

Avoid exposing an internal hard drive to products that have magnetic fields, such as monitors or speakers.

Avoid exposing a drive to temperature extremes or liquids.

If a drive must be mailed, place the drive in a bubble pack mailer or other suitable form of protective packaging and label the package "FRAGILE."

# Grounding guidelines

## Electrostatic discharge damage

Electronic components are sensitive to electrostatic discharge (ESD). Circuitry design and structure determine the degree of sensitivity. Networks built into many integrated circuits provide some protection, but in many cases, ESD contains enough power to alter device parameters or melt silicon junctions.

A discharge of static electricity from a finger or other conductor can destroy static-sensitive devices or microcircuitry. Even if the spark is neither felt nor heard, damage may have occurred.

An electronic device exposed to ESD may not be affected at all and can work perfectly throughout a normal cycle. Or the device may function normally for a while, then degrade in the internal layers, reducing its life expectancy.

CAUTION: To prevent damage to the computer when you are removing or installing internal components, observe these precautions:

Keep components in their electrostatic-safe containers until you are ready to install them.

Before touching an electronic component, discharge static electricity by using the guidelines described in this section.

Avoid touching pins, leads, and circuitry. Handle electronic components as little as possible.

If you remove a component, place it in an electrostatic-safe container.

The following table shows how humidity affects the electrostatic voltage levels generated by different activities.

#### $\triangle$  CAUTION: A product can be degraded by as little as 700 V.

#### Table 4-1 Typical electrostatic voltage levels

![](_page_56_Picture_221.jpeg)

#### Packaging and transporting guidelines

Follow these grounding guidelines when packaging and transporting equipment:

- To avoid hand contact, transport products in static-safe tubes, bags, or boxes.
- Protect ESD-sensitive parts and assemblies with conductive or approved containers or packaging.
- Keep ESD-sensitive parts in their containers until the parts arrive at static-free workstations.
- Place items on a grounded surface before removing items from their containers.
- Always be properly grounded when touching a component or assembly.
- Store reusable ESD-sensitive parts from assemblies in protective packaging or non-conductive foam.
- Use transporters and conveyors made of antistatic belts and roller bushings. Be sure that mechanized equipment used for moving materials is wired to ground and that proper materials are selected to avoid static charging. When grounding is not possible, use an ionizer to dissipate electric charges.

#### Workstation guidelines

Follow these grounding workstation guidelines:

- Cover the workstation with approved static-shielding material.
- Use a wrist strap connected to a properly grounded work surface and use properly grounded tools and equipment.
- Use conductive field service tools, such as cutters, screwdrivers, and vacuums.
- When fixtures must directly contact dissipative surfaces, use fixtures made only of static-safe materials.
- Keep the work area free of nonconductive materials, such as ordinary plastic assembly aids and Styrofoam.
- Handle ESD-sensitive components, parts, and assemblies by the case or PCM laminate. Handle these items only at static-free workstations.
- Avoid contact with pins, leads, or circuitry.
- Turn off power and input signals before inserting or removing connectors or test equipment.

#### Equipment guidelines

Grounding equipment must include either a wrist strap or a foot strap at a grounded workstation.

- When seated, wear a wrist strap connected to a grounded system. Wrist straps are flexible straps with a minimum of one megohm ±10% resistance in the ground cords. To provide proper ground, wear a strap snugly against the skin at all times. On grounded mats with banana-plug connectors, use alligator clips to connect a wrist strap.
- When standing, use foot straps and a grounded floor mat. Foot straps (heel, toe, or boot straps) can be used at standing workstations and are compatible with most types of shoes or boots. On conductive floors or dissipative floor mats, use foot straps on both feet with a minimum of one megohm resistance between the operator and ground. To be effective, the conductive must be worn in contact with the skin.

The following grounding equipment is recommended to prevent electrostatic damage:

- Antistatic tape
- Antistatic smocks, aprons, and sleeve protectors
- Conductive bins and other assembly or soldering aids
- Nonconductive foam
- Conductive tabletop workstations with ground cords of one megohm resistance
- Static-dissipative tables or floor mats with hard ties to the ground
- Field service kits
- Static awareness labels
- Material-handling packages
- Nonconductive plastic bags, tubes, or boxes
- Metal tote boxes
- Electrostatic voltage levels and protective materials

The following table lists the shielding protection provided by antistatic bags and floor mats.

#### Table 4-2 Shielding protection provided by antistatic bags and floor mats

![](_page_57_Picture_198.jpeg)

# <span id="page-58-0"></span>5 Removal and replacement procedures for Authorized Service Provider parts

This chapter provides removal and replacement procedures for Authorized Service Provider only parts.

 $\triangle$  CAUTION: Components described in this chapter should only be accessed by an authorized service provider. Accessing these parts can damage the computer or void the warranty.

CAUTION: Only HP authorized service providers should perform the removal and replacement procedures described here. Accessing the internal part could damage the computer or void the warranty.

# Component replacement procedures

- **W** NOTE: Details about your computer, including model, serial number, product key, and length of warranty, are on the service tag at the bottom of your computer. See [Labels on page 21](#page-28-0) for details.
- **EX NOTE:** HP continually improves and changes product parts. For complete and current information on supported parts for your computer, go to<http://partsurfer.hp.com>, select your country or region, and then follow the on-screen instructions.

There are as many as 54 screws that must be removed, replaced, and/or loosened when servicing Authorized Service Provider only parts. Make special note of each screw size and location during removal and replacement.

## Bottom cover

#### Table 5-1 Bottom cover description and spare part number information

![](_page_58_Picture_168.jpeg)

Before removing the bottom cover, follow these steps:

- 1. Shut down the computer. If you are unsure whether the computer is off or in Hibernation, turn the computer on, and then shut it down through the operating system.
- 2. Disconnect all external devices connected to the computer.
- 3. Disconnect the power from the computer by first unplugging the power cord from the AC outlet, and then unplugging the AC adapter from the computer.

Remove the bottom cover:

1. Remove the two rubber feet (1).

The rubber feet are available in the Rubber Foot Kits, using the following spare part numbers:

- L51750-001 For use only on computer models in luminous green finish
- L19170-001 For use only on computer models in natural silver finish
- L51749-001 For use only on computer models in plum mauve finish
- L19171-001 For use only on computer models in rose gold finish
- 2. Remove the two Phillips M2.5×5.0 screws (P1 driver) under the rubber feet.
- 3. Remove the three Phillips M2.0×4.0 screws (P0 driver) along the front edge on the bottom cover

![](_page_59_Picture_6.jpeg)

- 4. Starting under the hinges, use a thin plastic tool (1) to pry the bottom cover off the computer (2).
- 5. Remove the bottom cover (3).

![](_page_59_Picture_9.jpeg)

Reverse this procedure to install the bottom cover.

## <span id="page-60-0"></span>**Battery**

#### Table 5-2 Battery description and spare part number information

![](_page_60_Picture_94.jpeg)

Before removing the battery, follow these steps:

- 1. Shut down the computer. If you are unsure whether the computer is off or in Hibernation, turn the computer on, and then shut it down through the operating system.
- 2. Disconnect all external devices connected to the computer.
- 3. Disconnect the power from the computer by first unplugging the power cord from the AC outlet, and then unplugging the AC adapter from the computer.
- 4. Remove the bottom cover (see [Bottom cover on page 51](#page-58-0)).

Remove the battery:

- 1. Remove the five Phillips M2.0×4.0 screws  $(1)$  that secure the battery to the computer.
- 2. Remove the battery from the computer (2).

![](_page_60_Figure_11.jpeg)

Reverse this procedure to install the battery.

# Display assembly

**W** NOTE: The display assembly is spared at the subcomponent level. For display assembly spare part information, see the individual removal subsections.

Before removing the display assembly, follow these steps:

- 1. Shut down the computer. If you are unsure whether the computer is off or in Hibernation, turn the computer on, and then shut it down through the operating system.
- 2. Disconnect all external devices connected to the computer.
- 3. Disconnect the power from the computer by first unplugging the power cord from the AC outlet, and then unplugging the AC adapter from the computer.
- 4. Remove the bottom cover (see [Bottom cover on page 51](#page-58-0)).
- 5. Remove the battery (see [Battery on page 53](#page-60-0)).

Remove the display assembly:

- 1. Disconnect the display cable from the system board ZIF connector (1).
- 2. Release the display panel from the retention clips (2) and routing channel built into the left speaker.
- 3. Disconnect the WLAN antenna cables (3) from the terminals on the WLAN module.
- **EX NOTE:** The WLAN antenna cable labeled "1/MAIN" connects to the WLAN module "Main" terminal. The WLAN antenna cable labeled "2/AUX" connects to the WLAN module "Aux" terminal.
- 4. Release the WLAN antenna cables from the retention clips (4) and routing channel built into the computer and the right speaker.

![](_page_61_Picture_14.jpeg)

- 5. Remove the four Phillips M2.5×6.0 screws (1) that secure the display assembly to the computer.
- 6. Rotate the display downward to separate it from the hinges (2).

7. Separate the display from the computer (3).

![](_page_62_Picture_1.jpeg)

- 8. If it is necessary to replace the display bezel or any of the display assembly subcomponents:
	- a. Release the top edge of the display bezel (1) from the display assembly.
	- b. Release the left and right edges of the display bezel (2) from the display assembly.
	- c. Release the bottom edge of the display bezel (3) from the display assembly.

d. Remove the display bezel (4) from the display assembly.

The display bezel is available spare part numbers L19182-001 (for use only on computer models equipped with an FHD infrared camera) and L19181-001 (for use only on computer models equipped with an HD non-infrared camera).

![](_page_63_Picture_2.jpeg)

- 9. If it is necessary to replace the camera/microphone module:
	- a. Disconnect the cable (1) from the camera/microphone module.
		- **W** NOTE: Cables connect to both sides of the FHD infrared camera. A single cable connects to only one side of the HD camera.

b. Detach the camera/microphone module (2) from the display back cover. (The module is attached with double-sided adhesive.)

The camera/microphone module is available using spare part numbers L18504-001 (for use only on computer models equipped with an FHD infrared camera) L18505-001 (for use only on computer models equipped with an HD non-infrared camera/microphone module).

#### Models with an HD camera

![](_page_64_Figure_3.jpeg)

10. If it is necessary to replace the display panel:

- a. The panel is secured to the display enclosure with long strips of tape. Use a tweezer to grasp the tape just above each hinge (1).
- **b.** Pull the tape out from behind the panel (2).

NOTE: You have to pull on the tape multiple times before it is completely removed.

Display adhesive is available using spare part number L28524-001.

![](_page_65_Figure_4.jpeg)

- c. Swing the top edge of the display panel (1) forward until the panel rests upside down on the keyboard.
- d. Release the adhesive support strip (2) that secures the display panel cable connector to the display panel.
- e. Press the release lever on the side of the connector (3).
- f. Disconnect the display panel cable (4) from the display panel.

g. Remove display panel (5) from the display enclosure.

Display panel conductive tape is available using spare part number L29768-001.

![](_page_66_Picture_2.jpeg)

h. Remove the display panel.

The display panel is available using the following spare part numbers:

- L51765-001 14.0-in, FHD, AntiGlare, UWVA, 400 nits
- L51766-001 14.0-in, FHD, AntiGlare, UWVA, 250 nits
- L19198-001 14.0-in, FHD, AntiGlare, UWVA, 220 nits
- L51767-001 14.0-in, FHD, BrightView, UWVA, 250 nits
- $\bullet$  L19199-001 14.0-in, FHD, BrightView, UWVA, 220 nits
- L54655-001 14.0-in, FHD, AntiGlare, SVA, 220 nits
- L19200-001 14.0-in, HD, AntiGlare, SVA, 220 nits
- L19201-001 14.0-in, HD, BrightView, SVA, 220 nits
- 11. If it is necessary to replace the hinge covers, pull up on the side of the hinge covers to remove them.

![](_page_67_Picture_0.jpeg)

Hinge covers are available using the following spare part numbers:

- L51748-001 For use only on computer models in luminous green finish
- L19183-001 For use only on computer models in natural silver finish
- L51747-001 For use only on computer models in plum mauve finish
- L19184-001 For use only on computer models in rose gold finish

12. If it is necessary to replace the display hinges:

- a. Remove the six Phillips M2.0×2.5 screws (1) from the bottom of the hinges.
- b. Remove the two Phillips M2.0×2.5 broad head screws (2) from the top of the hinges.

c. Remove the display hinges (3).

The display hinges are available using spare part number L19185-001.

![](_page_68_Figure_2.jpeg)

- 13. If it is necessary to replace the display panel cable:
	- a. Disconnect the cable from the camera module (1).
		- NOTE: Cables connect to both sides of IR cameras. A single cable connects to only one side of HD cameras.
	- b. Release the cable from the retention clips (2) and routing channel built into the bottom edge of the display enclosure.

c. Remove the display panel cable (3).

The display panel cable is available using spare part numbers L19188-001 (for use only with the FHD infrared camera/microphone module) and L19187-001 (for use only with the HD non-infrared camera/microphone module).

#### Models with an HD camera

![](_page_69_Figure_3.jpeg)

14. If it is necessary to replace the wireless antenna cables and transceivers:

- a. Detach the wireless antenna transceivers (1) from the display enclosure. (The wireless antenna transceivers are attached to the enclosure with double-sided adhesive.)
- **b.** Release the wireless antenna cables from the retention clips and routing channels built into the sides of the display enclosure (2).
- c. Remove the antennas from the display enclosure (3).

The wireless antenna cables and transceivers are available using spare part number L19179-001.

![](_page_70_Picture_4.jpeg)

Reverse this procedure to reassemble and install the display assembly.

## Hard drive

**W** NOTE: The hard drive spare part kit does not include the hard drive bracket or the hard drive cable. The hard drive bracket is available using spare part number L19469-001. The hard drive cable is available using spare part number L19172-001

Table 5-3 Hard drive description and spare part number information

![](_page_70_Picture_112.jpeg)

Before removing the hard drive, follow these steps:

- 1. Shut down the computer. If you are unsure whether the computer is off or in Hibernation, turn the computer on, and then shut it down through the operating system.
- 2. Disconnect all external devices connected to the computer.
- 3. Disconnect the power from the computer by first unplugging the power cord from the AC outlet, and then unplugging the AC adapter from the computer.
- 4. Remove the bottom cover (see [Bottom cover on page 51](#page-58-0)).
- 5. Remove the battery (see [Battery on page 53](#page-60-0)).

Remove the hard drive:

- 1. Disconnect the hard drive cable from the ZIF connector on the system board (1).
- 2. Remove the two Phillips M2.0×4.0 screws (2) that secure the hard drive to the computer.
- 3. Rotate the inside of the hard drive upward (3), and then lift the hard drive out of the computer (4).

![](_page_71_Figure_6.jpeg)

- 4. If it is necessary to disassemble the hard drive:
	- a. Pull the rubber bracket away from hard drive (1).
	- b. Remove the two Phillips M2.0×4.0 screws (2) from the metal bracket.
	- c. Remove the metal bracket (3).
	- d. Disconnect the connector from the rear of the drive (4).
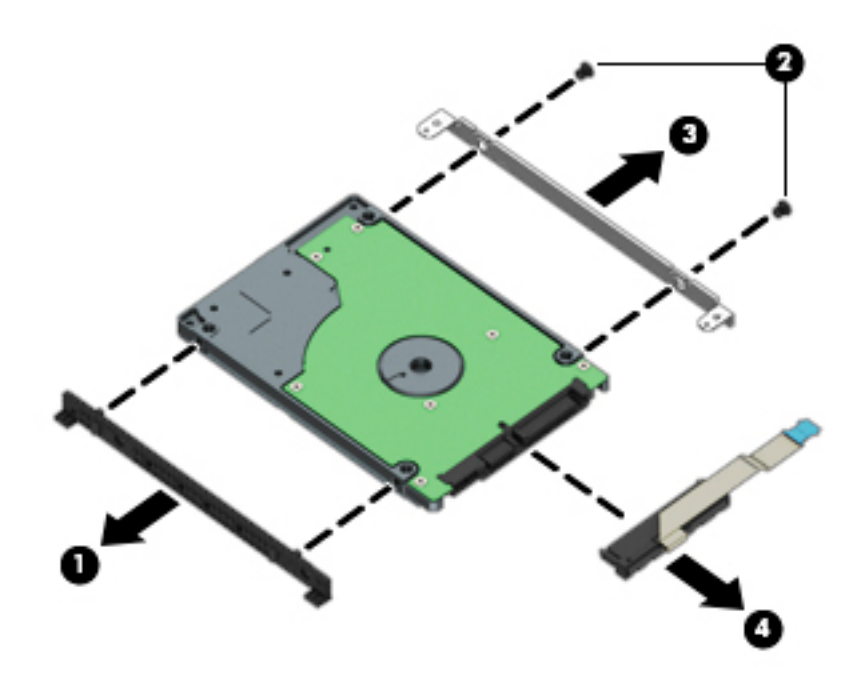

Reverse this procedure to reassemble and install the hard drive.

## <span id="page-73-0"></span>WLAN module

#### Table 5-4 WLAN module description and spare part number information

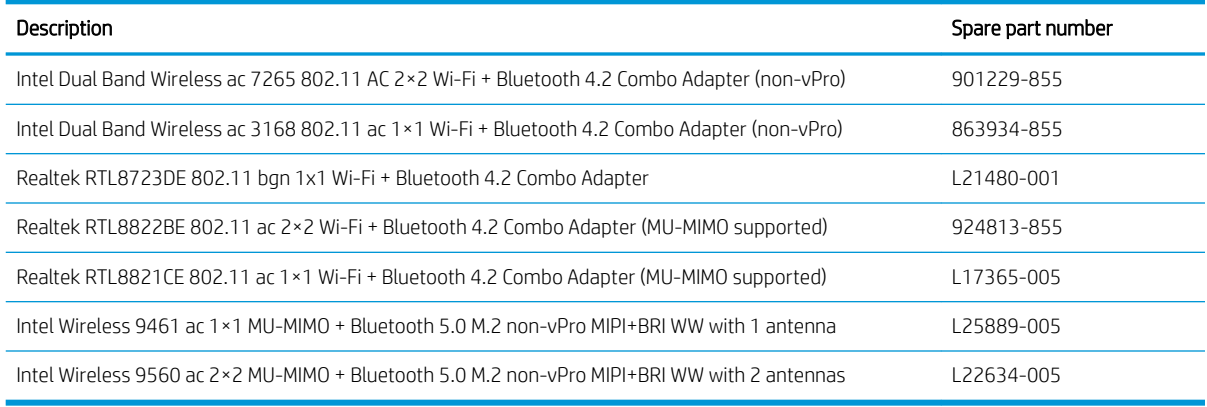

 $\triangle$  CAUTION: To prevent an unresponsive system, replace the wireless module only with a wireless module authorized for use in the computer by the governmental agency that regulates wireless devices in your country or region. If you replace the module and then receive a warning message, remove the module to restore device functionality, and then contact technical support.

Before removing the WLAN module, follow these steps:

- 1. Turn off the computer. If you are unsure whether the computer is off or in Hibernation, turn the computer on, and then shut it down through the operating system.
- 2. Disconnect the power from the computer by first unplugging the power cord from the AC outlet, and then unplugging the AC adapter from the computer.
- 3. Disconnect all external devices from the computer.
- **4.** Remove the bottom cover (see [Bottom cover on page 51](#page-58-0)).
- 5. Remove the battery (see [Battery on page 53](#page-60-0)).

Remove the WLAN module:

1. Disconnect the WLAN antenna cables (1) from the terminals on the WLAN module.

 $\mathbb{R}^n$  NOTE: The WLAN antenna cable labeled "1/MAIN" connects to the WLAN module "Main" terminal. The WLAN antenna cable labeled "2/AUX" connects to the WLAN module "Aux" terminal.

2. Remove the Phillips M2.0×3.0 screw (2) that secures the WLAN module to the computer. (The WLAN module tilts up.)

3. Remove the WLAN module (3) by pulling the module away from the slot at an angle.

**NOTE:** The WLAN module is designed with a notch to prevent incorrect insertion.

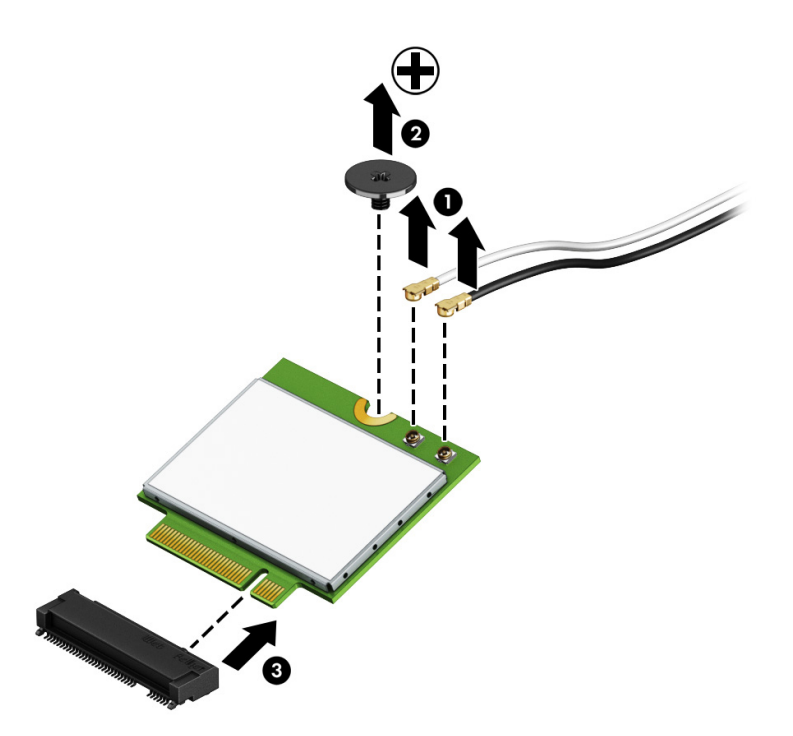

Reverse this procedure to install the WLAN module.

## <span id="page-75-0"></span>Solid-state drive

#### Table 5-5 Solid-state module description and spare part number information

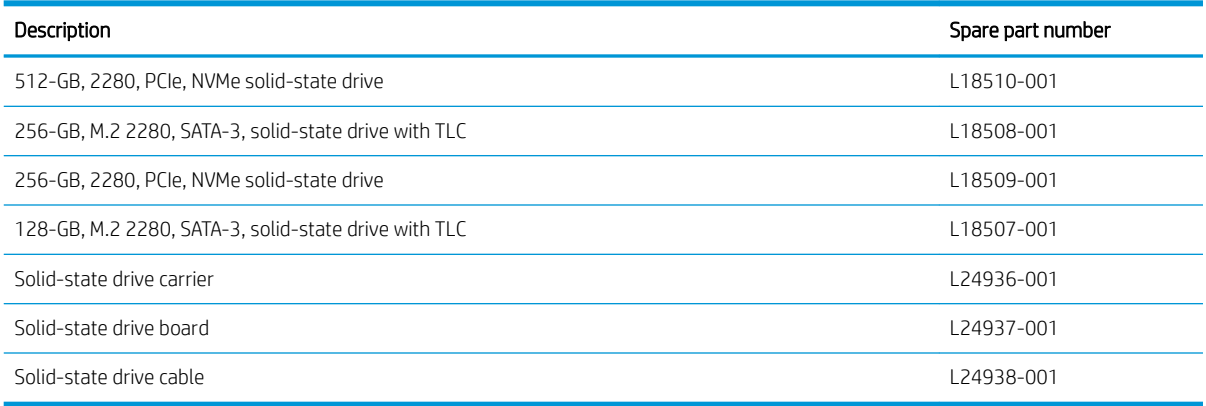

IMPORTANT: An M.2 solid-state drive is installed into the M.2 connector that is used by an Optane memory module. You cannot install both a solid-state drive and an Optane memory module in the computer at the same time.

Before removing the solid-state drive, follow these steps:

- 1. Shut down the computer. If you are unsure whether the computer is off or in Hibernation, turn the computer on, and then shut it down through the operating system.
- 2. Disconnect all external devices connected to the computer.
- 3. Disconnect the power from the computer by first unplugging the power cord from the AC outlet, and then unplugging the AC adapter from the computer.
- 4. Remove the bottom cover (see [Bottom cover on page 51](#page-58-0)).
- 5. Remove the battery (see [Battery on page 53](#page-60-0)).

Remove the solid-state drive:

1. Remove the Phillips M2.0×3.0 screw (1) that secures the drive to the carrier.

<span id="page-76-0"></span>2. Remove the drive (2) by pulling it away from the connector.

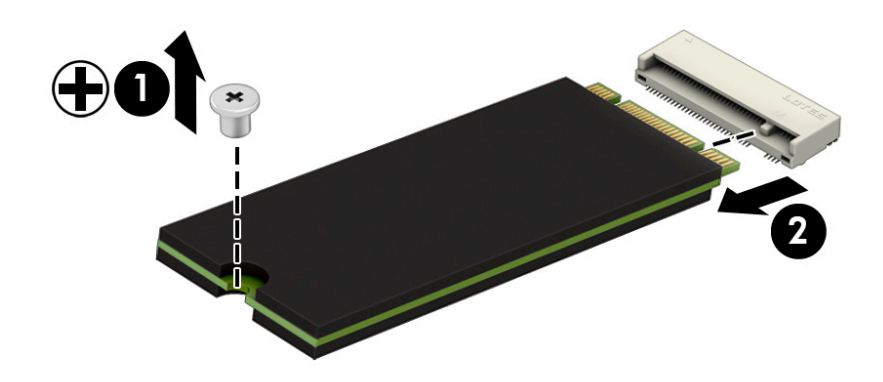

Reverse this procedure to reassemble and install the solid-state drive.

## Optane memory module (select products only)

**IMPORTANT:** The Optane memory module is installed into the M.2 connector that is used by M.2 solid-state drives. You cannot install both an Optane memory module and a solid-state drive in the computer.

#### Table 5-6 Optane memory module description and spare part number information

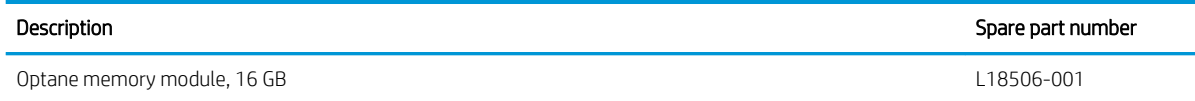

Before removing the Optane memory module, follow these steps:

- 1. Shut down the computer. If you are unsure whether the computer is off or in Hibernation, turn the computer on, and then shut it down through the operating system.
- 2. Disconnect all external devices connected to the computer.
- 3. Disconnect the power from the computer by first unplugging the power cord from the AC outlet, and then unplugging the AC adapter from the computer.
- 4. Remove the bottom cover (see [Bottom cover on page 51](#page-58-0)).
- 5. Remove the battery (see [Battery on page 53](#page-60-0)).

Remove the Optane memory module:

▲ Remove the Phillips M2.0×3.0 screw (1), and then pull the Optane memory module from the socket (2).

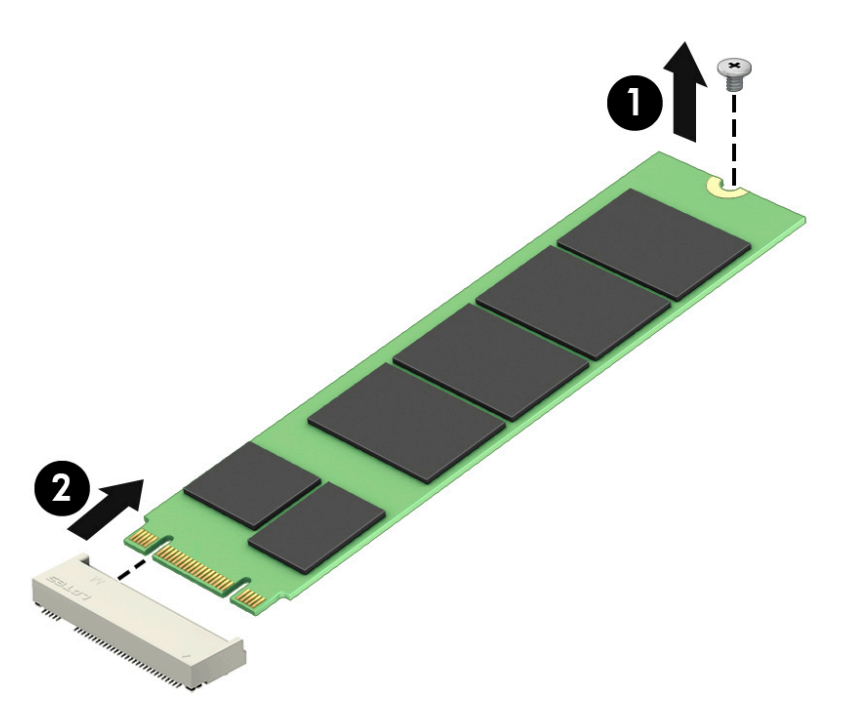

Reverse this procedure to install the Optane memory module.

## <span id="page-78-0"></span>Memory module

#### Table 5-7 Memory module description and spare part number information

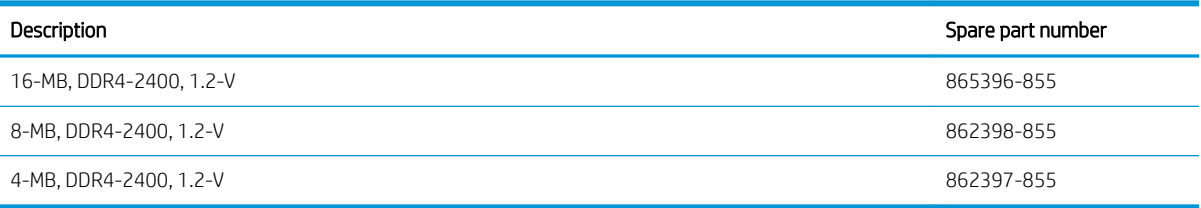

#### Update BIOS before adding memory modules

Before adding new memory, make sure you update the computer to the latest BIOS.

 $\triangle$  CAUTION: Failure to update the computer to the latest BIOS prior to installing new memory may result in various system problems.

To update BIOS:

- 1. Navigate to www.hp.com.
- 2. Click Support, and then click Software & Drivers.
- 3. Personal Computing
- 4. In the Enter your HP product name, product number or serial number box, type the computer model information, and then click Find.
- 5. (If necessary) Click the link for the computer model.
- 6. Click the BIOS link.
- 7. Click the Download button, and then follow the on-screen instructions.

Before removing the memory module, follow these steps:

- 1. Turn off the computer. If you are unsure whether the computer is off or in Hibernation, turn the computer on, and then shut it down through the operating system.
- 2. Disconnect the power from the computer by first unplugging the power cord from the AC outlet, and then unplugging the AC adapter from the computer.
- 3. Disconnect all external devices from the computer.
- 4. Remove the bottom cover (see [Bottom cover on page 51](#page-58-0)).
- 5. Remove the battery (see [Battery on page 53](#page-60-0)).

Remove the memory module:

1. Spread the retaining tabs (1) on each side of the memory module slot to release the memory module. (The edge of the module opposite the slot rises away from the computer.)

- 2. Remove the memory module (2) by pulling the module away from the slot at an angle.
	- **A CAUTION:** To prevent damage to the memory module, hold the memory module by the edges only. Do not touch the components on the memory module.
	- NOTE: Memory modules are designed with a notch to prevent incorrect insertion.

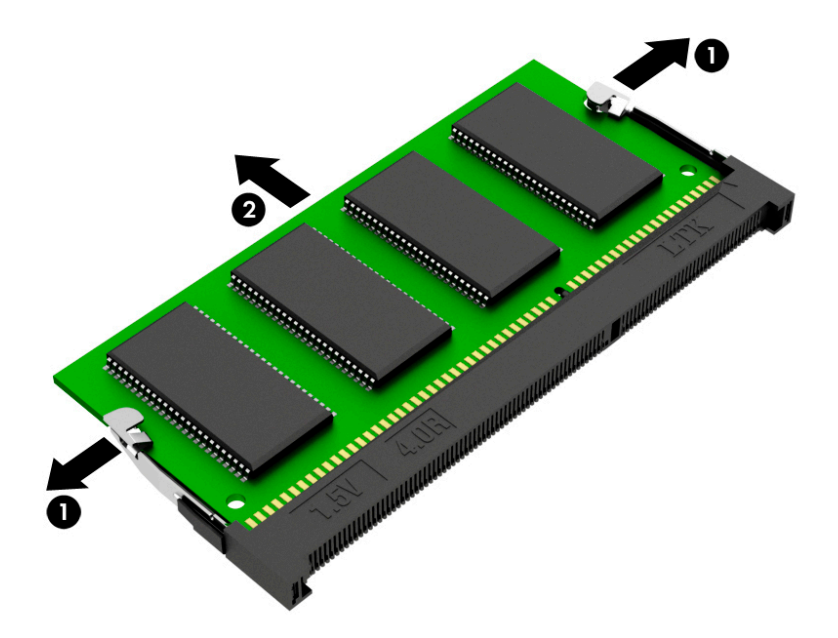

**IMPORTANT:** To protect a memory module after removal, place it in an electrostatic-safe container.

Reverse this procedure to install a memory module.

## Card reader board

**W** NOTE: The card reader board spare part kit does not include the card reader board cable. The card reader board cable is available using spare part number L19155-001.

#### Table 5-8 Card reader board description and spare part number information

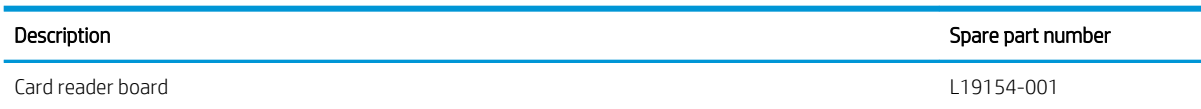

Before removing the card reader board, follow these steps:

- 1. Shut down the computer. If you are unsure whether the computer is off or in Hibernation, turn the computer on, and then shut it down through the operating system.
- 2. Disconnect all external devices connected to the computer.
- 3. Disconnect the power from the computer by first unplugging the power cord from the AC outlet, and then unplugging the AC adapter from the computer.
- 4. Remove the bottom cover (see [Bottom cover on page 51](#page-58-0)).
- 5. Remove the battery (see [Battery on page 53](#page-60-0)).

Remove the card reader board:

- 1. Disconnect the cable from the ZIF connector on the system board (1).
- 2. Release the silver tab securing the card reader board (2).
- 3. Remove the Phillips M2.0×2.0 screw (P0 driver) (3) that secures the board to the computer.
- 4. Remove the board from the computer (4).

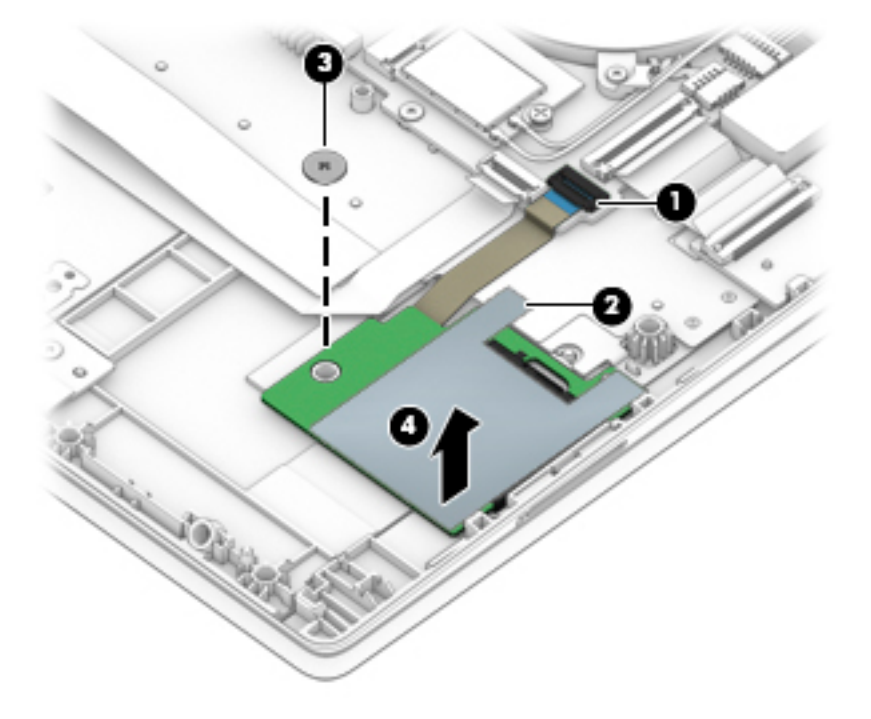

Reverse this procedure to install the card reader board.

## **TouchPad**

**W** NOTE: The TouchPad spare part kit includes the TouchPad bracket, but does not include the TouchPad cable. The TouchPad cable is available using spare part number L19167-001.

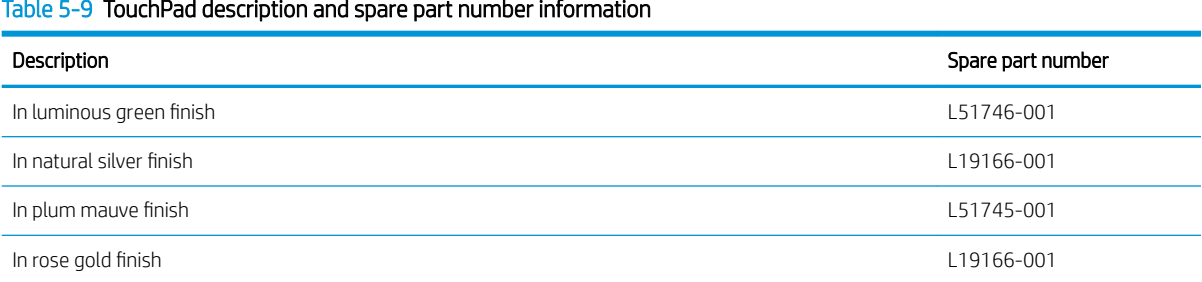

Table 5-9 TouchPad description and spare part number information

Before removing the TouchPad, follow these steps:

- 1. Shut down the computer. If you are unsure whether the computer is off or in Hibernation, turn the computer on, and then shut it down through the operating system.
- 2. Disconnect all external devices connected to the computer.
- 3. Disconnect the power from the computer by first unplugging the power cord from the AC outlet, and then unplugging the AC adapter from the computer.
- 4. Remove the bottom cover (see [Bottom cover on page 51](#page-58-0)).
- 5. Remove the battery (see [Battery on page 53](#page-60-0)).

Remove the TouchPad:

- 1. Remove the three Phillips M2.0×2.0 screws (1) that secure the TouchPad bracket to the computer.
- 2. Remove the bracket (2).

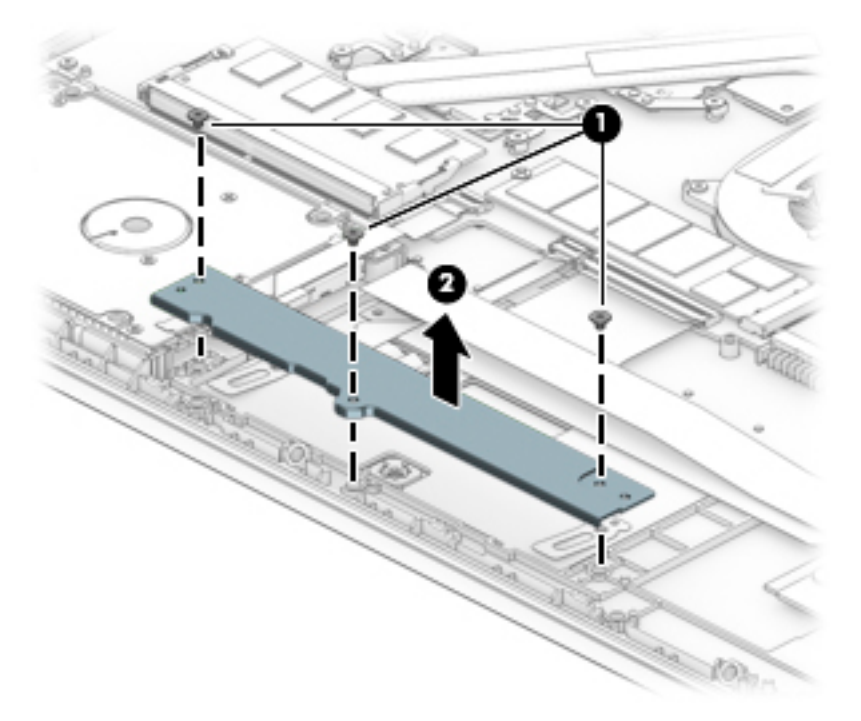

- 3. Disconnect the cable from the ZIF connector on the TouchPad (1).
- 4. Lift the keyboard cable to provide access to the screws(2).
- 5. Lift the clear plastic covering the top of the screws (3).
- 6. Remove the three Phillips M2.0×2.0 broad head screws (4) that secure the TouchPad to the computer.
- 7. Remove the TouchPad from the computer (5).

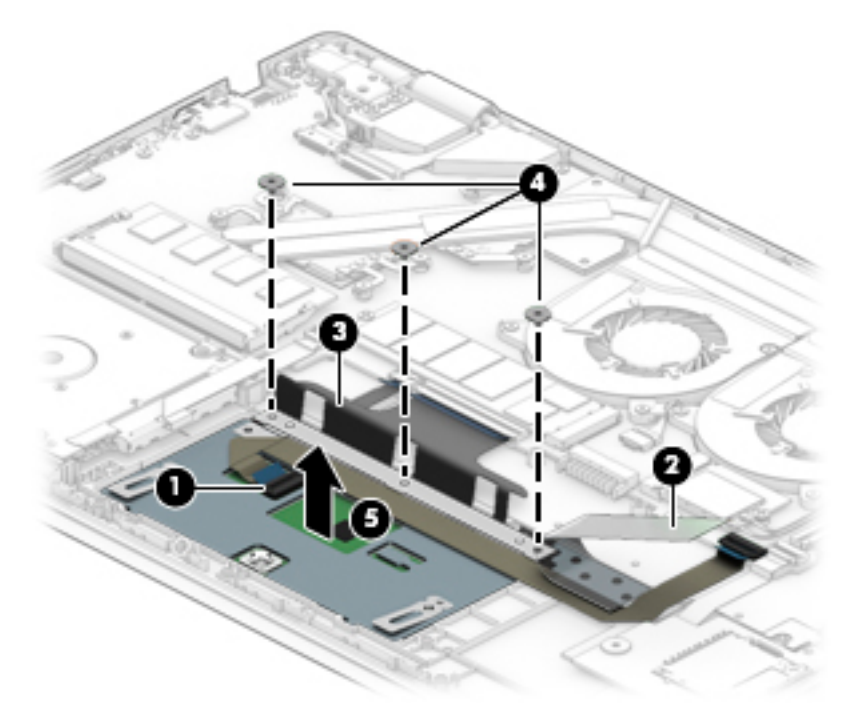

Reverse this procedure to install the TouchPad.

## Lock bracket

Table 5-10 Lock bracket description and spare part number information

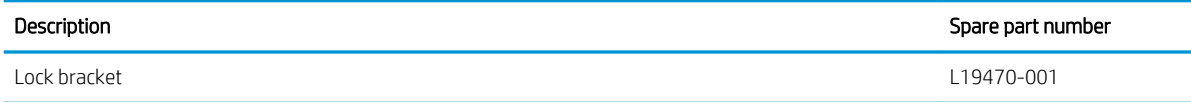

Before removing the lock bracket, follow these steps:

- 1. Turn off the computer. If you are unsure whether the computer is off or in Hibernation, turn the computer on, and then shut it down through the operating system.
- 2. Disconnect the power from the computer by first unplugging the power cord from the AC outlet, and then unplugging the AC adapter from the computer.
- 3. Disconnect all external devices from the computer.
- 4. Remove the bottom cover (see [Bottom cover on page 51](#page-58-0)).
- 5. Remove the battery (see [Battery on page 53](#page-60-0)).

Remove the lock bracket:

- 1. Remove the two Phillips M2.0×4.0 screws (1) that secure the lock bracket to the computer.
- 2. Remove the lock bracket from the computer (2).

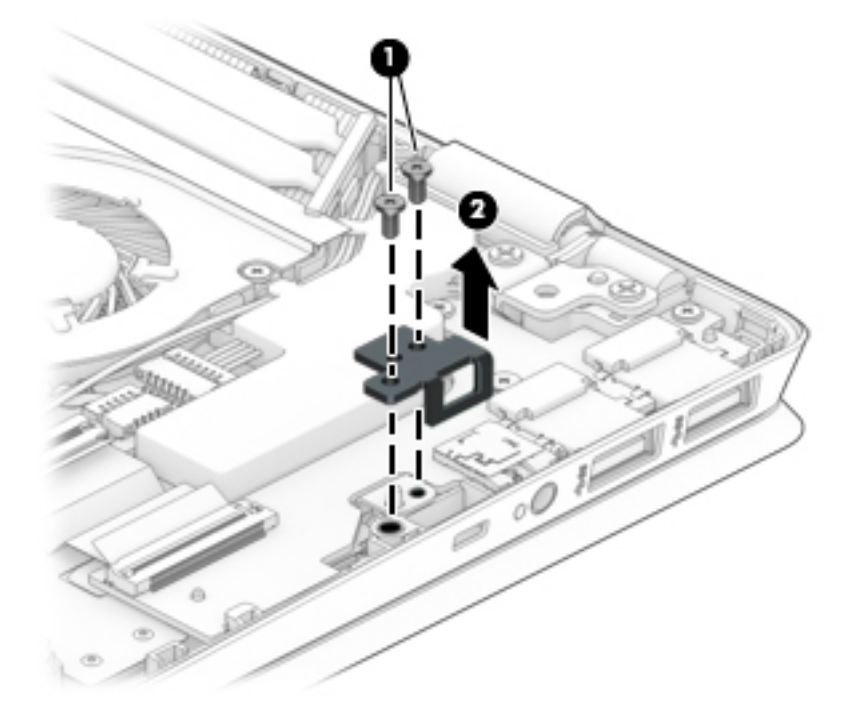

Reverse this procedure to install the lock bracket.

## USB/audio board

**W** NOTE: The USB/audio board spare part kit does not include the USB/audio board cable. The USB/audio board cable is available using spare part number L19153-001.

#### Table 5-11 USB/audio board description and spare part number information

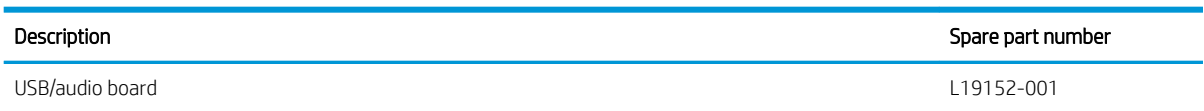

Before removing the USB/audio board, follow these steps:

- 1. Turn off the computer. If you are unsure whether the computer is off or in Hibernation, turn the computer on, and then shut it down through the operating system.
- 2. Disconnect the power from the computer by first unplugging the power cord from the AC outlet, and then unplugging the AC adapter from the computer.
- 3. Disconnect all external devices from the computer.
- 4. Remove the bottom cover (see [Bottom cover on page 51](#page-58-0)).
- 5. Remove the battery (see [Battery on page 53](#page-60-0)).

Remove the USB/audio board:

- 1. Disconnect the cable from the ZIF connector on the USB/audio board (1).
- 2. Remove the three Phillips M2.0×4.0 screws (2) that secure the board to the computer.
- 3. Remove the board from the computer (3).

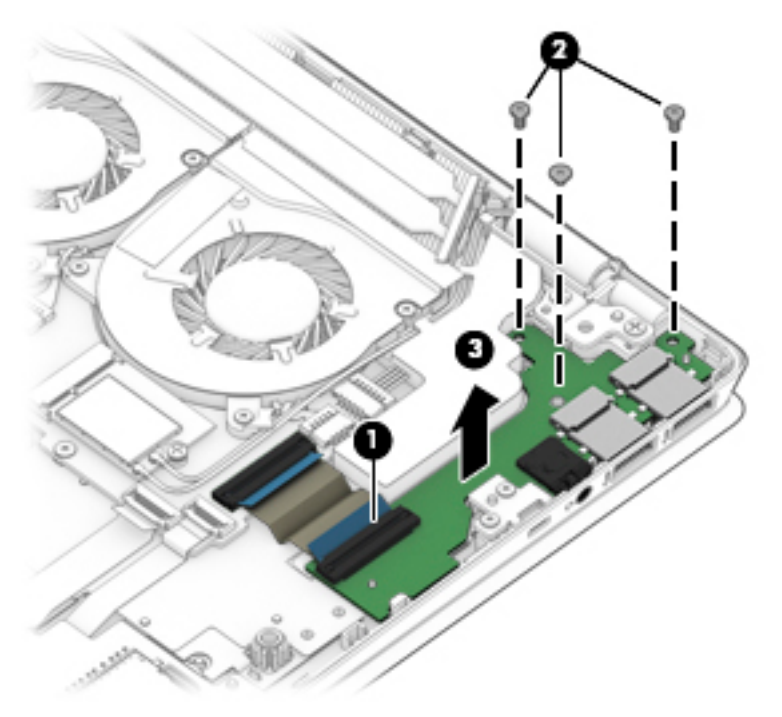

Reverse this procedure to install the USB/audio board.

## Fingerprint reader

#### Table 5-12 Fingerprint reader description and spare part number information

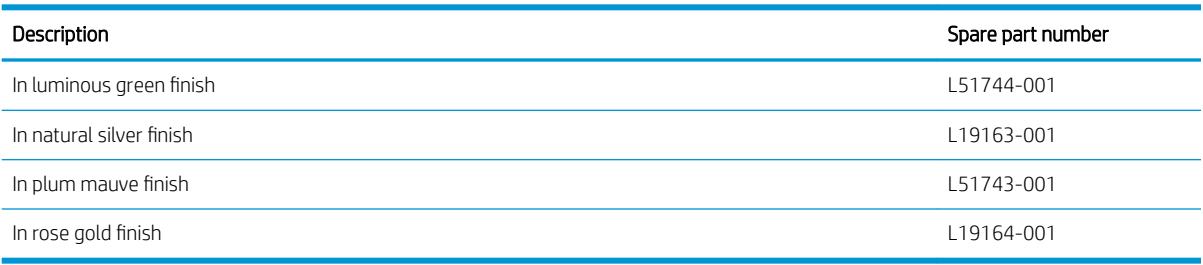

Before removing the fingerprint reader, follow these steps:

- 1. Turn off the computer. If you are unsure whether the computer is off or in Hibernation, turn the computer on, and then shut it down through the operating system.
- 2. Disconnect the power from the computer by first unplugging the power cord from the AC outlet, and then unplugging the AC adapter from the computer.
- 3. Disconnect all external devices from the computer.
- 4. Remove the bottom cover (see [Bottom cover on page 51](#page-58-0)).
- 5. Remove the battery (see [Battery on page 53](#page-60-0)).

Remove the fingerprint reader:

- 1. Lift the plastic bracket out of the computer (1).
- 2. Disconnect the cable from the system board ZIF connector (2).
- 3. Remove the fingerprint reader module and cable from the computer (3).

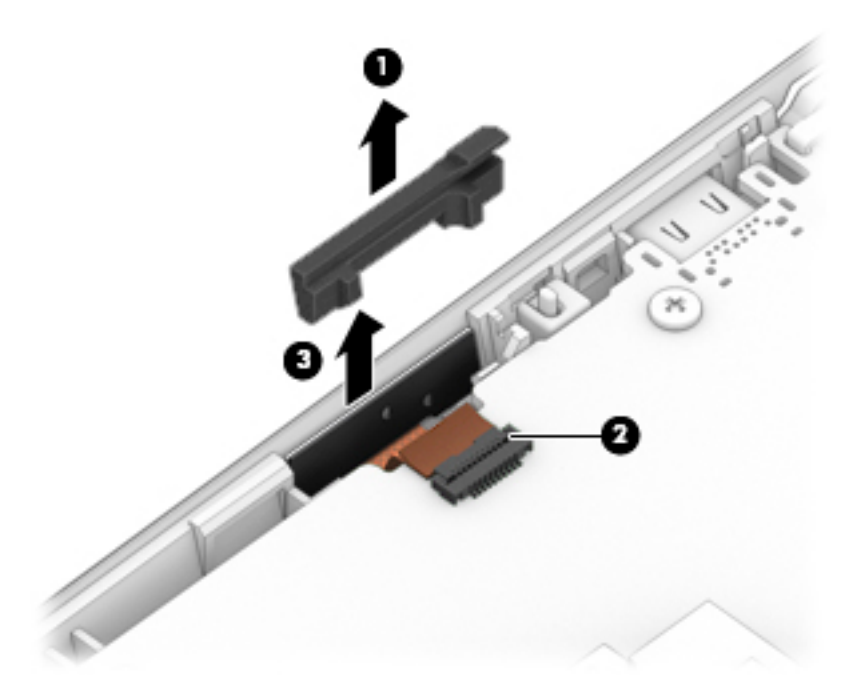

Reverse this procedure to install the fingerprint reader.

## <span id="page-86-0"></span>Fan

#### Table 5-13 Fan description and spare part number information

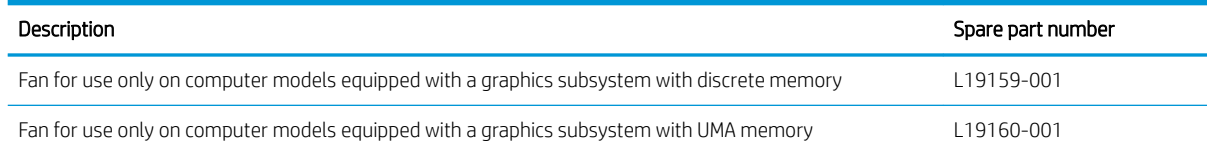

Before removing the fan, follow these steps:

- 1. Shut down the computer. If you are unsure whether the computer is off or in Hibernation, turn the computer on, and then shut it down through the operating system.
- 2. Disconnect all external devices connected to the computer.
- 3. Disconnect the power from the computer by first unplugging the power cord from the AC outlet, and then unplugging the AC adapter from the computer.
- 4. Remove the bottom cover (see [Bottom cover on page 51](#page-58-0)).
- 5. Remove the battery (see **[Battery on page 53](#page-60-0)**).

Remove the fan:

#### Discrete graphics models:

- 1. Disconnect the fan cable (1) from the system board.
- 2. Remove the six Phillips M2.0×4.0 screws (2) that secure the fans to the computer.
- 3. Remove the fans from the computer (3).

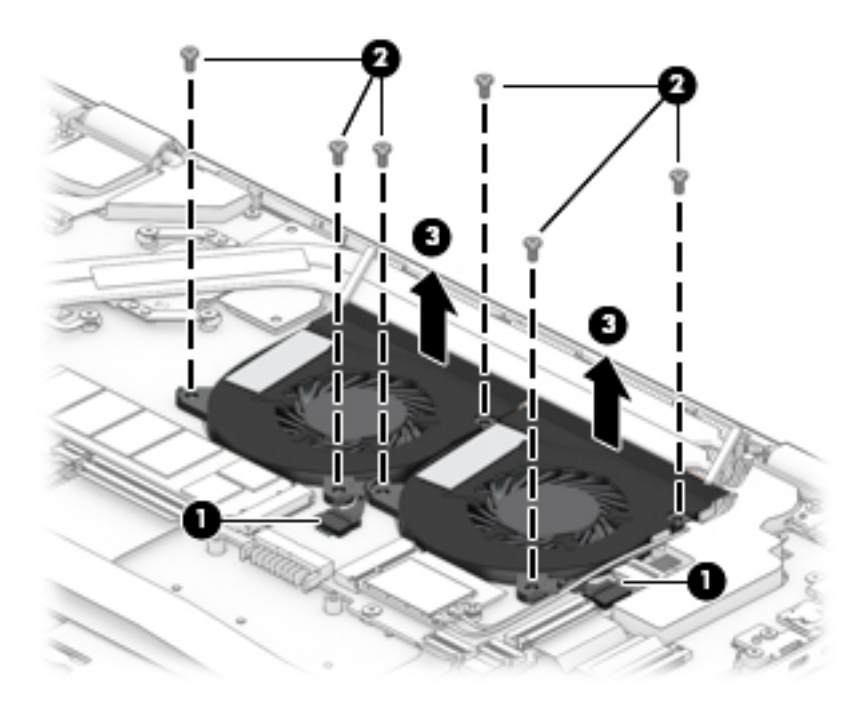

#### UMA graphics models:

- 1. Disconnect the fan cable (1) from the system board.
- 2. Remove the three Phillips M2.0×4.0 screws (2) that secure the fan to the computer.
- 3. Remove the fan from the computer (3).

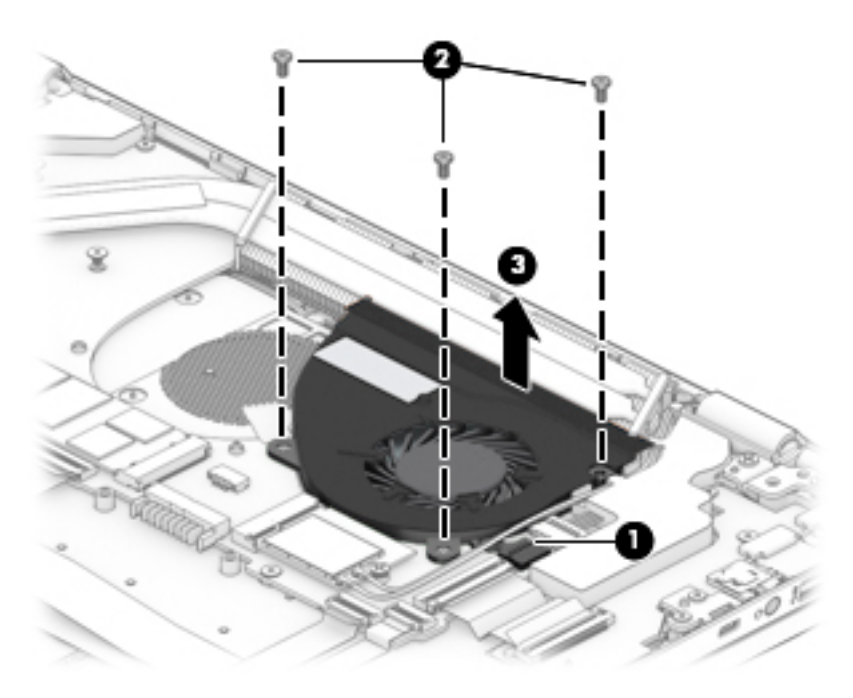

Reverse these procedures to install the fan.

## <span id="page-88-0"></span>Heat sink

#### **W** NOTE: The heat sink spare part kit includes replacement thermal material.

#### Table 5-14 Heat sink description and spare part number information

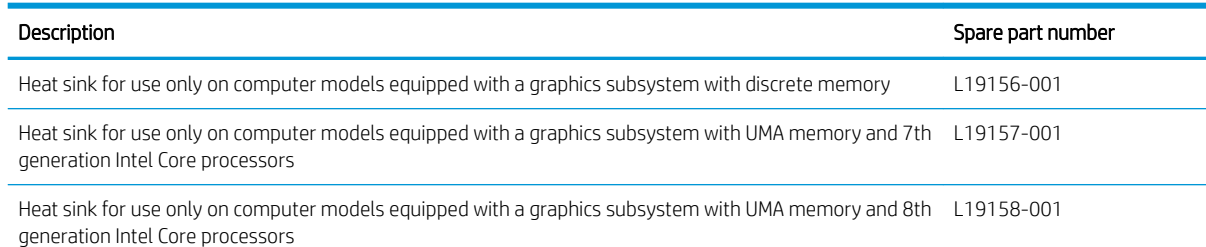

Before removing the heat sink, follow these steps:

- 1. Turn off the computer. If you are unsure whether the computer is off or in Hibernation, turn the computer on, and then shut it down through the operating system.
- 2. Disconnect the power from the computer by first unplugging the power cord from the AC outlet, and then unplugging the AC adapter from the computer.
- 3. Disconnect all external devices from the computer.
- 4. Remove the bottom cover (see [Bottom cover on page 51](#page-58-0)).
- 5. Remove the battery (see [Battery on page 53](#page-60-0)).

Remove the heat sink:

- 1. Discrete graphics: In the order indicated on the heat sink, remove the six Phillips M2.0×2.5 screws (1) that secure the heat sink to the system board.
- 2. Remove the heat sink (2).

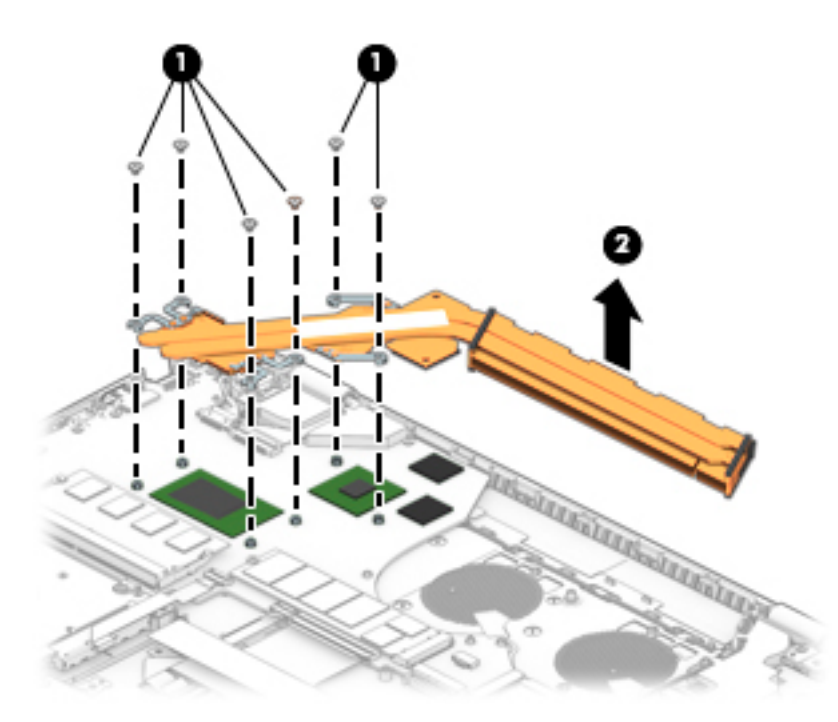

- 3. UMA graphics: In the order indicated on the heat sink, remove the four Phillips M2.0×2.5 screws (1) that secure the heat sink to the system board.
- 4. Remove the heat sink (2).

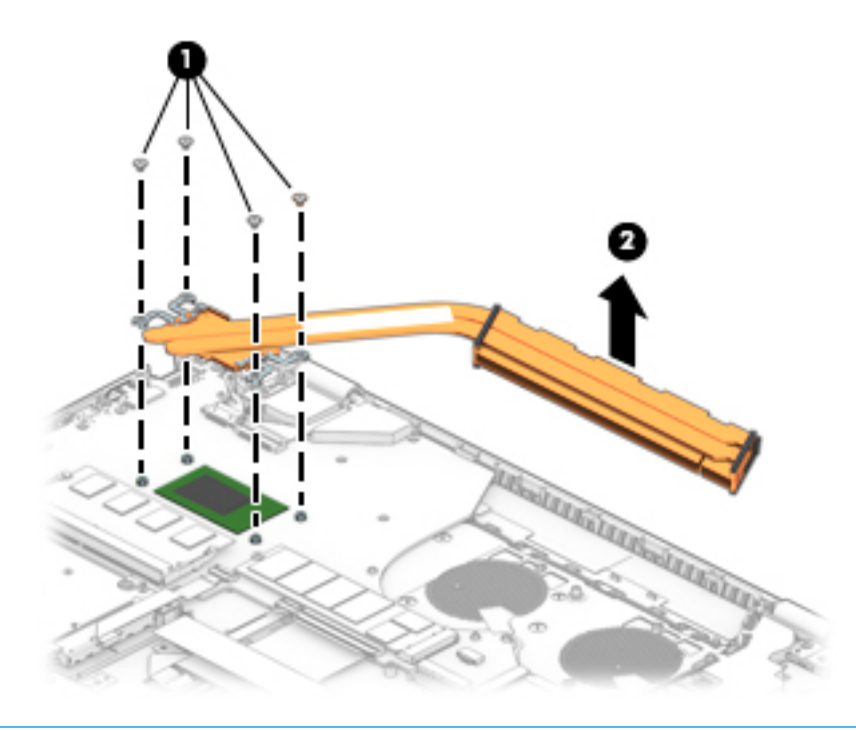

**W** NOTE: The thermal material must be thoroughly cleaned from the surfaces of the heat sink and the system board components each time the heat sink is removed. Replacement thermal material is included with the heat sink and system board spare part kits.

Discrete graphics: Thermal pads and thermal paste are used on the system board components (1), (3) and the heat sink (2), (4).

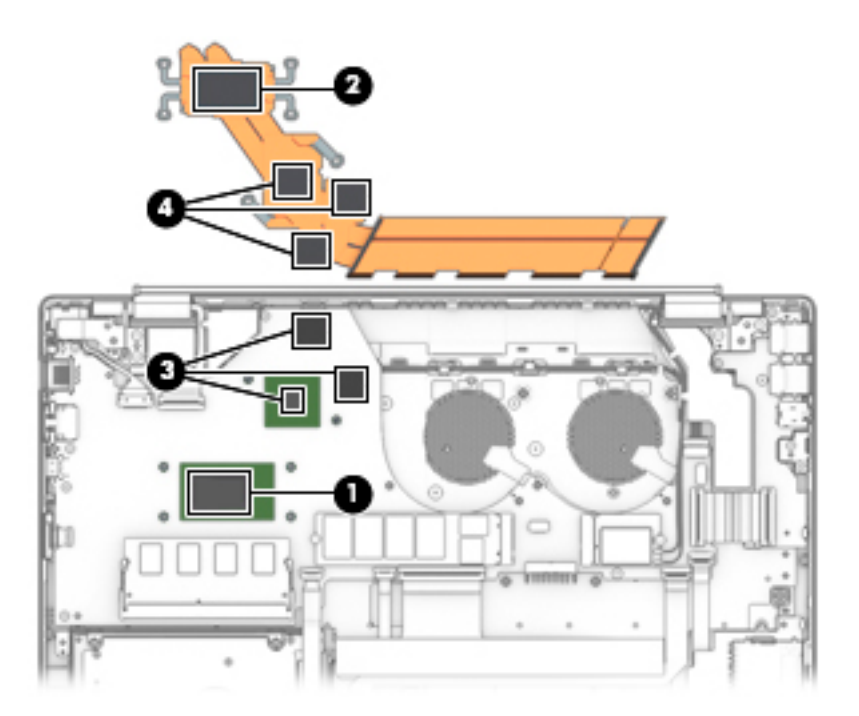

<span id="page-90-0"></span>UMA graphics: Thermal paste is used on the processor (1) and the heat sink (2).

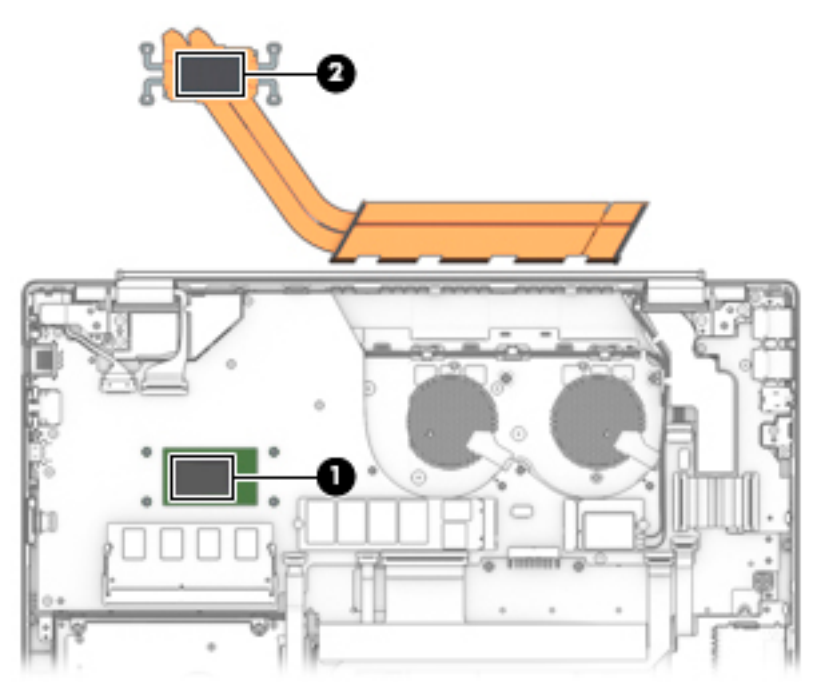

Reverse this procedure to install the heat sink.

# System board

NOTE: All system board spare part kits include a processor and replacement thermal material.

#### Table 5-15 System board description and spare part number information

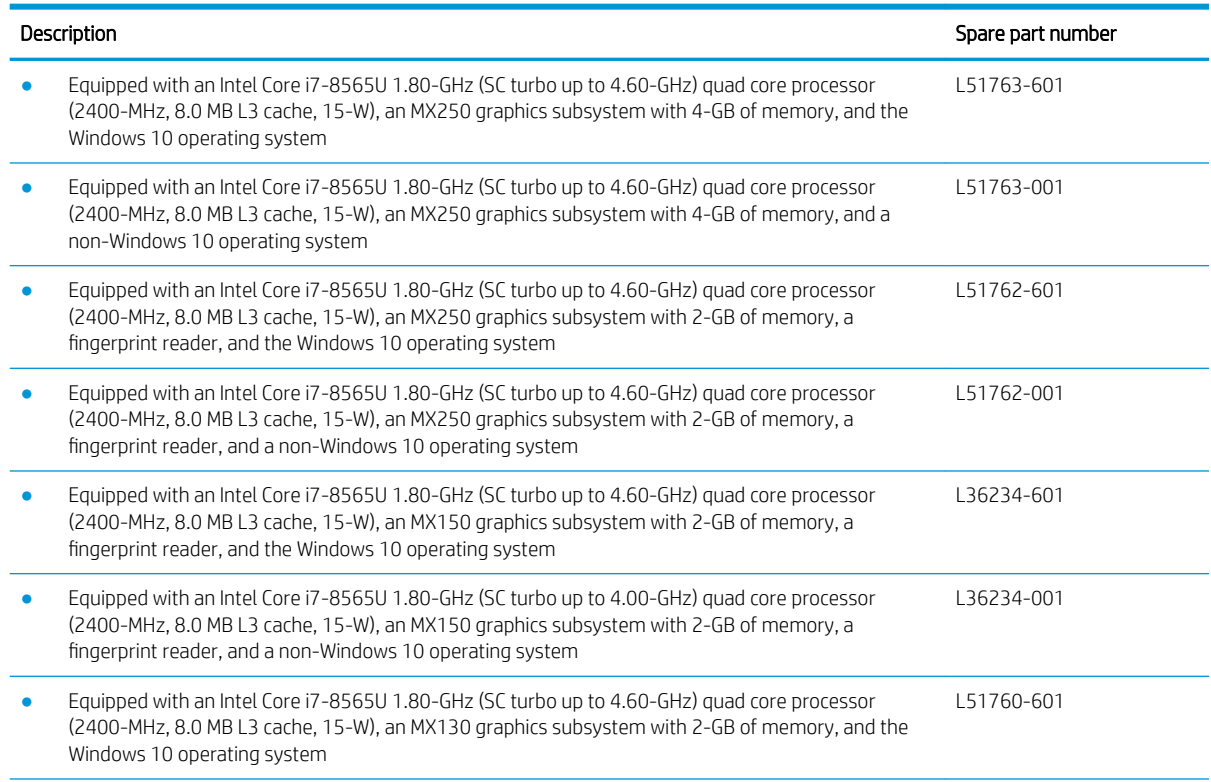

#### Table 5-15 System board description and spare part number information (continued)

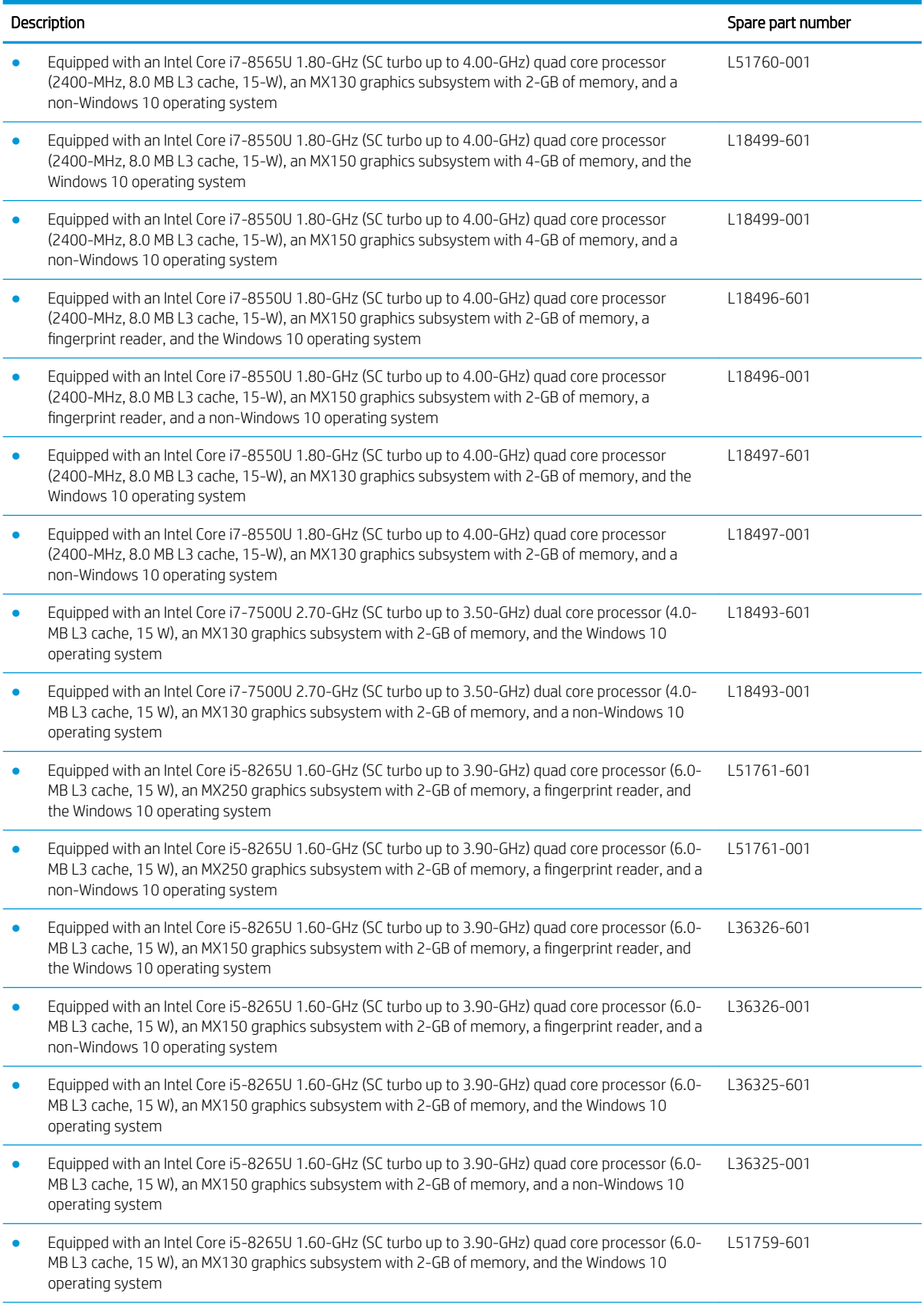

#### Table 5-15 System board description and spare part number information (continued)

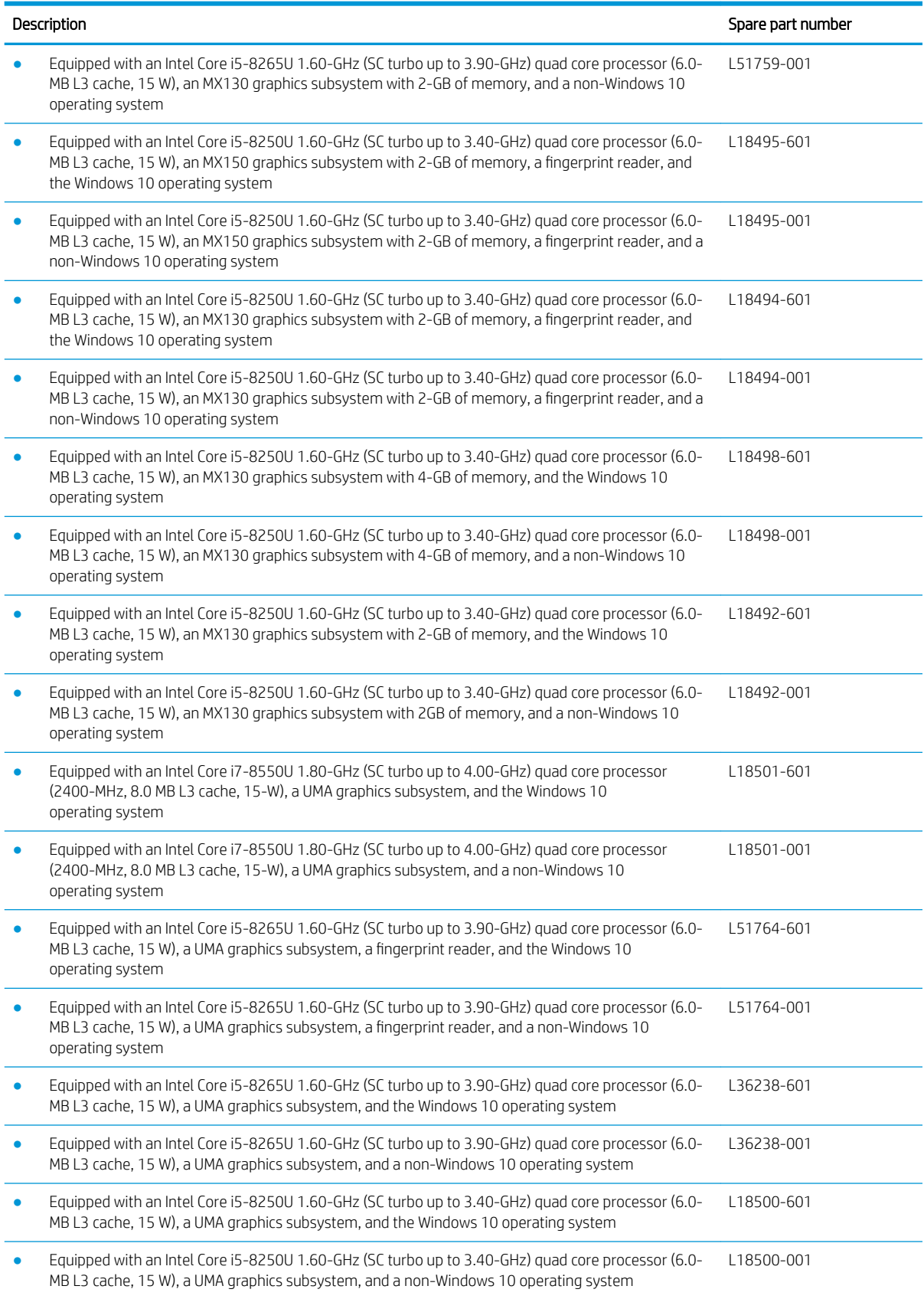

#### Table 5-15 System board description and spare part number information (continued)

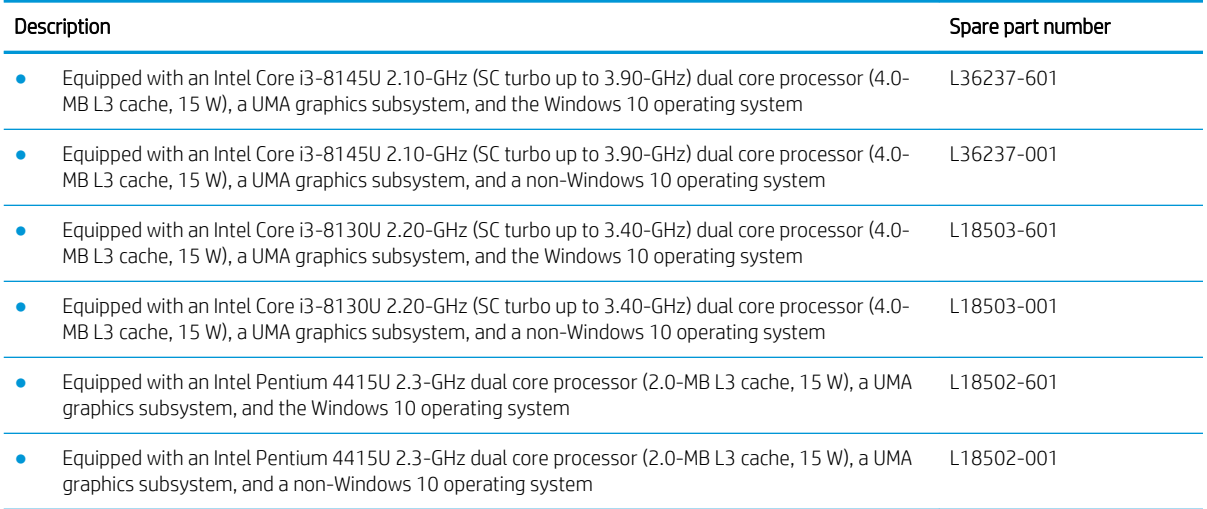

Before removing the system board, follow these steps:

- 1. Shut down the computer. If you are unsure whether the computer is off or in Hibernation, turn the computer on, and then shut it down through the operating system.
- 2. Disconnect all external devices connected to the computer.
- 3. Disconnect the power from the computer by first unplugging the power cord from the AC outlet, and then unplugging the AC adapter from the computer.
- 4. Remove the following components:
	- **a.** Bottom cover (see [Bottom cover on page 51](#page-58-0))
	- **b.** Battery (see [Battery on page 53](#page-60-0))
	- c. Hard drive (see [Hard drive on page 63\)](#page-70-0)
	- d. Fan (see [Fan on page 79](#page-86-0))

When replacing the system board, be sure to remove the following components from the defective system board and install them on the replacement system board:

- WLAN module (see [WLAN module on page 66\)](#page-73-0)
- Solid-state drive (see [Solid-state drive on page 68\)](#page-75-0) or [Optane memory](#page-76-0) module (see Optane memory [module \(select products only\) on page 69](#page-76-0))
- Memory modules (see [Memory module on page 71](#page-78-0))
- Heat sink (see [Heat sink on page 81](#page-88-0))

Remove the system board:

- 1. Disconnect the following cables:
	- (1) Fingerprint reader cable
	- (2) Power connector cable
	- (3) Display cable
	- (4) Hard drive cable
- (5) Backlight cable
- (6) Keyboard cable
- (7) Speaker cable
- (8) USB board cable
- (9) Card reader cable
- (10) TouchPad cable

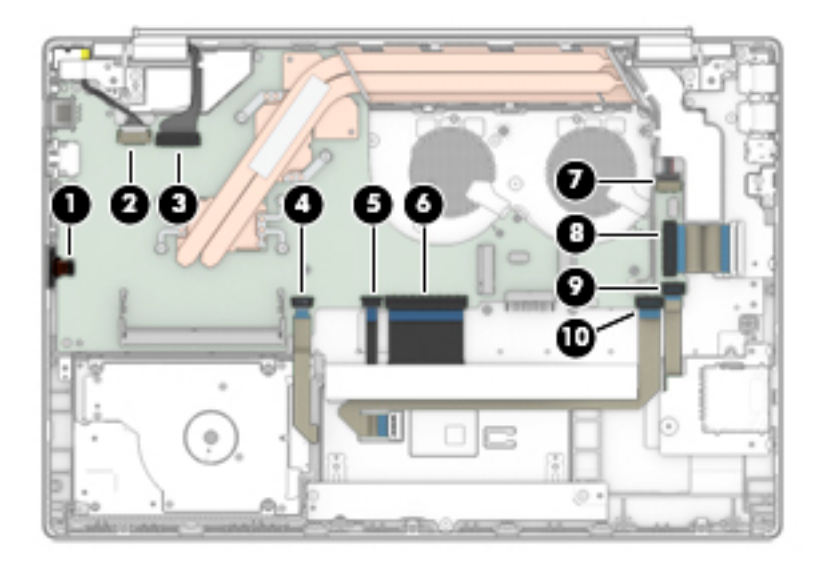

- 2. Remove the five Phillips M2.0×4.0 screws  $(1)$  that secure the system board to the computer.
- 3. Remove the two Phillips M2.0×2.5 screws (2) that secure the system board to the computer.
- 4. Lift the system board out of the computer (3).

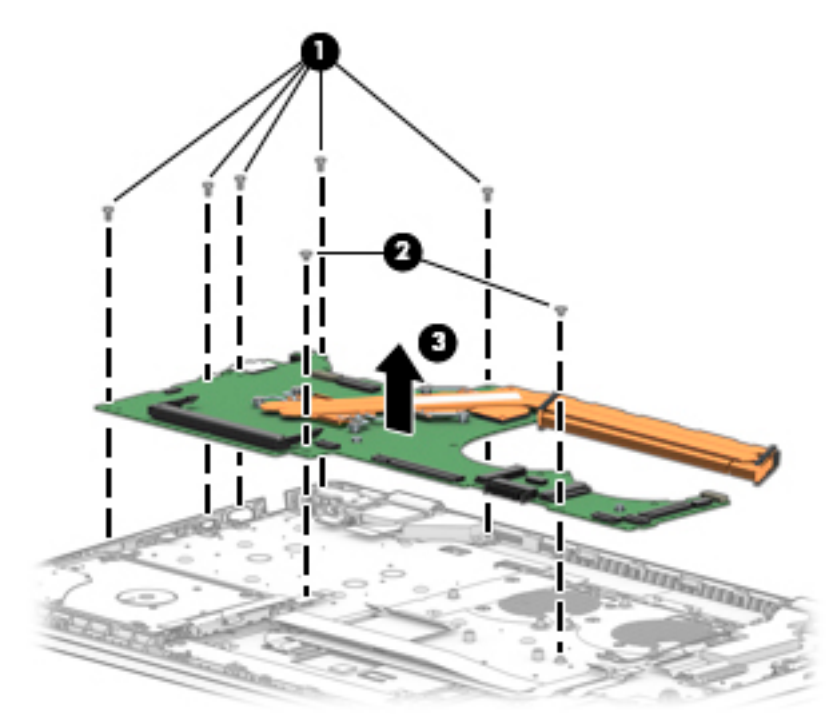

Reverse this procedure to install the system board.

## **Speakers**

#### Table 5-16 Speakers description and spare part number information

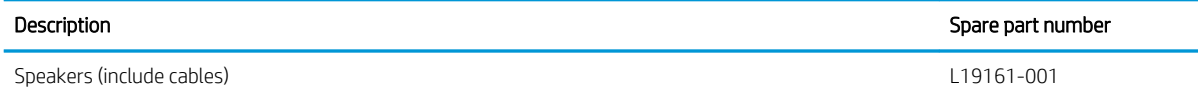

Before removing the speakers, follow these steps:

- 1. Turn off the computer. If you are unsure whether the computer is off or in Hibernation, turn the computer on, and then shut it down through the operating system.
- 2. Disconnect the power from the computer by first unplugging the power cord from the AC outlet, and then unplugging the AC adapter from the computer.
- 3. Disconnect all external devices from the computer.
- 4. Remove the following components:
	- **a.** Bottom cover (see [Bottom cover on page 51](#page-58-0))
	- **b.** Battery (see [Battery on page 53](#page-60-0))
	- c. Hard drive (see [Hard drive on page 63\)](#page-70-0)
	- d. Fan (see **Fan on page 79**)
	- e. System board (see [System board on page 83\)](#page-90-0)

Remove the speakers:

- 1. Lift the speakers (1).
- 2. Release the cable from the retention clips and routing channel built into the computer (2).

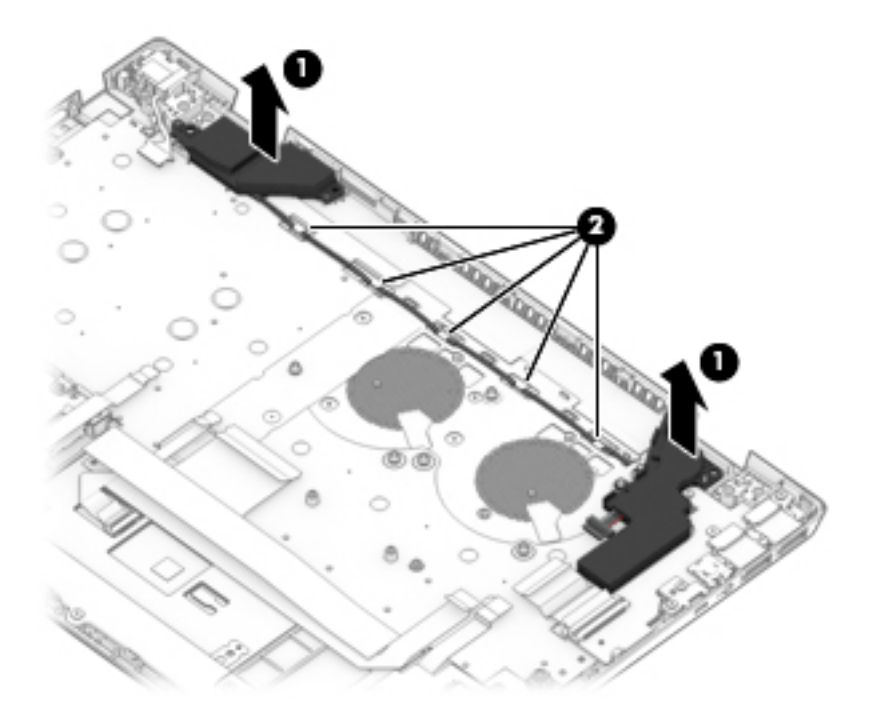

Reverse this procedure to install the speakers.

## Power connector cable

#### Table 5-17 Power connector cable description and spare part number information

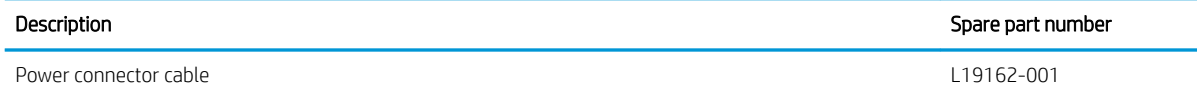

Before removing the power connector cable, follow these steps:

- 1. Shut down the computer. If you are unsure whether the computer is off or in Hibernation, turn the computer on, and then shut it down through the operating system.
- 2. Disconnect all external devices connected to the computer.
- 3. Disconnect the power from the computer by first unplugging the power cord from the AC outlet, and then unplugging the AC adapter from the computer.
- 4. Remove the following components:
	- **a.** Bottom cover (see [Bottom cover on page 51](#page-58-0))
	- **b.** Battery (see [Battery on page 53](#page-60-0))
	- c. Hard drive (see [Hard drive on page 63\)](#page-70-0)
	- d. Fan (see [Fan on page 79](#page-86-0))
	- e. System board (see [System board on page 83\)](#page-90-0)

Remove the power connector cable:

- 1. If necessary, rotate the left display hinge upward.
- 2. Disconnect the power connector cable from the system board (1).
- 3. Remove the cable from the computer (2).

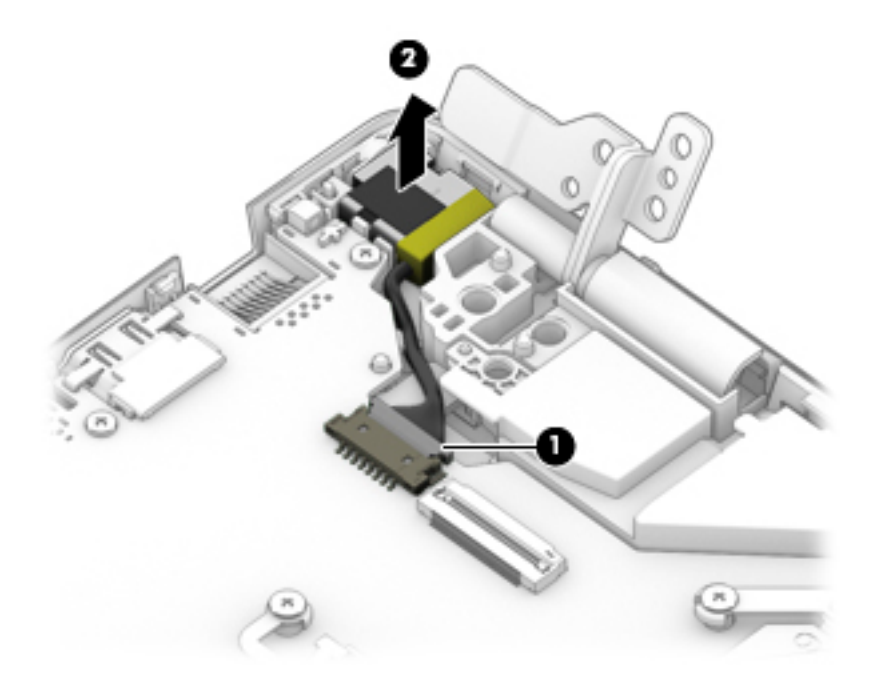

Reverse this procedure to install the power connector cable.

## Keyboard/top cover

The keyboard/top cover remains after removing all other spared parts from the computer.

In this section, the first table provides the keyboard/top cover main spare part number. The second table provides the country codes.

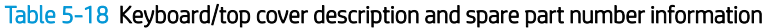

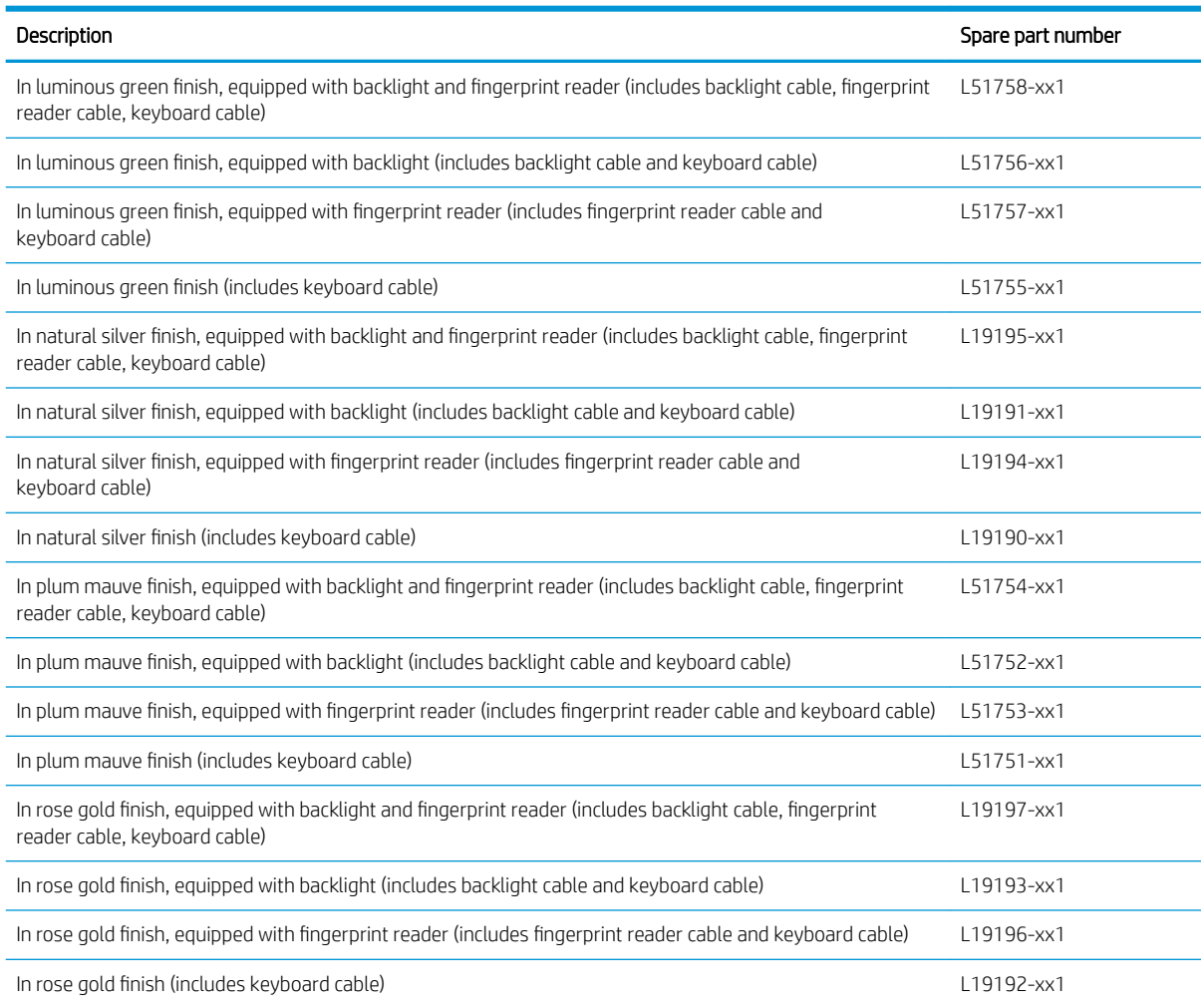

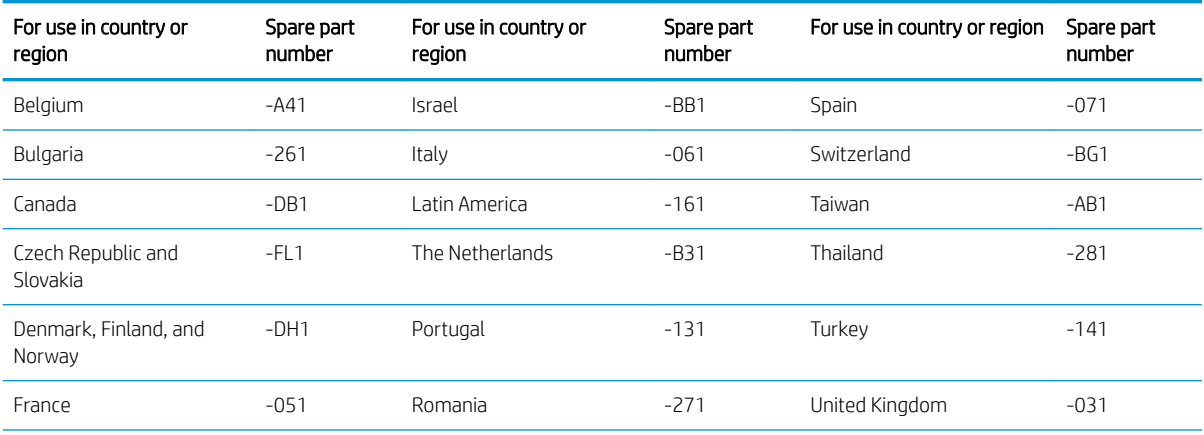

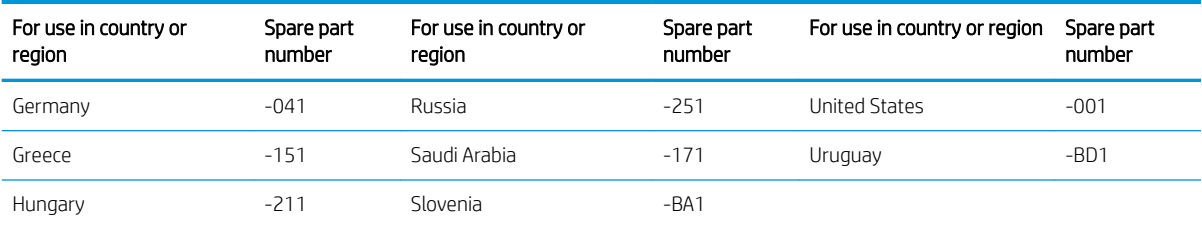

# 6 Using Setup Utility (BIOS)

Setup Utility, or Basic Input/Output System (BIOS), controls communication between all the input and output devices on the system (such as disk drives, display, keyboard, mouse, and printer). Setup Utility (BIOS) includes settings for the types of devices installed, the startup sequence of the computer, and the amount of system and extended memory.

 $\mathbb{R}$  NOTE: To start Setup Utility on convertible computers, your computer must be in notebook mode and you must use the keyboard attached to your notebook.

# Starting Setup Utility (BIOS)

**A CAUTION:** Use extreme care when making changes in Setup Utility (BIOS). Errors can prevent the computer from operating properly.

**A** Turn on or restart the computer, quickly press esc, and then press f10.

# Updating Setup Utility (BIOS)

Updated versions of Setup Utility (BIOS) may be available on the HP website.

Most BIOS updates on the HP website are packaged in compressed ƭles called *SoftPaqs*.

Some download packages contain a file named Readme.txt, which contains information regarding installing and troubleshooting the file.

## Determining the BIOS version

To decide whether you need to update Setup Utility (BIOS), first determine the BIOS version on your computer.

To reveal the BIOS version information (also known as *ROM date* and *System BIOS*), use one of these options.

- **HP Support Assistant** 
	- 1. Type support in the taskbar search box, and then select the HP Support Assistant app.

 $-$  or  $-$ 

Select the question mark icon in the taskbar.

- 2. Select My notebook, and then select Specifications.
- Setup Utility (BIOS)
	- 1. Start Setup Utility (BIOS) (see Starting Setup Utility (BIOS) on page 95).
	- 2. Select Main, and then make note of the BIOS version.
	- 3. Select Exit, select one of the options, and then follow the on-screen instructions.

To check for later BIOS versions, see [Downloading a BIOS update on page 96.](#page-103-0)

## <span id="page-103-0"></span>Downloading a BIOS update

- $\triangle$  CAUTION: To reduce the risk of damage to the computer or an unsuccessful installation, download and install a BIOS update only when the computer is connected to reliable external power using the AC adapter. Do not download or install a BIOS update while the computer is running on battery power, docked in an optional docking device, or connected to an optional power source. During the download and installation, follow these instructions:
	- Do not disconnect power from the computer by unplugging the power cord from the AC outlet.
	- Do not shut down the computer or initiate Sleep.
	- Do not insert, remove, connect, or disconnect any device, cable, or cord.

**EX NOTE:** If your computer is connected to a network, consult the network administrator before installing any software updates, especially system BIOS updates.

1. Type support in the taskbar search box, and then select the HP Support Assistant app.

 $-$  or  $-$ 

Select the question mark icon in the taskbar.

- 2. Select Updates, and then select Check for updates and messages.
- 3. Follow the on-screen instructions.
- 4. At the download area, follow these steps:
	- a. Identify the most recent BIOS update and compare it to the BIOS version currently installed on your computer. If the update is more recent than your BIOS version, make a note of the date, name, or other identifier. You may need this information to locate the update later, after it has been downloaded to your hard drive.
	- **b.** Follow the on-screen instructions to download your selection to the hard drive.

Make a note of the path to the location on your hard drive where the BIOS update is downloaded. You will need to access this path when you are ready to install the update.

BIOS installation procedures vary. Follow any instructions that appear on the screen after the download is complete. If no instructions appear, follow these steps:

- 1. Type file in the taskbar search box, and then select File Explorer.
- 2. Select your hard drive designation. The hard drive designation is typically Local Disk (C:).
- 3. Using the hard drive path you recorded earlier, open the folder that contains the update.
- 4. Double-click the file that has an .exe extension (for example, *filename.exe*).

The BIOS installation begins.

5. Complete the installation by following the on-screen instructions.

 $\mathbb{F}$  NOTE: After a message on the screen reports a successful installation, you can delete the downloaded file from your hard drive.

# <span id="page-104-0"></span>7 Backing up, restoring, and recovering

This chapter provides information about creating backups and restoring and recovering your system.

Windows provides tools to back up your personal information, restore your computer from a backup, and recover the computer to its original state. See Using Windows tools for backing up, restoring, and recovering your computer on page 97.

In addition to the Windows tools, depending on the operating system preinstalled on your computer, your computer may also include tools provided by HP for additional functionality.

IMPORTANT: If you will be performing recovery procedures on a tablet, the tablet battery must be at least 70% charged before you start the recovery process.

IMPORTANT: For a tablet with a detachable keyboard, connect the tablet to the keyboard base before beginning any recovery process.

# Using Windows tools for backing up, restoring, and recovering your computer

IMPORTANT: Windows is the only option that allows you to back up your personal information. Schedule regular backups to avoid information loss.

You can use Windows tools to back up personal information and create system restore points and recovery media, allowing you to restore from backup, refresh the computer, and reset the computer to its original state.

**W** NOTE: If computer storage is 32 GB or less, Microsoft System Restore is disabled by default.

## Creating backups

You can create recovery media, system restore points, and backups of personal information using Windows tools.

To create a backup:

- 1. Select Start, select Settings, and then select Update & Security.
- 2. Select Backup, and then follow the on-screen instructions.

## Restoring and recovering

Windows offers several options for restoring from backup, refreshing the computer, and resetting the computer to its original state.

To restore your system:

- 1. Select Start, select Settings, and then select Update & Security.
- 2. Select Recovery, and then follow the on-screen instructions.

# <span id="page-105-0"></span>Creating HP Recovery media (select products only)

After you have successfully set up the computer, use HP Recovery Manager to create a backup of the HP Recovery partition on the computer. This backup is called HP Recovery media. In cases where the hard drive is corrupted or has been replaced, the HP Recovery media can be used to reinstall the original operating system.

To check for the presence of the Recovery partition in addition to the Windows partition, right-click the Start button, select File Explorer, and then select This PC.

 $\mathbb{B}^n$  NOTE: If your computer does not list the Recovery partition in addition to the Windows partition, contact support to obtain recovery discs. Go to <http://www.hp.com/support>, select your country or region, and then follow the on-screen instructions.

On select products, you can use the HP Cloud Recovery Download Tool to create HP Recovery media on a bootable USB flash drive. For more information, see [Using the HP Cloud Recovery Download Tool to create](#page-106-0) [recovery media on page 99.](#page-106-0)

## Using HP Recovery Manager to create recovery media

**W** NOTE: If you cannot create recovery media yourself, contact support to obtain recovery discs. Go to [http://www.hp.com/support,](http://www.hp.com/support) select your country or region, and then follow the on-screen instructions.

#### Before you begin

Before you begin, note the following:

- Only one set of recovery media can be created. Handle these recovery tools carefully, and keep them in a safe place.
- HP Recovery Manager examines the computer and determines the required media storage capacity.
- To create recovery media, use one of the following options:

**X** NOTE: If the computer does not have a recovery partition, HP Recovery Manager displays the Windows Create a Recovery Drive feature. Follow the on-screen instructions to create a recovery image on a blank USB flash drive or hard drive.

- If your computer has an optical drive with DVD writer capability, be sure to use only high-quality blank DVD-R, DVD+R, DVD-R DL, or DVD+R DL discs. Do not use rewritable discs such as CD±RW, DVD±RW, double-layer DVD±RW, or BD-RE (rewritable Blu-ray) discs, which are not compatible with HP Recovery Manager software.
- If your computer does not include an integrated optical drive with DVD writer capability, you can use an external optical drive (purchased separately) to create recovery discs, as described above. If an external optical drive is used, you must connect it directly to a USB port on the computer. It cannot be connected to a USB port on an external device, such as a USB hub.
- To create a recovery USB flash drive, use a high-quality blank USB flash drive.
- Be sure that the computer is connected to AC power before you begin creating the recovery media.
- The creation process can take an hour or more. Do not interrupt this process.
- If necessary, you can exit the program before you have finished creating all of the recovery media. HP Recovery Manager will finish the current DVD or USB flash drive. The next time you start HP Recovery Manager, you will be prompted to continue.

#### <span id="page-106-0"></span>Creating the recovery media

To create HP Recovery media using HP Recovery Manager:

- **IMPORTANT:** For a tablet with a detachable keyboard, connect the tablet to the keyboard base before beginning these steps.
	- 1. Type recovery in the taskbar search box, and then select HP Recovery Manager.
	- 2. Select Create recovery media, and then follow the on-screen instructions.

If you need to recover the system, see [Recovering using HP Recovery Manager on page 100](#page-107-0).

## Using the HP Cloud Recovery Download Tool to create recovery media

To create HP Recovery media using the HP Cloud Recovery Download Tool:

- 1. Go to<http://www.hp.com/support>.
- 2. Select **Software and Drivers**, and then follow the on-screen instructions.

# Restoring and recovery

Restoring and recovery can be performed using one or more of the following options: Windows tools, HP Recovery Manager, or the HP Recovery partition.

**IMPORTANT:** HP Recovery Manager and the HP Recovery partition are not available for Windows 10 S products.

#### Restoring, resetting, and refreshing using Windows tools

Windows offers several options for restoring, resetting, and refreshing the computer. For details, see [Using](#page-104-0) [Windows tools for backing up, restoring, and recovering your computer on page 97](#page-104-0).

## Restoring using HP Recovery Manager and the HP Recovery partition

You can use HP Recovery Manager and the HP Recovery partition (select products only) to restore the computer to the original factory state:

- Resolving problems with preinstalled applications or drivers—To correct a problem with a preinstalled application or driver:
	- 1. Type recovery in the taskbar search box, and then select HP Recovery Manager.
	- 2. Select Reinstall drivers and/or applications, and then follow the on-screen instructions.
- Using System Recovery-To recover the Windows partition to original factory content, select the System Recovery option from the HP Recovery partition (select products only) or use the HP Recovery media. For more information, see [Recovering using HP Recovery Manager on page 100](#page-107-0). If you have not already created recovery media, see [Creating HP Recovery media \(select products only\) on page 98.](#page-105-0)
- Using Factory Reset (select products only)—Restores the computer to its original factory state by deleting all information from the hard drive and recreating the partitions and then reinstalling the operating system and the software that was installed at the factory (select products only). To use the Factory Reset option, you must use HP Recovery media. If you have not already created recovery media, see [Creating HP](#page-105-0) [Recovery media \(select products only\) on page 98](#page-105-0).

 $\mathbb{F}$  NOTE: If you have replaced the hard drive in the computer, you can use the Factory Reset option to install the operating system and the software that was installed at the factory.

## <span id="page-107-0"></span>Recovering using HP Recovery Manager

You can use HP Recovery Manager software to recover the computer to its original factory state by using the HP Recovery media that you either created or that you obtained from HP, or by using the HP Recovery partition (select products only).

If you have not already created HP Recovery media, see [Creating HP Recovery media \(select products only\)](#page-105-0) [on page 98](#page-105-0).

**IMPORTANT:** HP Recovery Manager does not automatically provide backups of your personal data. Before beginning recovery, back up any personal data that you want to retain. See [Using Windows tools for backing up,](#page-104-0) [restoring, and recovering your computer on page 97](#page-104-0).

IMPORTANT: Recovery through HP Recovery Manager should be used as a final attempt to correct computer issues.

**WEM NOTE:** When you start the recovery process, only the options available for your computer are displayed.

Before you begin, note the following:

- HP Recovery Manager recovers only software that was installed at the factory. For software not provided with this computer, you must either download the software from the manufacturer's website or reinstall the software from the media provided by the manufacturer.
- If the computer hard drive fails, HP Recovery media must be used. This media is created using HP Recovery Manager. See [Creating HP Recovery media \(select products only\) on page 98](#page-105-0).
- If your computer does not allow the creation of HP Recovery media or if the HP Recovery media does not work, contact support to obtain recovery media. Go to <http://www.hp.com/support>, select your country or region, and then follow the on-screen instructions.

## Recovering using the HP Recovery partition (select products only)

The HP Recovery partition allows you to perform a system recovery without recovery discs or a recovery USB flash drive. This type of recovery can be used only if the hard drive is still working.

The HP Recovery partition (select products only) allows System Recovery only.

To start HP Recovery Manager from the HP Recovery partition:

**IMPORTANT:** For a tablet with a detachable keyboard, connect the tablet to the keyboard base before beginning these steps (select products only).

#### 1. Type recovery in the taskbar search box, select HP Recovery Manager, and then select Windows Recovery Environment.

 $-$  or  $-$ 

For computers or tablets with keyboards attached:

▲ Press f11 while the computer boots, or press and hold f11 as you press the power button.

For tablets without keyboards:

- ▲ Turn on or restart the tablet, quickly hold down the volume up button, and then select f11.
- 2. Select Troubleshoot from the boot options menu.
- 3. Select **Recovery Manager**, and then follow the on-screen instructions.
<span id="page-108-0"></span>**X** NOTE: If your computer does not automatically restart in HP Recovery Manager, change the computer boot order, and then follow the on-screen instructions. See Changing the computer boot order on page 101.

### Recovering using HP Recovery media

If your computer does not have an HP Recovery partition or if the hard drive is not working properly, you can use HP Recovery media to recover the original operating system and software programs that were installed at the factory.

▲ Insert the HP Recovery media, and then restart the computer.

 $\mathbb{R}$  NOTE: If your computer does not automatically restart in HP Recovery Manager, change the computer boot order, and then follow the on-screen instructions. See Changing the computer boot order on page 101.

## Changing the computer boot order

If your computer does not restart in HP Recovery Manager, you can change the computer boot order. This is the order of devices listed in BIOS where the computer looks for startup information. You can change the selection to an optical drive or a USB flash drive, depending on the location of your HP Recovery media.

To change the boot order:

**IMPORTANT:** For a tablet with a detachable keyboard, connect the tablet to the keyboard base before beginning these steps.

- 1. Insert the HP Recovery media.
- 2. Access the system Startup menu.

For computers or tablets with keyboards attached:

▲ Turn on or restart the computer or tablet, quickly press esc, and then press f9 for boot options.

For tablets without keyboards:

▲ Turn on or restart the tablet, quickly hold down the volume up button, and then select **f9**.

 $-$  or  $-$ 

Turn on or restart the tablet, quickly hold down the volume down button, and then select f9.

3. Select the optical drive or USB flash drive from which you want to boot, and then follow the on-screen instructions.

### Removing the HP Recovery partition (select products only)

HP Recovery Manager software allows you to remove the HP Recovery partition (select products only) to free up hard drive space.

**IMPORTANT:** After you remove the HP Recovery partition, you will not be able to perform System Recovery or create HP Recovery media. Before removing the Recovery partition, create HP Recovery media. See [Creating HP](#page-105-0) [Recovery media \(select products only\) on page 98](#page-105-0).

Follow these steps to remove the HP Recovery partition:

- 1. Type recovery in the taskbar search box, and then select HP Recovery Manager.
- 2. Select Remove Recovery Partition, and then follow the on-screen instructions.

# <span id="page-110-0"></span>8 Using HP PC Hardware Diagnostics

# Using HP PC Hardware Diagnostics Windows (select products only)

HP PC Hardware Diagnostics Windows is a Windows-based utility that allows you to run diagnostic tests to determine whether the computer hardware is functioning properly. The tool runs within the Windows operating system in order to diagnose hardware failures.

If HP PC Hardware Diagnostics Windows is not installed on your computer, first you must download and install it. To download HP PC Hardware Diagnostics Windows, see **Downloading HP PC Hardware Diagnostics Windows** on page 103.

After HP PC Hardware Diagnostics Windows is installed, follow these steps to access it from HP Help and Support or HP Support Assistant.

- 1. To access HP PC Hardware Diagnostics Windows from HP Help and Support:
	- a. Select the Start button, and then select HP Help and Support.
	- b. Right-click HP PC Hardware Diagnostics Windows, select More, and then select Run as administrator.

 $-$  or  $-$ 

To access HP PC Hardware Diagnostics Windows from HP Support Assistant:

a. Type support in the taskbar search box, and then select the HP Support Assistant app.

 $-$  or  $-$ 

Select the question mark icon in the taskbar.

- b. Select Troubleshooting and fixes.
- c. Select Diagnostics, and then select HP PC Hardware Diagnostics Windows.
- 2. When the tool opens, select the type of diagnostic test you want to run, and then follow the on-screen instructions.
- **X** NOTE: If you need to stop a diagnostic test at any time, select **Cancel**.
- 3. When HP PC Hardware Diagnostics Windows detects a failure that requires hardware replacement, a 24 digit Failure ID code is generated. For assistance in correcting the problem, contact support, and then provide the Failure ID code.

### Downloading HP PC Hardware Diagnostics Windows

- The HP PC Hardware Diagnostics Windows download instructions are provided in English only.
- You must use a Windows computer to download this tool because only .exe files are provided.

#### Downloading the latest HP PC Hardware Diagnostics Windows version

To download HP PC Hardware Diagnostics Windows, follow these steps:

- 1. Go to<http://www.hp.com/go/techcenter/pcdiags>. The HP PC Diagnostics home page is displayed.
- 2. In the HP PC Hardware Diagnostics section, select Download, and then select a location on your computer or a USB flash drive.

The tool is downloaded to the selected location.

### <span id="page-111-0"></span>Downloading HP Hardware Diagnostics Windows by product name or number (select products only)

**MOTE:** For some products, it may be necessary to download the software to a USB flash drive by using the product name or number.

To download HP PC Hardware Diagnostics Windows by product name or number, follow these steps:

- 1. Go to<http://www.hp.com/support>.
- 2. Select Get software and drivers, select your type of product, and then enter the product name or number in the search box that is displayed.
- 3. In the HP PC Hardware Diagnostics section, select Download, and then select a location on your computer or a USB flash drive.

The tool is downloaded to the selected location.

### Installing HP PC Hardware Diagnostics Windows

To install HP PC Hardware Diagnostics Windows, follow these steps:

Navigate to the folder on your computer or the USB flash drive where the .exe file was downloaded, double-click the .exe file, and then follow the on-screen instructions.

# Using HP PC Hardware Diagnostics UEFI

**WE:** For Windows 10 S computers, you must use a Windows computer and a USB flash drive to download and create the HP UEFI support environment because only .exe files are provided. For more information, see [Downloading HP PC Hardware Diagnostics UEFI to a USB flash drive on page 105](#page-112-0).

HP PC Hardware Diagnostics UEFI (Unified Extensible Firmware Interface) allows you to run diagnostic tests to determine whether the computer hardware is functioning properly. The tool runs outside the operating system so that it can isolate hardware failures from issues that are caused by the operating system or other software components.

If your PC will not boot into Windows, you can use HP PC Hardware Diagnostics UEFI to diagnose hardware issues.

When HP PC Hardware Diagnostics UEFI detects a failure that requires hardware replacement, a 24-digit Failure ID code is generated. For assistance in correcting the problem, contact support, and provide the Failure ID code.

- **W** NOTE: To start diagnostics on a convertible computer, your computer must be in notebook mode, and you must use the attached keyboard.
- $\mathbb{R}^n$  NOTE: If you need to stop a diagnostic test, press esc.

## Starting HP PC Hardware Diagnostics UEFI

To start HP PC Hardware Diagnostics UEFI, follow these steps:

- 1. Turn on or restart the computer, and quickly press esc.
- 2. Press f2.

The BIOS searches three places for the diagnostic tools, in the following order:

a. Connected USB flash drive

<span id="page-112-0"></span>**W** NOTE: To download the HP PC Hardware Diagnostics UEFI tool to a USB flash drive, see Downloading the latest HP PC Hardware Diagnostics UEFI version on page 105.

- **b.** Hard drive
- c. BIOS
- 3. When the diagnostic tool opens, select a language, select the type of diagnostic test you want to run, and then follow the on-screen instructions.

## Downloading HP PC Hardware Diagnostics UEFI to a USB flash drive

Downloading HP PC Hardware Diagnostics UEFI to a USB flash drive can be useful in the following situations:

- HP PC Hardware Diagnostics UEFI is not included in the preinstall image.
- HP PC Hardware Diagnostics UEFI is not included in the HP Tool partition.
- The hard drive is damaged.

**W** NOTE: The HP PC Hardware Diagnostics UEFI download instructions are provided in English only, and you must use a Windows computer to download and create the HP UEFI support environment because only .exe files are provided.

### Downloading the latest HP PC Hardware Diagnostics UEFI version

To download the latest HP PC Hardware Diagnostics UEFI version to a USB flash drive:

- 1. Go to<http://www.hp.com/go/techcenter/pcdiags>. The HP PC Diagnostics home page is displayed.
- 2. In the HP PC Hardware Diagnostics UEFI section, select Download UEFI Diagnostics, and then select Run.

#### Downloading HP PC Hardware Diagnostics UEFI by product name or number (select products only)

**W** NOTE: For some products, it may be necessary to download the software to a USB flash drive by using the product name or number.

To download HP PC Hardware Diagnostics UEFI by product name or number (select products only) to a USB flash drive:

- 1. Go to<http://www.hp.com/support>.
- 2. Enter the product name or number, select your computer, and then select your operating system.
- 3. In the Diagnostics section, follow the on-screen instructions to select and download the specific UEFI Diagnostics version for your computer.

## Using Remote HP PC Hardware Diagnostics UEFI settings (select products only)

Remote HP PC Hardware Diagnostics UEFI is a firmware (BIOS) feature that downloads HP PC Hardware Diagnostics UEFI to your computer. It can then execute the diagnostics on your computer, and it may upload results to a preconfigured server. For more information on Remote HP PC Hardware Diagnostics UEFI, go to [http://www.hp.com/go/techcenter/pcdiags,](http://www.hp.com/go/techcenter/pcdiags) and then select Find out more.

## <span id="page-113-0"></span>Downloading Remote HP PC Hardware Diagnostics UEFI

 $\mathbb{B}^n$  NOTE: HP Remote PC Hardware Diagnostics UEFI is also available as a Softpag that can be downloaded to a server.

### Downloading the latest Remote HP PC Hardware Diagnostics UEFI version

To download the latest Remote HP PC Hardware Diagnostics UEFI version, follow these steps:

- 1. Go to<http://www.hp.com/go/techcenter/pcdiags>. The HP PC Diagnostics home page is displayed.
- 2. In the HP PC Hardware Diagnostics UEFI section, select Download Remote Diagnostics, and then select Run.

### Downloading Remote HP PC Hardware Diagnostics UEFI by product name or number

**W** NOTE: For some products, it may be necessary to download the software by using the product name or number.

To download HP Remote PC Hardware Diagnostics UEFI by product name or number, follow these steps:

- 1. Go to<http://www.hp.com/support>.
- 2. Select Get software and drivers, select your type of product, enter the product name or number in the search box that is displayed, select your computer, and then select your operating system.
- 3. In the Diagnostics section, follow the on-screen instructions to select and download the Remote UEFI version for the product.

## Customizing Remote HP PC Hardware Diagnostics UEFI settings

Using the Remote HP PC Hardware Diagnostics setting in Computer Setup (BIOS), you can perform the following customizations:

- Set a schedule for running diagnostics unattended. You can also start diagnostics immediately in interactive mode by selecting Execute Remote HP PC Hardware Diagnostics.
- Set the location for downloading the diagnostic tools. This feature provides access to the tools from the HP website or from a server that has been preconfigured for use. Your computer does not require the traditional local storage (such as a disk drive or USB flash drive) to run remote diagnostics.
- Set a location for storing the test results. You can also set the user name and password settings used for uploads.
- Display status information about the diagnostics run previously.

To customize Remote HP PC Hardware Diagnostics UEFI settings, follow these steps:

- 1. Turn on or restart the computer, and when the HP logo appears, press f10 to enter Computer Setup.
- 2. Select Advanced, and then select Settings.
- 3. Make your customization selections.
- 4. Select Main, and then Save Changes and Exit to save your settings.

Your changes take effect when the computer restarts.

# <span id="page-114-0"></span>9 Specifications

# Computer specifications

#### Table 9-1 Computer specifications

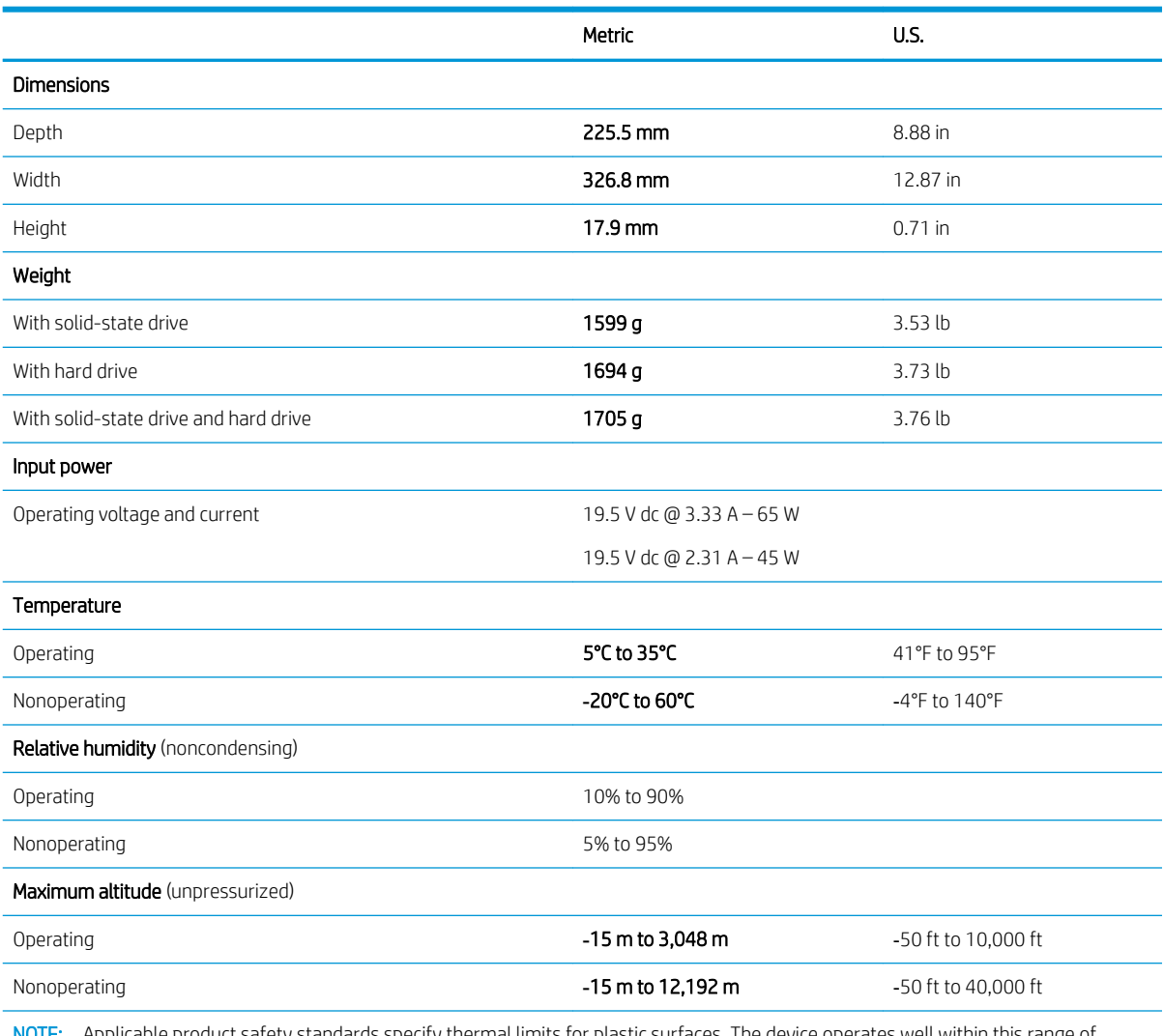

NOTE: Applicable product safety standards specify thermal limits for plastic surfaces. The device operates well within this range of temperatures.

# <span id="page-115-0"></span>35.6-cm (14.0-in) display specifications

#### Table 9-2 Display specifications

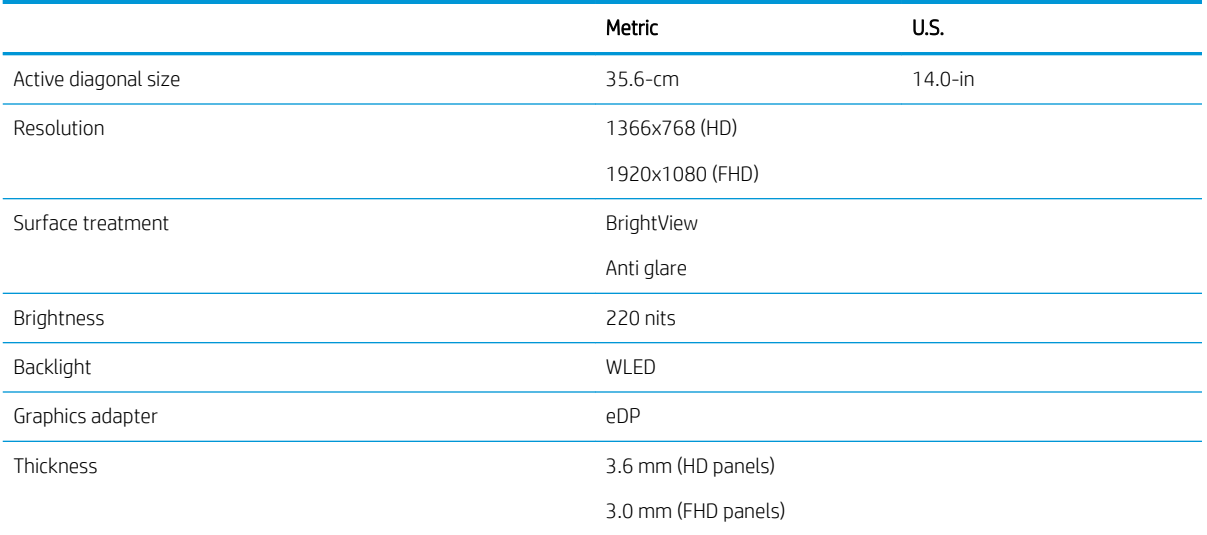

# Hard drive specifications

#### Table 9-3 Hard drive specifications

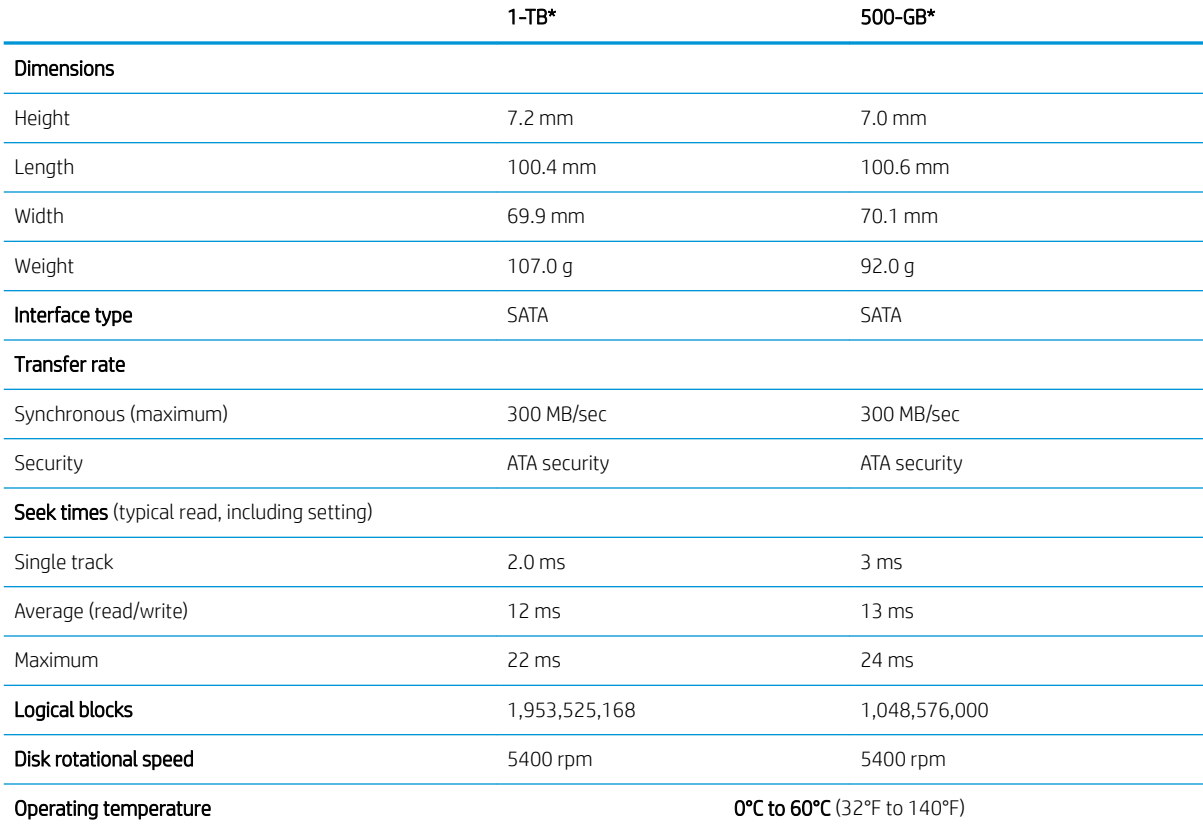

### Table 9-3 Hard drive specifications (continued)

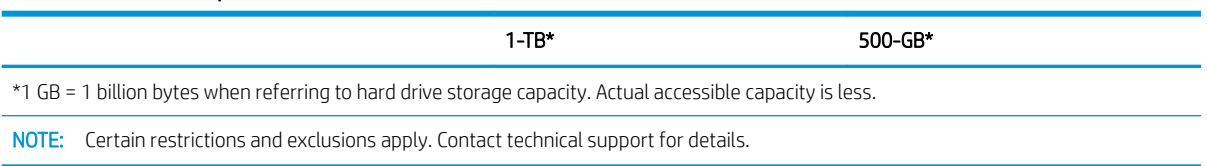

# <span id="page-117-0"></span>M.2 solid-state drive specifications

### Table 9-4 Solid-state drive specifications

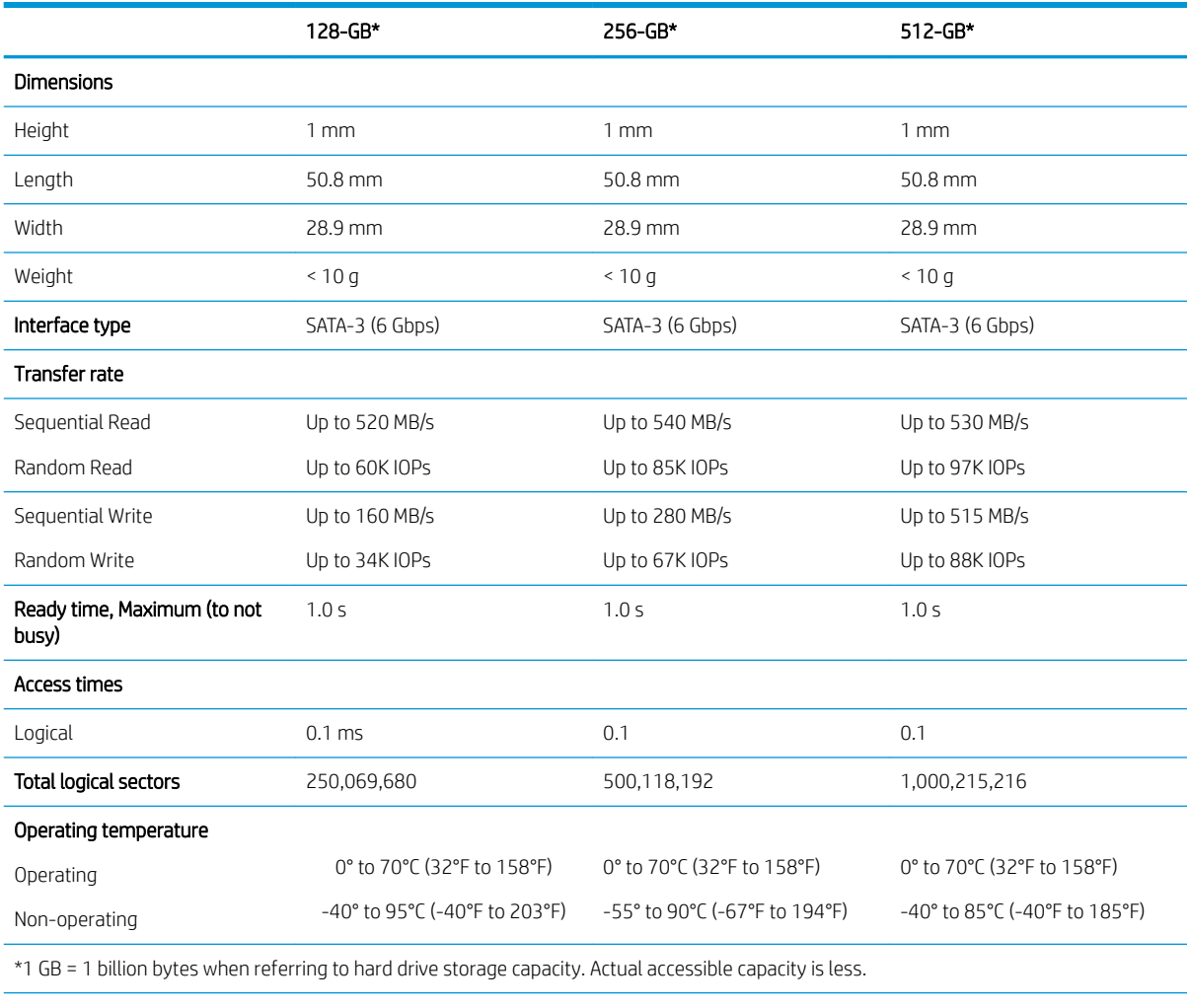

NOTE: Certain restrictions and exclusions apply. Contact technical support for details.

# <span id="page-118-0"></span>10 Power cord set requirements

The wide-range input feature of the computer permits it to operate from any line voltage from 100 to 120 volts ac, or from 220 to 240 volts ac.

The 3-conductor power cord set included with the computer meets the requirements for use in the country or region where the equipment is purchased.

Power cord sets for use in other countries and regions must meet the requirements of the country or region where the computer is used.

# Requirements for all countries

The following requirements are applicable to all countries and regions:

- The length of the power cord set must be at least 1.5 m (5.0 ft) and no more than 2.0 m (6.5 ft).
- All power cord sets must be approved by an acceptable accredited agency responsible for evaluation in the country or region where the power cord set will be used.
- The power cord sets must have a minimum current capacity of 10 A and a nominal voltage rating of 125 or 250 V ac, as required by the power system of each country or region.
- The appliance coupler must meet the mechanical configuration of an EN 60 320/IEC 320 Standard Sheet C13 connector for mating with the appliance inlet on the back of the computer.

# <span id="page-119-0"></span>Requirements for specific countries and regions

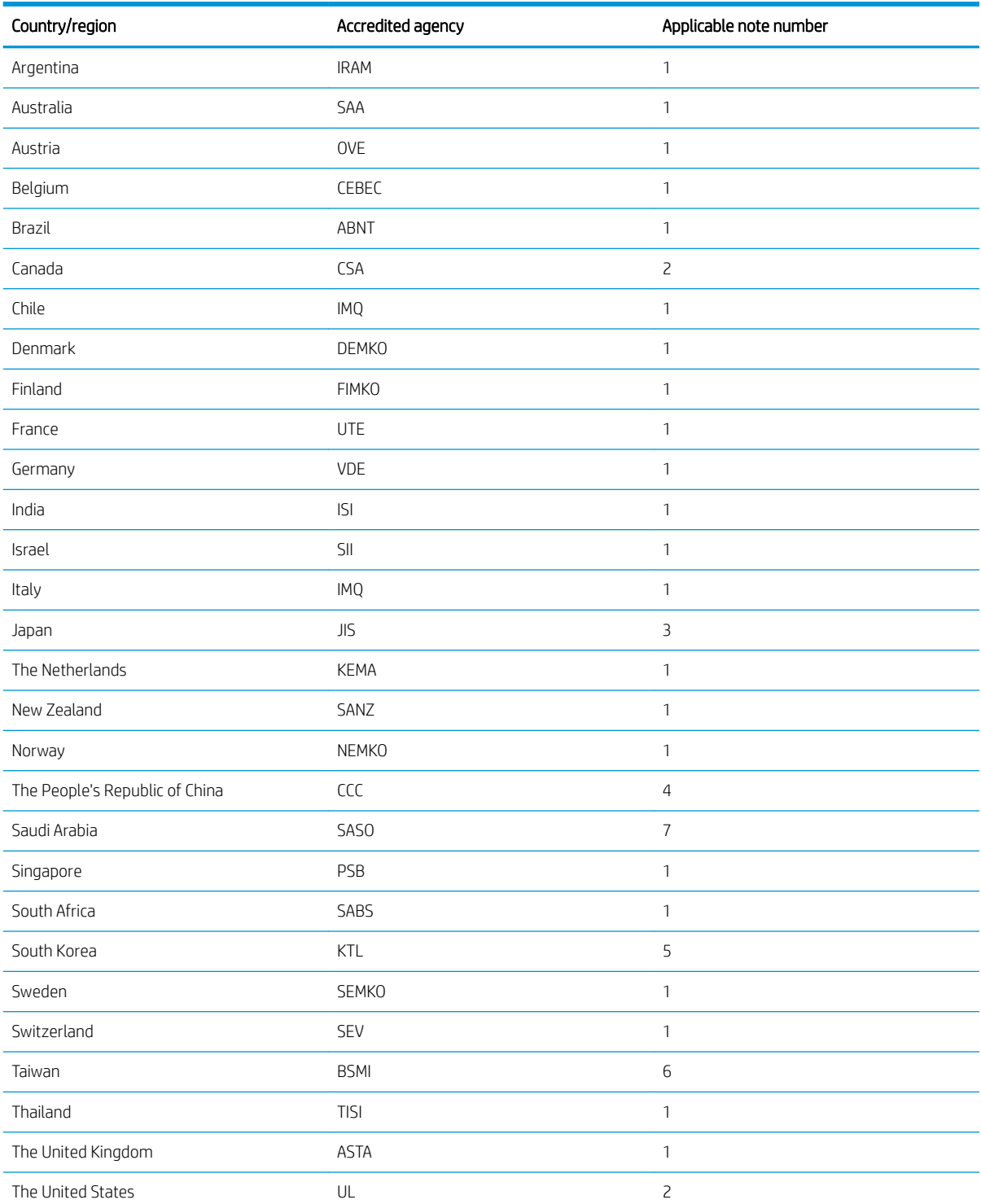

Table 10-1 Power cord requirements for specific countries and regions

1. The flexible cord must be Type HO5VV-F, 3-conductor, 0.75mm<sup>2</sup> conductor size. Power cord set fittings (appliance coupler and wall plug) must bear the certification mark of the agency responsible for evaluation in the country or region where it will be used.

### Table 10-1 Power cord requirements for specific countries and regions (continued)

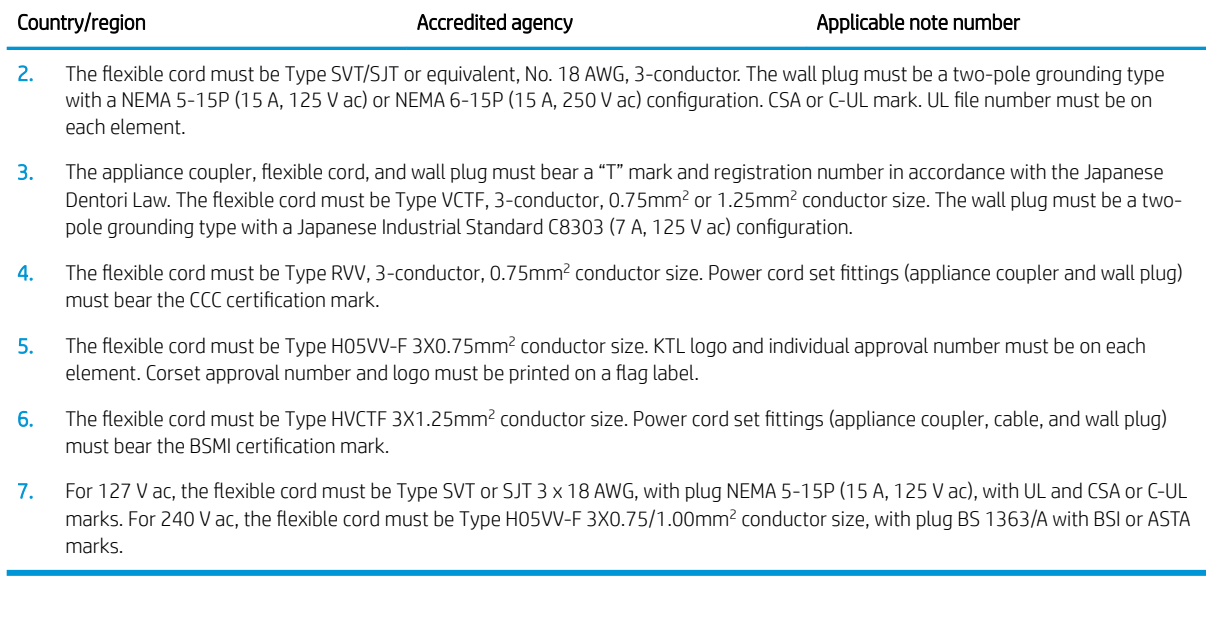

# 11 Recycling

When a non-rechargeable or rechargeable battery has reached the end of its useful life, do not dispose of the battery in general household waste. Follow the local laws and regulations in your area for battery disposal.

HP encourages customers to recycle used electronic hardware, HP original print cartridges, and rechargeable batteries. For more information about recycling programs, see the HP Web site at [http://www.hp.com/recycle.](http://www.hp.com/recycle)

# Index

### A

AC adapter and battery light [10,](#page-17-0) [11](#page-18-0) AC adapter, spare part numbers [44](#page-51-0) action keys identifying [18](#page-25-0) using [19](#page-26-0) airplane mode key [19](#page-26-0) antenna removal [62](#page-69-0) spare part number [43](#page-50-0), [63](#page-70-0) audio, product description [4](#page-11-0) audio-out (headphone)/audio-in (microphone) combo jack, identifying [12](#page-19-0)

### B

backups [97](#page-104-0) battery removal [53](#page-60-0) spare part number [41](#page-48-0), [53](#page-60-0) bezel removal [55](#page-62-0) spare part numbers [42,](#page-49-0) [56](#page-63-0) BIOS determining version [95](#page-102-0) downloading an update [96](#page-103-0) starting the Setup Utility [95](#page-102-0) updating [95](#page-102-0) Bluetooth label [21](#page-28-0) boot order, changing [101](#page-108-0) bottom cover removal [51](#page-58-0) spare part numbers [41,](#page-48-0) [51](#page-58-0) buttons left TouchPad [15](#page-22-0) power [17](#page-24-0) right TouchPad [15](#page-22-0)

### $\Gamma$

cables, service considerations [48](#page-55-0) camera lights, identifying [13](#page-20-0), [14](#page-21-0) camera(s) identifying [13,](#page-20-0) [14](#page-21-0) camera/microphone module spare part numbers [42,](#page-49-0) [57](#page-64-0)

caps lock light, identifying [16](#page-23-0) card reader board removal [73](#page-80-0) spare part number [41,](#page-48-0) [73](#page-80-0) card reader board cable removal [73](#page-80-0) spare part number [41,](#page-48-0) [73](#page-80-0) chipset, product description [1](#page-8-0) components bottom [20](#page-27-0) display [13](#page-20-0) keyboard area [15](#page-22-0) left side [12](#page-19-0) right side [10](#page-17-0) computer components [23](#page-30-0) computer specifications [107](#page-114-0) connector, power [10](#page-17-0), [11](#page-18-0) connectors, service considerations [48](#page-55-0)

### D

display assembly components [42](#page-49-0) removal [54](#page-61-0) spare part numbers [54](#page-61-0) display back cover, spare part numbers [43](#page-50-0) display panel product description [2,](#page-9-0) [3](#page-10-0) removal [57](#page-64-0) spare part numbers [43,](#page-50-0) [59](#page-66-0) display panel cable removal [61](#page-68-0) spare part numbers [43,](#page-50-0) [62](#page-69-0) display specifications [108](#page-115-0) drive light [10](#page-17-0), [11](#page-18-0)

### E

electrostatic discharge [48](#page-55-0) equipment guidelines [50](#page-57-0) esc key, identifying [18](#page-25-0) Ethernet, product description [4](#page-11-0)

### F

fan removal [79](#page-86-0) spare part number [79](#page-86-0) spare part numbers [40](#page-47-0) fingerprint reader removal [78](#page-85-0) spare part numbers [41,](#page-48-0) [78](#page-85-0) fingerprint reader, identifying [10](#page-17-0) fn key, identifying [18](#page-25-0)

### G

graphics, product description [1,](#page-8-0) [2](#page-9-0) grounding guidelines [48](#page-55-0) guidelines equipment [50](#page-57-0) grounding [48](#page-55-0) packaging [49](#page-56-0) transporting [49](#page-56-0) workstation [49](#page-56-0)

### H

hard drive precautions [48](#page-55-0) product description [3](#page-10-0) removal [63](#page-70-0) spare part numbers [41,](#page-48-0) [63](#page-70-0) specifications [108](#page-115-0) hard drive bracket removal [64](#page-71-0) spare part number [41,](#page-48-0) [63](#page-70-0) hard drive cable removal [64](#page-71-0) spare part number [41,](#page-48-0) [63](#page-70-0) HDMI port [10,](#page-17-0) [11](#page-18-0) HDMI-to-VGA adapter, spare part number [44](#page-51-0) heat sink removal [81](#page-88-0) spare part numbers [40,](#page-47-0) [81](#page-88-0) hinge removal [60](#page-67-0) spare part number [43,](#page-50-0) [61](#page-68-0)

hinge cover removal [59](#page-66-0) spare part numbers [60](#page-67-0) hinge covers spare part numbers [43](#page-50-0) HP PC Hardware Diagnostics UEFI downloading [105](#page-112-0) starting [104](#page-111-0) using [104](#page-111-0) HP PC Hardware Diagnostics Windows downloading [103](#page-110-0) installing [104](#page-111-0) using [103](#page-110-0) HP Recovery Manager correcting boot problems [101](#page-108-0) starting [100](#page-107-0) HP Recovery media recovery [101](#page-108-0) using [98](#page-105-0) HP Recovery partition recovery [100](#page-107-0) removing [101](#page-108-0)

### I

internal microphones, identifying [13](#page-20-0), [14](#page-21-0)

### J

jacks RJ-45 (network) [10,](#page-17-0) [11](#page-18-0)

#### K

keyboard product description [5](#page-12-0) keyboard/top cover removal [92](#page-99-0) spare part numbers [24,](#page-31-0) [92](#page-99-0) keys action [18](#page-25-0) airplane mode [19](#page-26-0) esc [18](#page-25-0) fn [18](#page-25-0) Windows [18](#page-25-0)

### L

labels Bluetooth [21](#page-28-0) regulatory [21](#page-28-0) serial number [21](#page-28-0) service [21](#page-28-0)

wireless certification [21](#page-28-0) WLAN [21](#page-28-0) lights AC adapter and battery [10,](#page-17-0) [11](#page-18-0) caps lock [16](#page-23-0) drive [10,](#page-17-0) [11](#page-18-0) mute [16](#page-23-0) power [16](#page-23-0) lock bracket removal [76](#page-83-0) spare part number [41,](#page-48-0) [76](#page-83-0)

### M

M.2 solid-state drive specifications [110](#page-117-0) mass storage devices precautions [48](#page-55-0) memory card reader, identifying [12](#page-19-0) memory card, identifying [12](#page-19-0) memory module product description [3](#page-10-0) removal [71](#page-78-0) spare part numbers [40,](#page-47-0) [71](#page-78-0) microphone product description [4](#page-11-0) minimized image recovery [100](#page-107-0) minimized image, creating [100](#page-107-0) model name [1](#page-8-0) mute light, identifying [16](#page-23-0)

### O

operating system, product description [6,](#page-13-0) [7](#page-14-0) Optane memory module removal [69](#page-76-0) spare part number [69](#page-76-0) spare part numbers [69](#page-76-0) optical drive product description [3](#page-10-0) original system recovery [100](#page-107-0)

### P

packaging guidelines [49](#page-56-0) plastic parts, service considerations [47](#page-54-0) pointing device, product description [5](#page-12-0) ports HDMI [10,](#page-17-0) [11](#page-18-0) product description [5](#page-12-0)

USB SuperSpeed [12](#page-19-0) USB Type-C [10](#page-17-0), [11](#page-18-0) power button, identifying [17](#page-24-0) power connector cable removal [90](#page-97-0) spare part number [37,](#page-44-0) [90](#page-97-0) power connector, identifying [10,](#page-17-0) [11](#page-18-0) power cord requirements for all countries [111](#page-118-0) requirements for specific countries and regions [112](#page-119-0) set requirements [111](#page-118-0) spare part numbers [44](#page-51-0) power lights, identifying [16](#page-23-0) power requirements, product description [5,](#page-12-0) [6](#page-13-0) processor product description [1](#page-8-0) product description audio [4](#page-11-0) chipset [1](#page-8-0) display panel [2,](#page-9-0) [3](#page-10-0) Ethernet [4](#page-11-0) external media cards [4](#page-11-0), [5](#page-12-0) graphics [1](#page-8-0), [2](#page-9-0) hard drive [3](#page-10-0) internal card expansion [5](#page-12-0) keyboard [5](#page-12-0) memory module [3](#page-10-0) microphone [4](#page-11-0) operating system [6](#page-13-0), [7](#page-14-0) optical drive [3](#page-10-0) pointing device [5](#page-12-0) ports [5](#page-12-0) power requirements [5](#page-12-0), [6](#page-13-0) processors [1](#page-8-0) product name [1](#page-8-0) security [6](#page-13-0) sensor [6](#page-13-0) serviceability [7](#page-14-0) solid-state drive [3](#page-10-0) storage [3](#page-10-0) video [4](#page-11-0) wireless [4](#page-11-0) product name [1](#page-8-0) product name and number, computer [21](#page-28-0)

### R

recovery discs [98,](#page-105-0) [101](#page-108-0) HP Recovery Manager [100](#page-107-0) HP Recovery partition [99](#page-106-0) media [101](#page-108-0) starting [100](#page-107-0) supported discs [98](#page-105-0) system [100](#page-107-0) USB flash drive [101](#page-108-0) using HP Recovery media [99](#page-106-0) recovery media creating using HP Cloud Recovery Download Tool [99](#page-106-0) creating using HP Recovery Manager [99](#page-106-0) creating using Windows tools [97](#page-104-0) discs [99](#page-106-0) HP Recovery partition [98](#page-105-0) USB flash drive [99](#page-106-0) using [98](#page-105-0) recovery partition, removing [101](#page-108-0) regulatory information regulatory label [21](#page-28-0) wireless certification labels [21](#page-28-0) Remote HP PC Hardware Diagnostics UEFI settings customizing [106](#page-113-0) using [105](#page-112-0) removal/replacement preliminaries [47](#page-54-0) procedures [51](#page-58-0) RJ-45 (network) jack/status lights, identifying [10,](#page-17-0) [11](#page-18-0) rubber feet removal [51](#page-58-0) spare part number [51](#page-58-0) Rubber Foot Kit, spare part number [44](#page-51-0) Rubber Foot Kit, spare part numbers [41](#page-48-0)

### S

Screw Kit, spare part number [45](#page-52-0) security cable slot, identifying [12](#page-19-0) security, product description [6](#page-13-0) sensor

product description [6](#page-13-0) sensor, product description [6](#page-13-0) serial number, computer [21](#page-28-0)

service considerations cables [48](#page-55-0) connectors [48](#page-55-0) plastic parts [47](#page-54-0) service labels, locating [21](#page-28-0) serviceability, product description [7](#page-14-0) slots memory card reader [12](#page-19-0) security cable [12](#page-19-0) solid-state drive product description [3](#page-10-0) removal [68](#page-75-0) spare part numbers [40,](#page-47-0) [68](#page-75-0) speakers identifying [17](#page-24-0) removal [89](#page-96-0) spare part number [37,](#page-44-0) [89](#page-96-0) specifications computer [107](#page-114-0) display [108](#page-115-0) hard drive [108](#page-115-0) M.2 solid-state drive [110](#page-117-0) storage product description [3](#page-10-0) supported discs, recovery [98](#page-105-0) system board removal [83](#page-90-0) spare part numbers [37,](#page-44-0) [83](#page-90-0) system recovery [100](#page-107-0) system restore point, creating [97](#page-104-0)

### T

tools required [47](#page-54-0) **TouchPad** buttons [15](#page-22-0) removal [74](#page-81-0) spare part numbers [37,](#page-44-0) [74](#page-81-0) TouchPad bracket removal [74](#page-81-0) TouchPad cable removal [74](#page-81-0) spare part number [37,](#page-44-0) [74](#page-81-0) TouchPad zone, identifying [15](#page-22-0) transporting guidelines [49](#page-56-0) traveling with the computer [21](#page-28-0)

#### U

USB SuperSpeed ports, identifying [12](#page-19-0) USB Type-C port [11](#page-18-0)

USB Type-C port, identifying [10](#page-17-0) USB/audio board removal [77](#page-84-0) spare part number [41,](#page-48-0) [77](#page-84-0) USB/audio board cable removal [77](#page-84-0) spare part number [41,](#page-48-0) [77](#page-84-0)

### $\overline{V}$

vents, identifying [17](#page-24-0), [20](#page-27-0) video, product description [4](#page-11-0)

### W

webcam/microphone module removal [56](#page-63-0) webcam/microphone module cable spare part numbers [43](#page-50-0) Windows system restore point [97](#page-104-0) Windows key, identifying [18](#page-25-0) wireless antenna removal [62](#page-69-0) spare part number [43,](#page-50-0) [63](#page-70-0) wireless certification label [21](#page-28-0) wireless, product description [4](#page-11-0) WLAN antenna removal [62](#page-69-0) spare part number [43,](#page-50-0) [63](#page-70-0) WLAN antennas, identifying [13,](#page-20-0) [14](#page-21-0) WLAN device [21](#page-28-0) WLAN label [21](#page-28-0) WLAN module removal [66](#page-73-0) spare part numbers [40,](#page-47-0) [66](#page-73-0) workstation guidelines [49](#page-56-0)